# **Создание и редактирование эскиза в SolidWorks**

**Лабораторная работа №2**

Томск – 2020

#### **1 Создание документа и выбор плоскости для эскиза**

Открываем режим моделирования деталей в SolidWorks. Нажимаем **«Файл, новый»** и в окне **«Новый документ SolidWorks»** выбираем наш шаблон детали, созданный в уроке в лабораторной работе №1, и нажимаем ОК, рисунок [1.](#page-1-0)

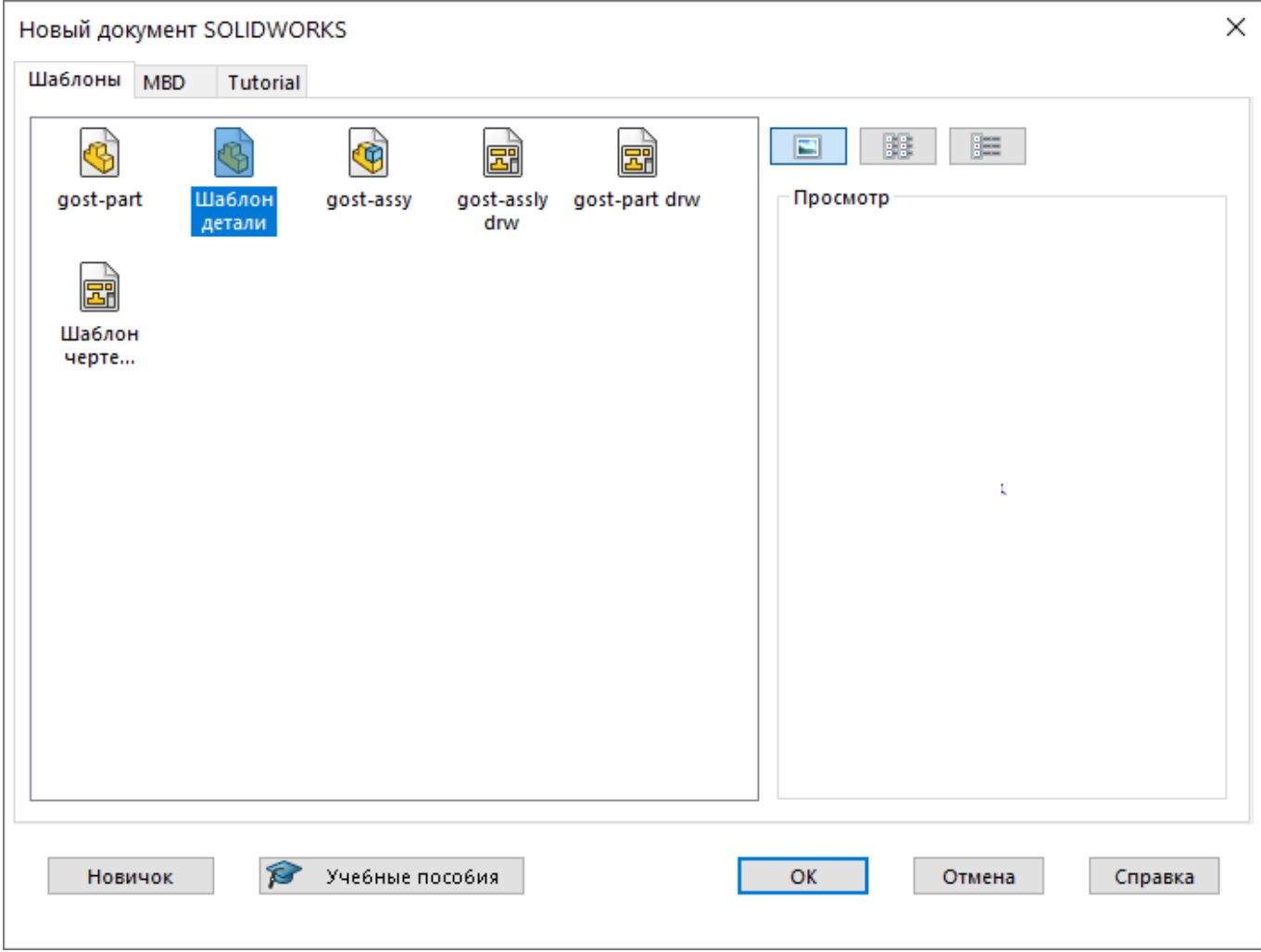

<span id="page-1-0"></span>Рисунок 1 – Окно новый документ SolidWorks

Переходим на вкладку **«Эскиз»** в основной панели инструментов и перед нами

открываются кнопки инструментов для создания эскиза, рисунок [2.](#page-1-1)

<span id="page-1-1"></span>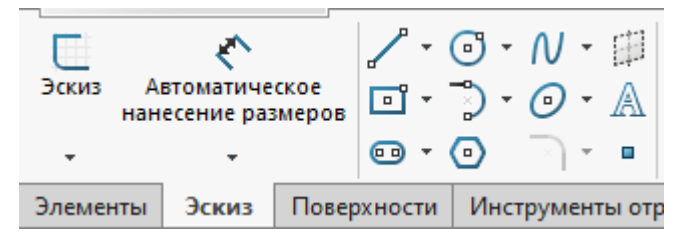

Рисунок 2 – Инструменты для создания эскиза

Обратите внимание, что почти у каждой кнопки есть значок стрелочки справа, при нажатии на который открываются дополнительные варианты создания выбираемого элемента.

Эскиз – это какой-либо 2D контур, прорисованный на плоскости. Из этого следует, что построение любого эскиза в SolidWorks нужно начинать с выбора плоскости. Нажимаем на кнопку Эскиз. Она располагается левее всех в панели создания эскиза, рисунок [3.](#page-2-0)

<span id="page-2-0"></span>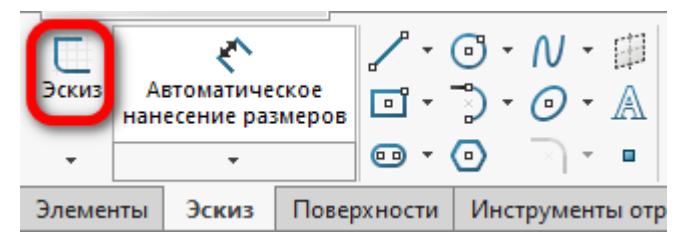

Рисунок 3 – Кнопка эскиз

Перед нами открывается система координат с выбором плоскостей: спереди, справа, сверху, рисунок [4.](#page-2-1)

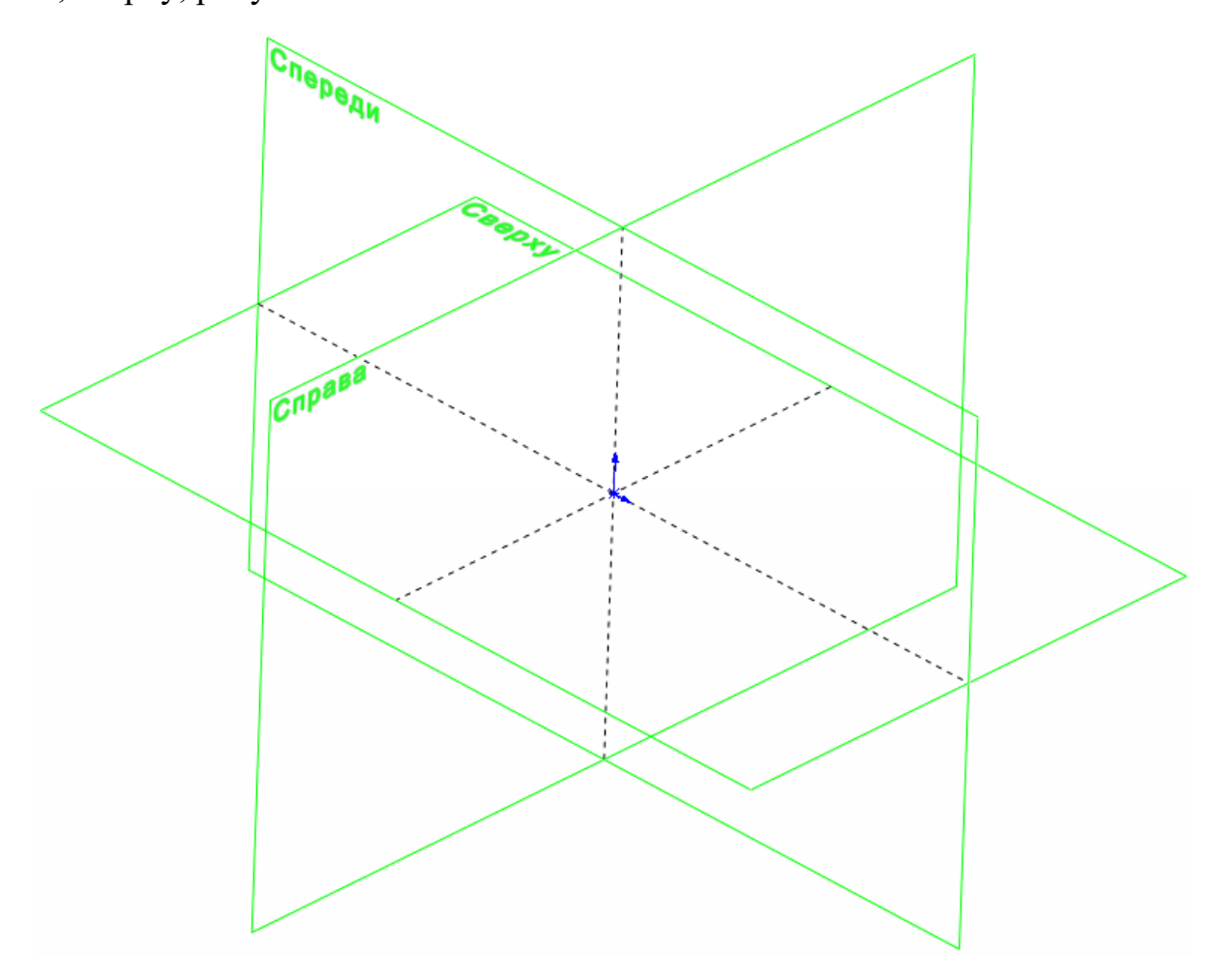

<span id="page-2-1"></span>Рисунок 4 – Выбор плоскости для создания эскиза

Выбираем плоскость Спереди. Наводим на нее и когда она подсветится нажимаем на нее. Плоскость разворачивается перпендикулярно к нам и теперь мы на ней можем рисовать.

Начнем создание эскиза с помощью линий, но перед этим стоит отметить, что в SolidWorks не обязательно сразу строить все по четким размерам, достаточно лишь построить примерный контур детали, а размерную привязку можно сделать позже.

#### **2 Линия в эскизе SolidWorks**

Первый инструмент для создания эскиза в SolidWorks – это линия. Нажимаем на значок стрелки и видим, что линии в SolidWorks разделяются на: простую линию, осевую линию и линию средней точки, рисунок [5.](#page-3-0)

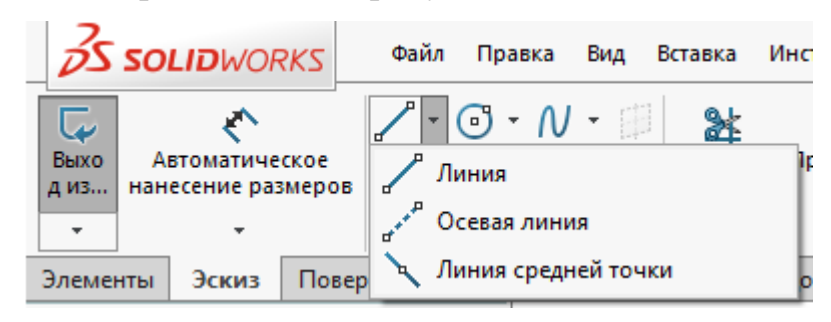

Рисунок 5 – Типы линий

Выбираем простую линию и кликаем щелчком мыши по началу координат, сдвигаем мышь вправо и щелкаем еще раз, как видим, построилась одна линия. Постройте вторую линию с конца первой, затем вправо и вверх, рисунок [6.](#page-3-1)

<span id="page-3-0"></span>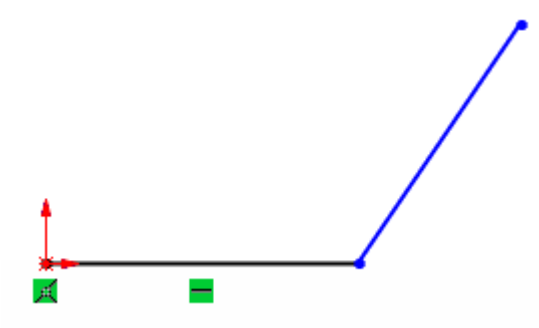

<span id="page-3-1"></span>Рисунок 6 – Построение линий

Постройте эскиз из линий как на картинке ниже. Не задумывайтесь о размерах, стройте примерно похожее, размеры проставим позже, рисунок [7.](#page-4-0)

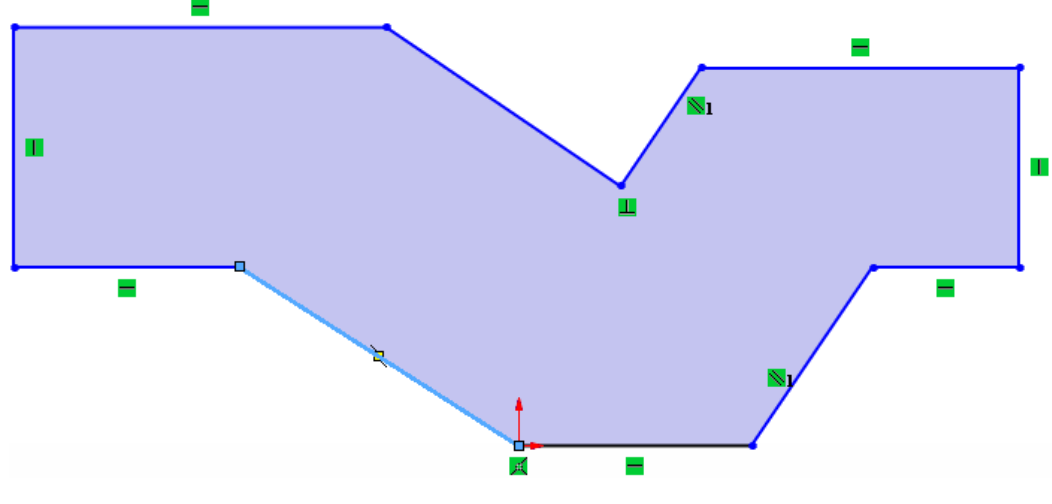

<span id="page-4-0"></span>7 – Эскиз из линий

С помощью команды «Автоматическое нанесение размеров», рисунок [8,](#page-4-1) проставьте размеры как на рисунке .

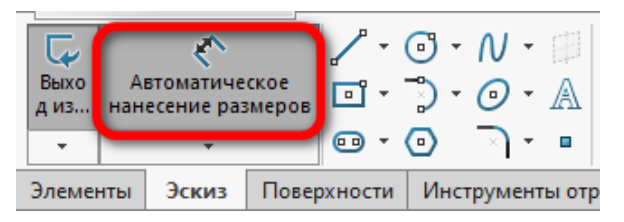

<span id="page-4-1"></span>Рисунок 8 – Команда «Автоматическое нанесение размеров»

Для простановки размера, выбираем линию для которой ставим размер, вводим нужный размер и жмем на «Enter». Чтобы ввести размер угла между двумя линиями выбираем линии, между которыми нужно задать угол, вводим нужный угол и жмем на «Enter».

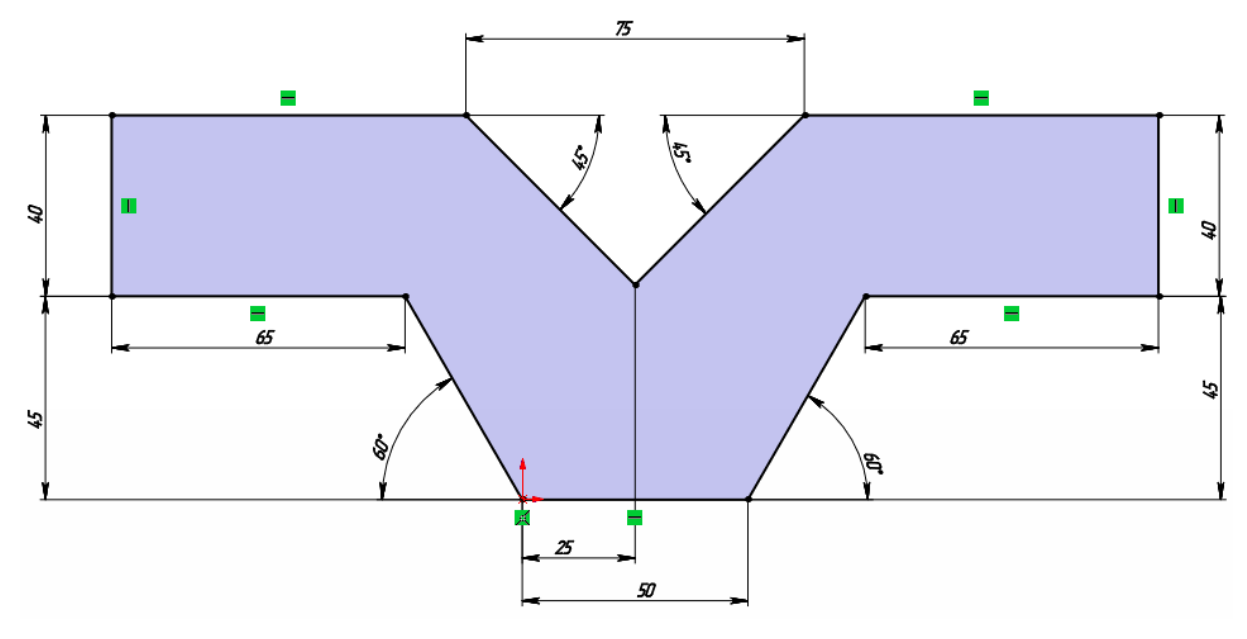

Рисунок 9 – Эскиз линий с размерами

**Осевая линия** обычно используется как вспомогательная, например, для отзеркаливания каких-либо элементов эскиза.

Теперь выбираем **«Линию средней точки»** и с помощью нее построим эскиз.

Данная линия так называется, потому что строит линии одинаковой длины в оба направления от начальной точки.

Нажимаем на точку начала координат, сдвигаем мышь вправо и строим горизонтальную линию, двойным щелчком завершаем построение, рисунок [10.](#page-5-0)

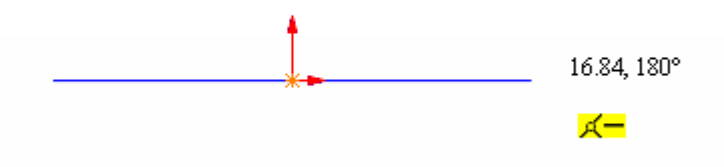

<span id="page-5-0"></span>Рисунок 10 – Линия средней точки на эскизе

Затем выбираем осевую линию и строим линию от начала координат перпендикулярно уже построенной ранее линии, рисунок [11.](#page-5-1)

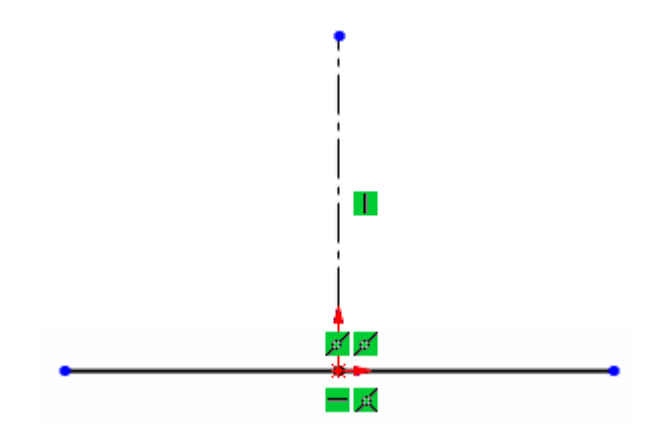

<span id="page-5-1"></span>Рисунок 11 – Осевая линия и линия средней точки

Далее от верхней точки строим еще одну линию с помощью **«Линии средней точки»** параллельно первой линии, но по длине чуть меньше первой. Двойным щелчком завершаем построение. Соединяем полученные линии с помощью обычных линий и получаем эскиз, рисунок [12.](#page-6-0)

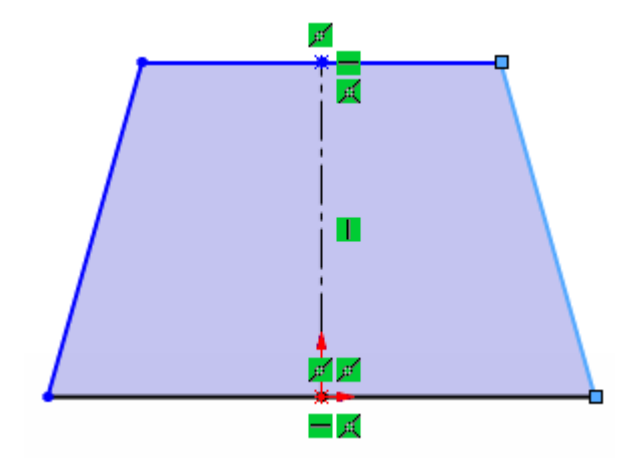

<span id="page-6-0"></span>12 – Эскиз

Проставляем размеры как на рисунке [13.](#page-6-1)

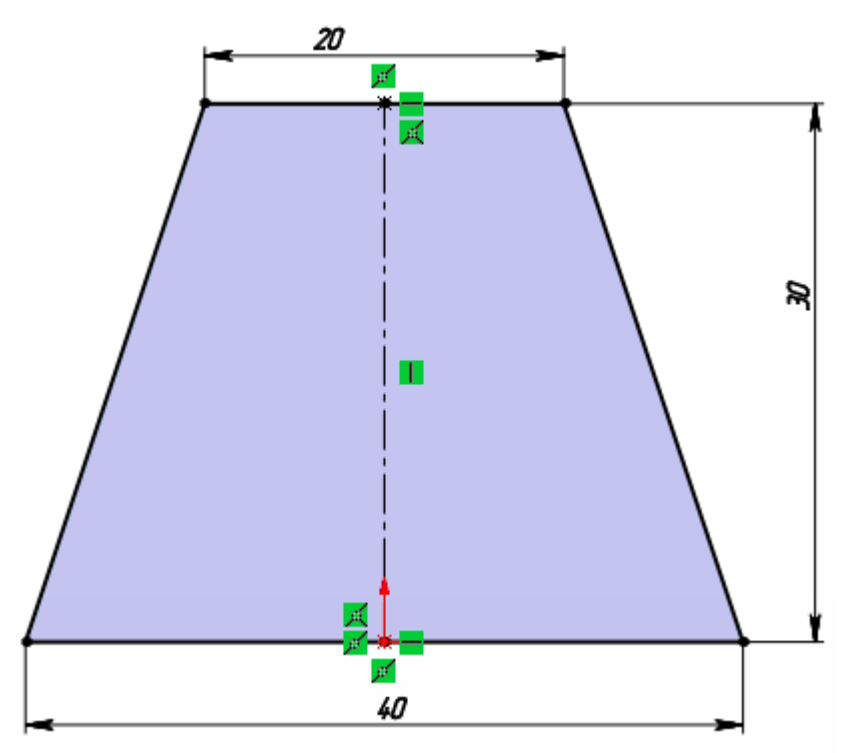

<span id="page-6-1"></span>13 – Эскиз с размерами

## **3 Прямоугольник и параллелограмм в эскизе**

Прямоугольник в эскизе SolidWorks можно построить четырьмя различными способами с помощью инструментов:

- Прямоугольник по углам.
- Прямоугольник из центра.
- Прямоугольник через 3 точки под углом.
- Прямоугольник через 3 точки из центра.

Плюс есть еще одна отдельная команда для построения параллелограмма.

Чтобы выбрать способ построения прямоугольника, нужно нажать на иконку стрелочки справа от значка инструмента **«Прямоугольник»** и откроется панель с выбором, представленная на рисунке [14.](#page-7-0)

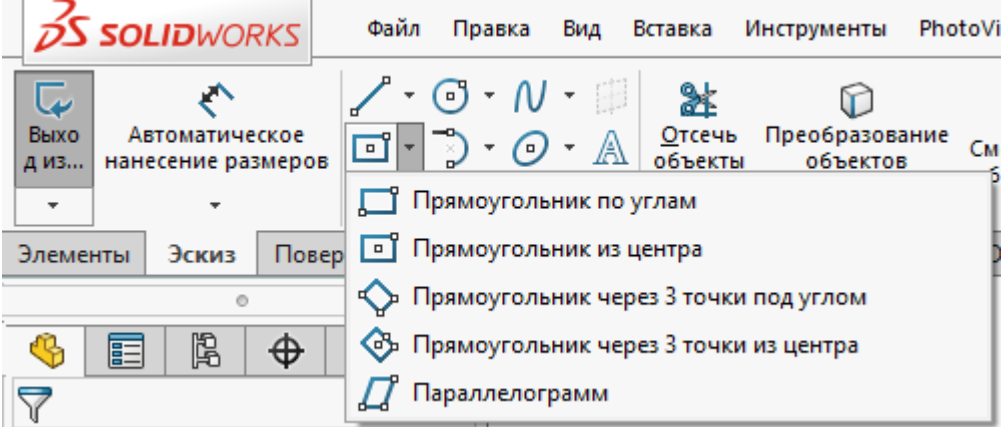

<span id="page-7-0"></span>Рисунок 14 – Способы построения прямоугольника и параллелограмма

При выборе одного из типов прямоугольника изменить свой выбор можно с мощью меню в левой части экрана. Также в этом меню можно включить и выключить вспомогательные линии при построении прямоугольников, рисунок [15.](#page-7-1)

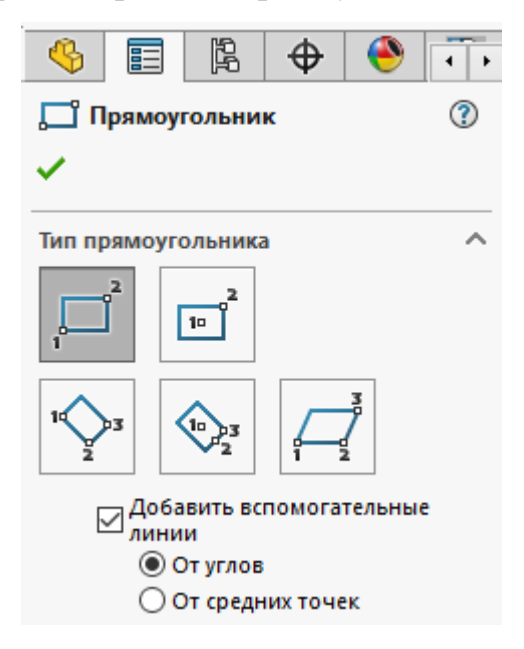

<span id="page-7-1"></span>Рисунок 15 – Меню выбора типа прямоугольника

Теперь рассмотрим по порядку все типы создания прямоугольников в эскизе.

**Прямоугольник по углам**, создаться просто с помощью двух точек, выбираем первую из них на точке начала координат, а вторую переносим вправо и вверх, щелкаем два раза и завершаем построение, рисунок [16.](#page-8-0)

|         | - |   |
|---------|---|---|
| п       |   | т |
| o+<br>K |   |   |

<span id="page-8-0"></span>Рисунок 16 – Прямоугольник по углам

Также прямоугольник по углам можно построить с различными вариантами вспомогательных линий, рисунок [17.](#page-8-1)

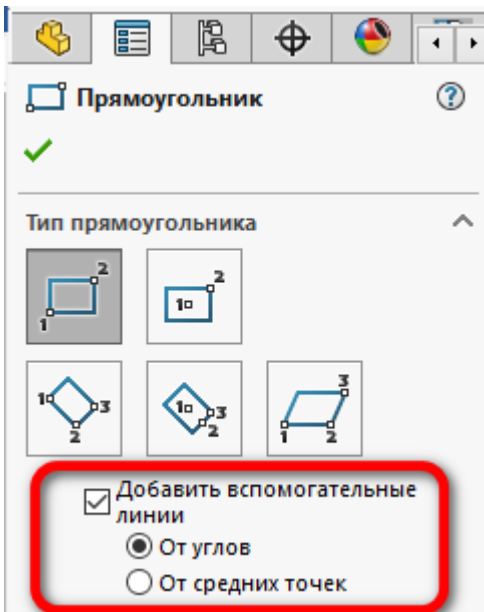

<span id="page-8-1"></span>Рисунок 17 – Варианты вспомогательных линий для прямоугольника

Постройте два варианта прямоугольника с различными вспомогательными линиями и проставьте размеры как на рисунке [18.](#page-9-0)

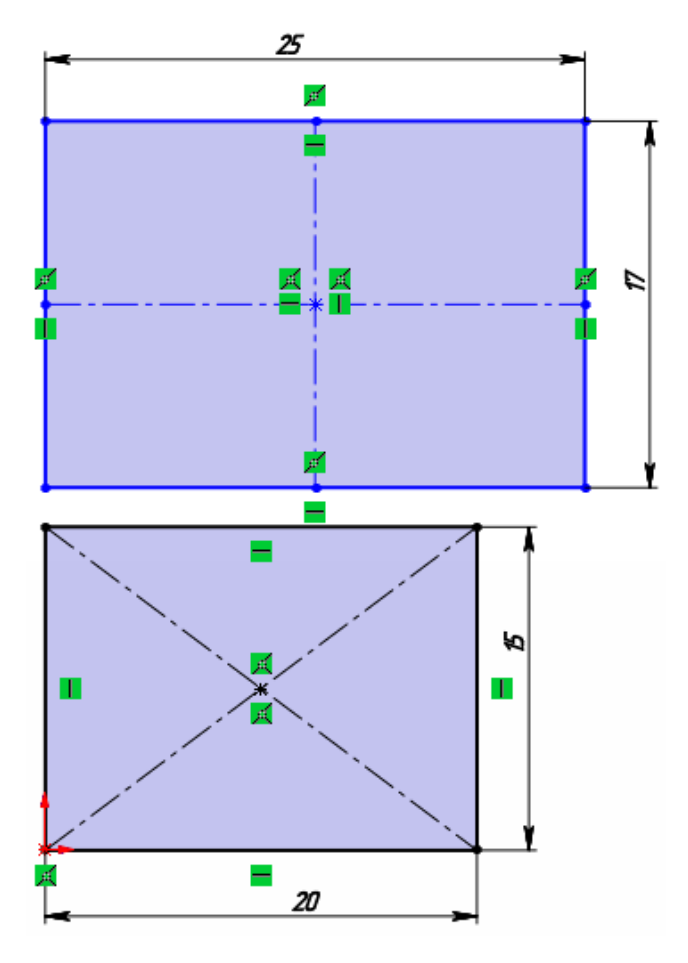

<span id="page-9-0"></span>Рисунок 18 – Прямоугольники по двум точкам со вспомогательными линиями

Для построения прямоугольника способом **«Прямоугольник из центра»** также понадобится две точки. Первую точку ставим в начале координат, вторую ставим также справа вверху. Получаем прямоугольник со вспомогательными линиями от центра, рисунок [19.](#page-9-1)

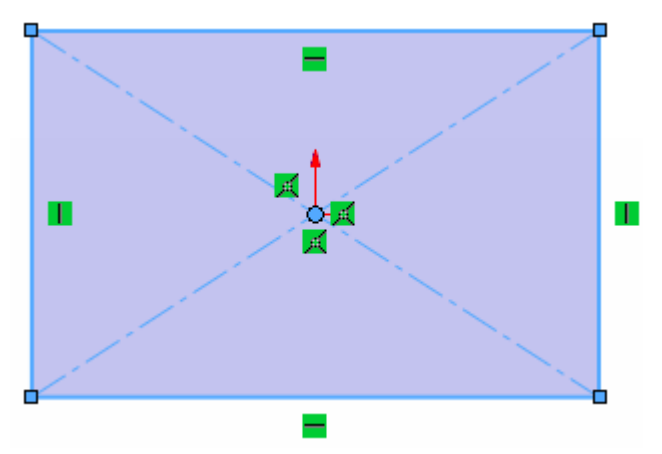

<span id="page-9-1"></span>Рисунок 19 – Прямоугольник из центра

Следующий тип построение прямоугольника это – **«Прямоугольник через 3 точки под углом»**. Выбираем его.

Первая точка в данном прямоугольнике определяет начало одной из сторон прямоугольника (1), вторая точка определяет длину и угол (2), под которым будет располагаться прямоугольник, и третья точка определит его ширину (3), рисунок [20.](#page-10-0)

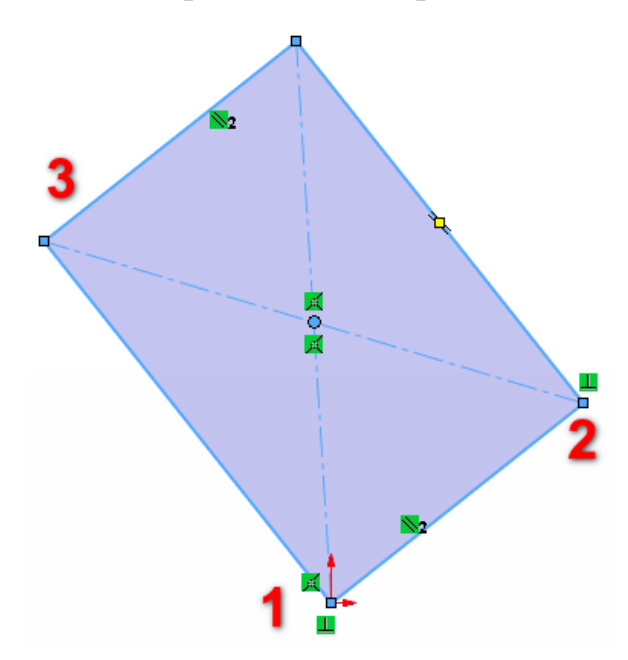

<span id="page-10-0"></span>Рисунок 20 – Прямоугольник через 3 точки под углом

## Выбираем **«Прямоугольник через 3 точки и центр»**.

Данный прямоугольник также строится с помощью трех точек. Ставим первую точку в начале координат (1), она определит центр прямоугольника, следующая точка (2) определяет длину прямоугольник и направление, третья точка определяет его ширину (3), рисунок [21.](#page-10-1)

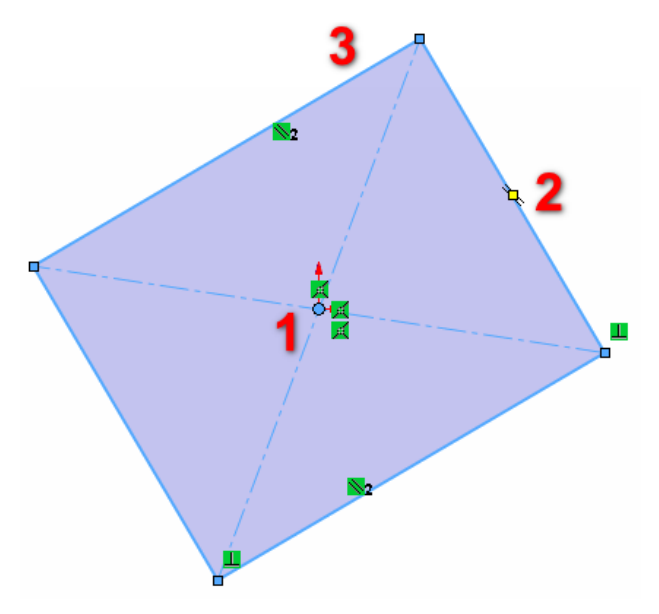

<span id="page-10-1"></span>Рисунок 21 – Прямоугольник через 3 точки из центра

Выбираем инструмент **«Параллелограмм»**.

Он также строиться с помощью трех точек, первая точка это начало одной их сторон параллелограмма (1), с помощью второй точки определяется направление и длина этой стороны (2), с помощью третей точки определяется высота параллелограмма и его углы (3), рисунок [22.](#page-11-0)

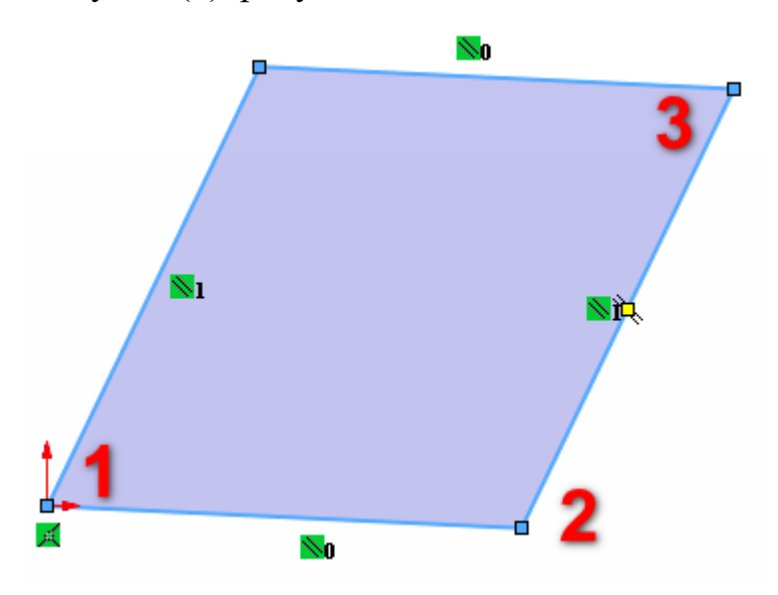

<span id="page-11-0"></span>Рисунок 22 – Параллелограмм

Проставьте размеры у параллелограмма, как на рисунке [23.](#page-11-1)

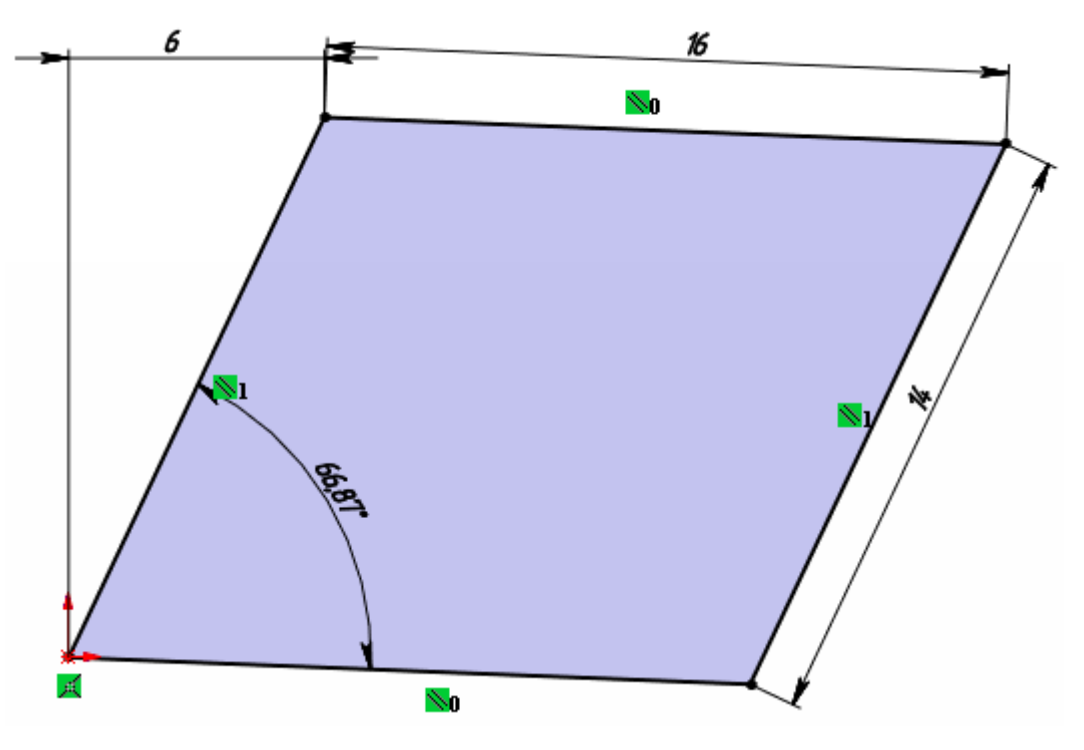

<span id="page-11-1"></span>Рисунок 23 – Простановка размеров

# **4 Прорези в эскизе SolidWorks**

Прорези в SolidWorks бывают четырех видов, рисунок [24:](#page-12-0)

- Прямая прорезь.
- Прямая прорезь через центральную точку.
- Прорезь по дуге через 3 точки.
- Прорезь по дуге с указанием центра.

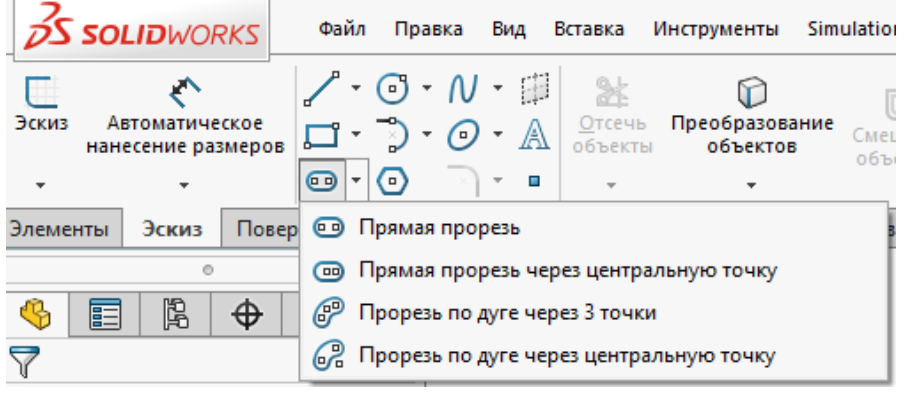

# <span id="page-12-0"></span>Рисунок 24 – Типы прорезей

Создаем эскиз на плоскости спереди и начнем с построения **«Прямой прорези»**. Для ее создания щелкаем на соответствующий значок в панели эскиза SolidWorks. В открывшемся меню слева можно переключиться между типами прорезей, перечисленных выше, а также на иконках показан порядок их построение, рисунок [25.](#page-12-1)

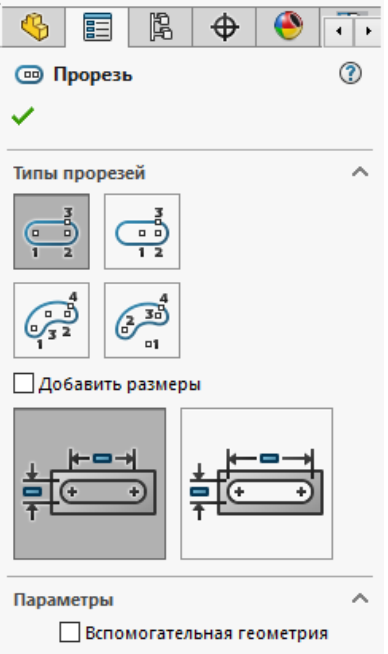

<span id="page-12-1"></span>Рисунок 25 – Меню типы прорезей

Построим прямую прорезь. Для этого ставим первую точку в начале координат, она определяет начало прямого участка прорези. Переносим курсор мыши вправо и ставим вторую точку, которая определяет длину прямого участка нашей прорези. Далее с помощью третьей точки мы определяем ширину нашей прорези, а также радиуса скруглений, рисунок [26.](#page-13-0)

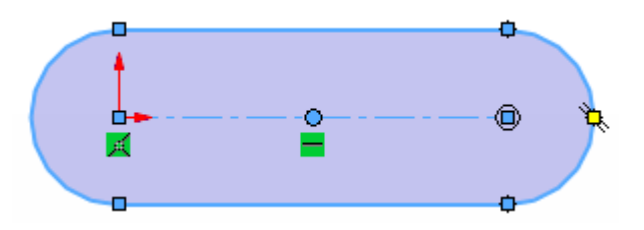

<span id="page-13-0"></span>26 – Прямая прорезь

Проставьте размеры на прямой прорези, как на рисунке [27.](#page-13-1)

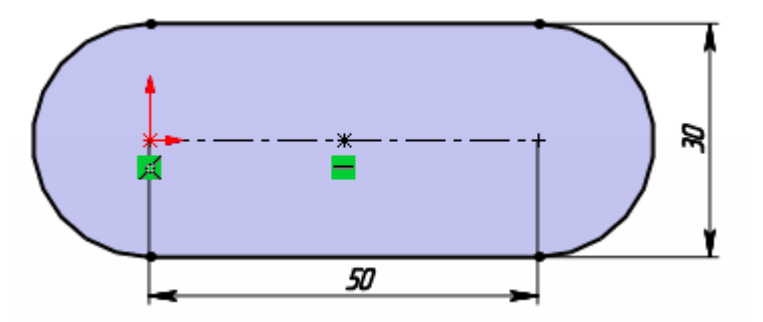

<span id="page-13-1"></span>27 – Прорезь с размерами

Теперь выберите **«Прямая прорезь через центральную точку»**. Щёлкаем в начале координат, данная точка определит центр нашей прорези. Проводим курсор вправо и определяем длину нашей прорези, ну и третей точкой определяем ее ширину, рисунок [28.](#page-13-2)

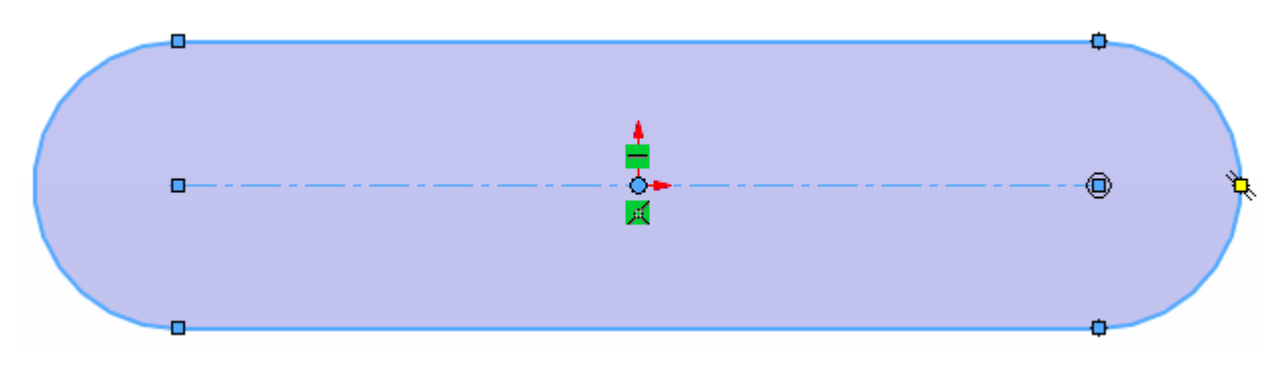

<span id="page-13-2"></span>28 – Прямая прорезь через центральную точку

Все, как и с прямой прорезью, только она симметрична относительно точки начала координат.

Далее построим **«Прорезь по дуге через 3 точки»**. Для создание данной прорези сначала нужно указать начало и конец дуги прорези. Третьей точкой указывается радиус дуги прорези и четвертой точкой ширина этой прорези, рисунок [29.](#page-14-0)

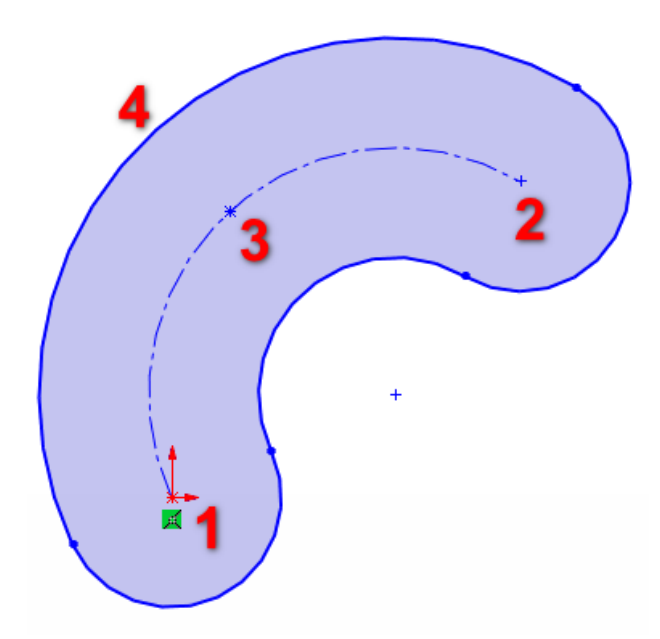

Рисунок 29 – Прорезь по дуге через 3 точки в эскизе Проставьте размеры, как на рисунке [30.](#page-14-1)

<span id="page-14-0"></span>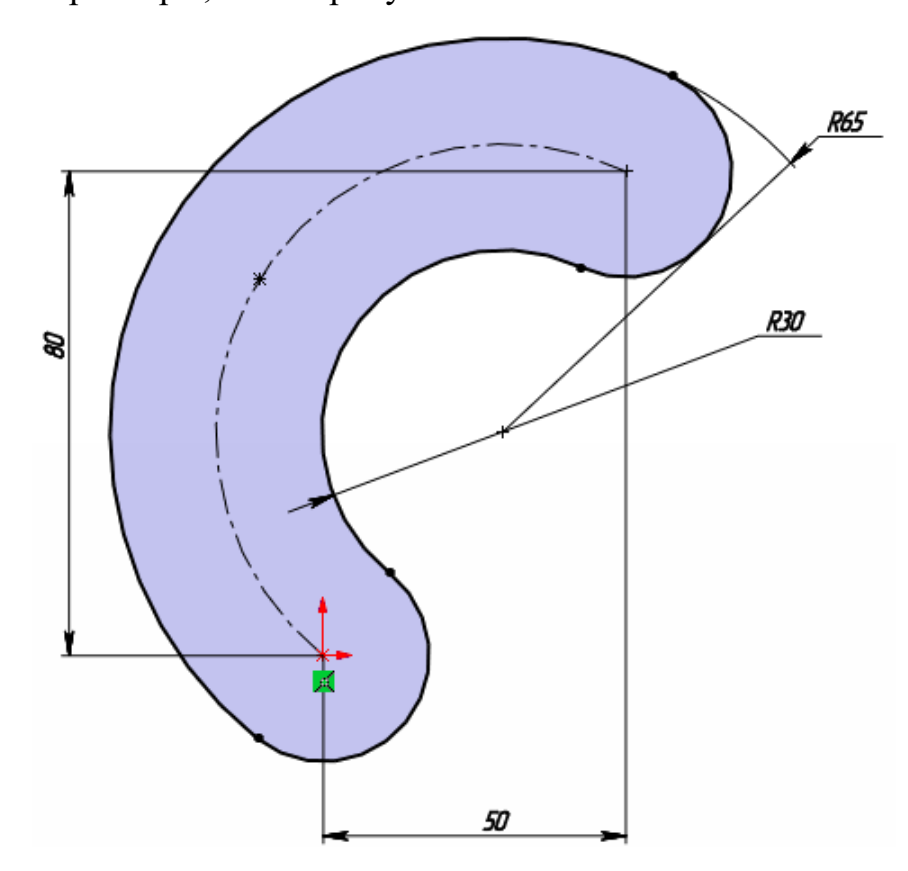

<span id="page-14-1"></span>Рисунок 30 – Прорезь с размерами

Далее кликаем по иконке «Прорезь по дуге с указанием центра»

Первой точкой при построении данной прорези указывается центр дуги. Вторая и третья точка – это начало и конец дуги. Четвертой точкой указываем ширину прорези, рисунок [31.](#page-15-0)

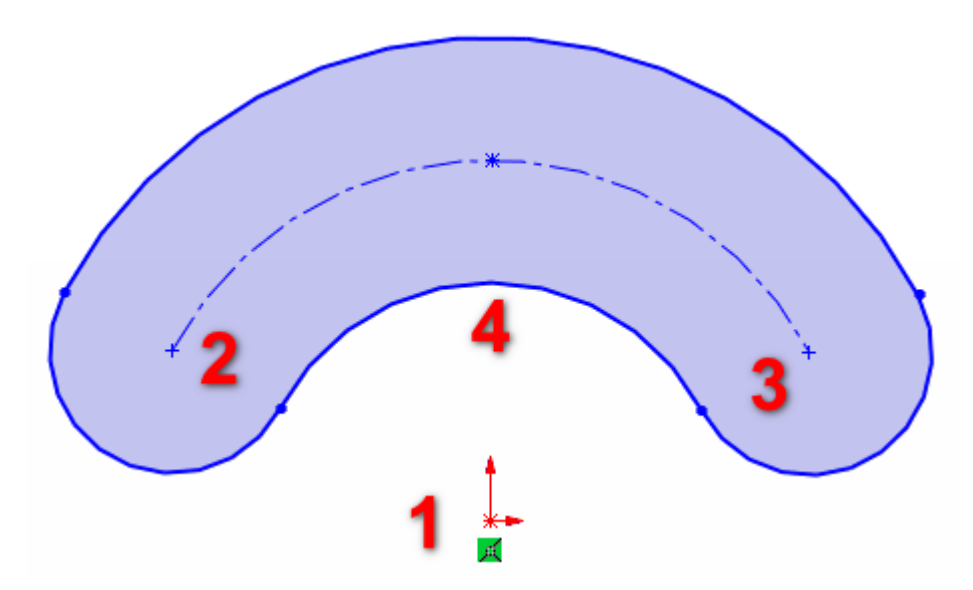

<span id="page-15-0"></span>Рисунок 31 – Прорезь по дуге с указанием центра

# **5 Окружность в эскизе SolidWorks**

Окружности в эскизах SolidWorks бывают двух типов:

 Простая окружность, для построения которой нужно две точки, точка центра окружности и любая точка на самой окружности, которая определит ее радиус.

 Окружность по периметру, для ее построения нужно три точки, через которые и будет проходить окружность.

Выбираем значок окружность в панели создания эскиза, рисунок [32.](#page-15-1)

<span id="page-15-1"></span>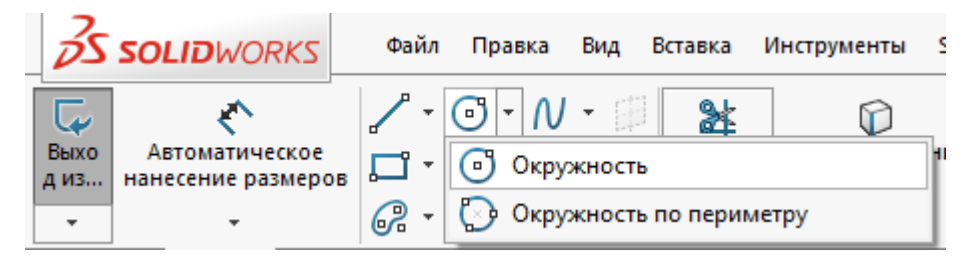

Рисунок 32 – Выбор значка окружность

Указываем первую точку в начале координат, затем вторую точку в любом месте на эскизе. Так мы определяем ее радиус, рисунок [33.](#page-16-0)

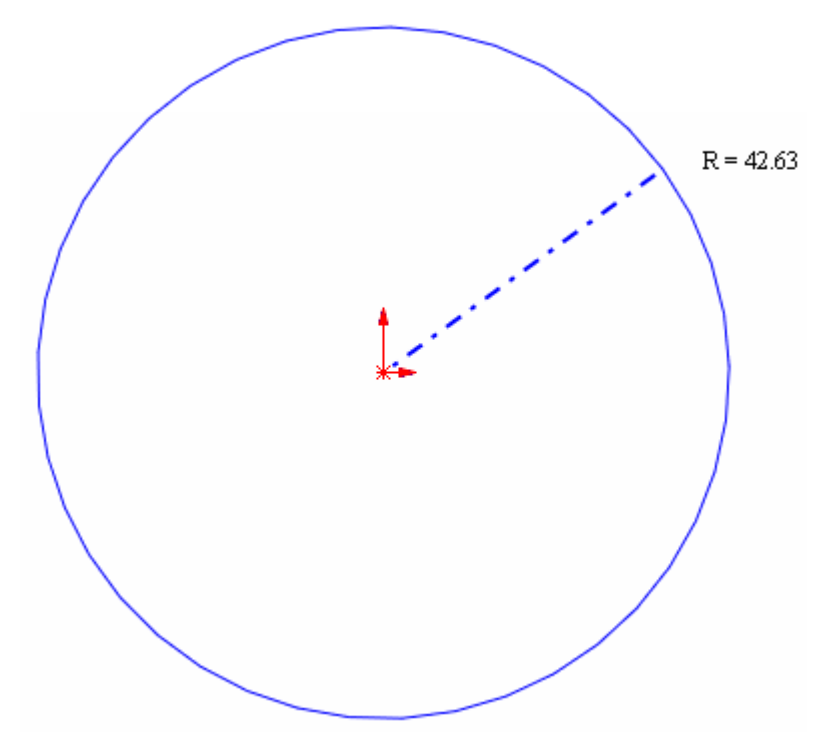

<span id="page-16-0"></span>Рисунок 33 – Окружность в эскизе

Также можно поставить размер для окружности, рисунок [34.](#page-16-1)

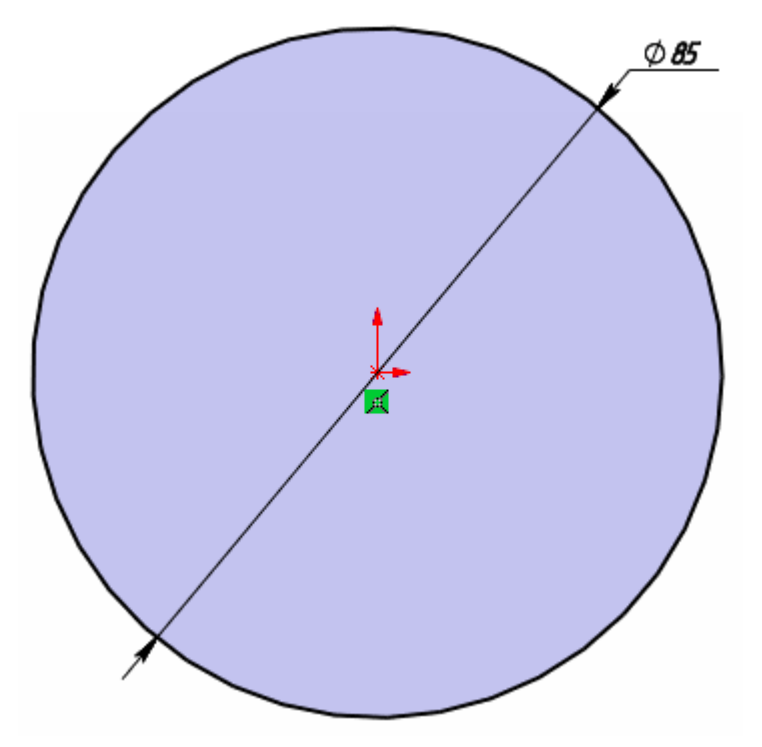

<span id="page-16-1"></span>Рисунок 34 – Окружность диаметром 85 мм

Далее выбираем иконку **«Окружность по периметру»**. Ставим точки в трех разных местах на эскизе и через них проводится окружность, рисунок [35.](#page-17-0)

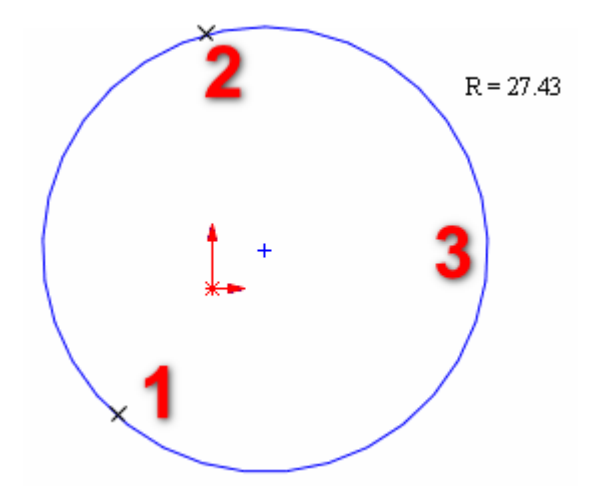

<span id="page-17-0"></span>Рисунок 35 – Окружность по периметру

## **6 Дуги в эскизе SolidWorks**

Дугу в эскизе SolidWorks можно построить тремя различными командами, рисунок [36:](#page-17-1)

- Команда «Центр дуги».
- Команда «Касательная дуга».
- Команда «Дуга через 3 точки».

<span id="page-17-1"></span>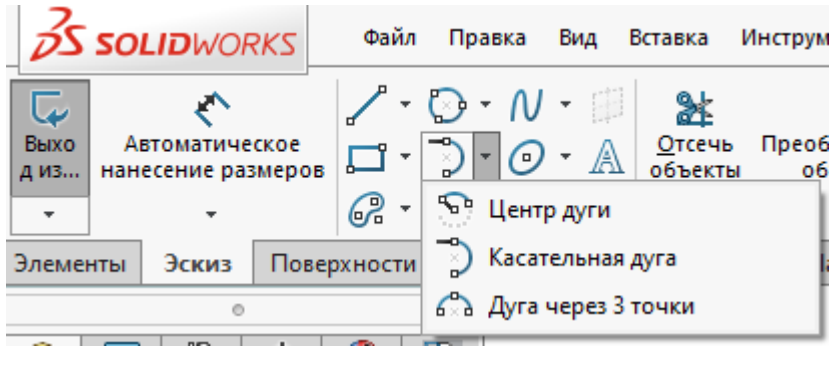

Рисунок 36 – Способы построения дуги

Нажимаем на значок **«Центр дуги»** в меню эскиза SolidWorks и переходим к созданию дуги первым способом. Ставим первую точку в начале координат и определяем центр дуги. Второй точкой определяем радиус и начало дуги, третья точка определяет длину дуги, рисунок [37.](#page-18-0)

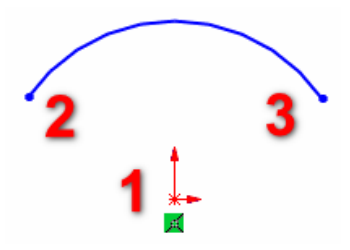

<span id="page-18-0"></span>Рисунок 37 – Дуга построенная с помощью инструмента «Центр дуги»

Далее построим **«Касательную дугу»**. Как ясно из названия эта дуга должна чего-либо касаться, для этого построим простую линию из начала координат, рисунок [38.](#page-18-1)

<span id="page-18-1"></span>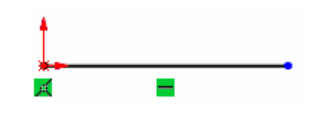

Рисунок 38 – Построение линии

Далее выбираем команду **«Касательная дуга»** и нажимаем на точку конца линии, данная точка будет служит началом дуги, вторая точка определяет расположение дуги и ее радиус, рисунок [39.](#page-18-2)

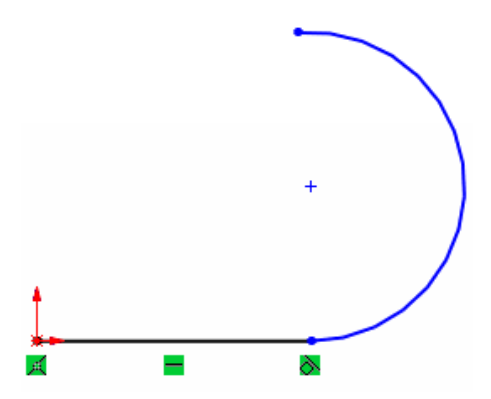

<span id="page-18-2"></span>Рисунок 39 – Дуга построенная помощью инструмента «Касательная дуга» Затем проставьте размеры, как на рисунке [40.](#page-18-3)

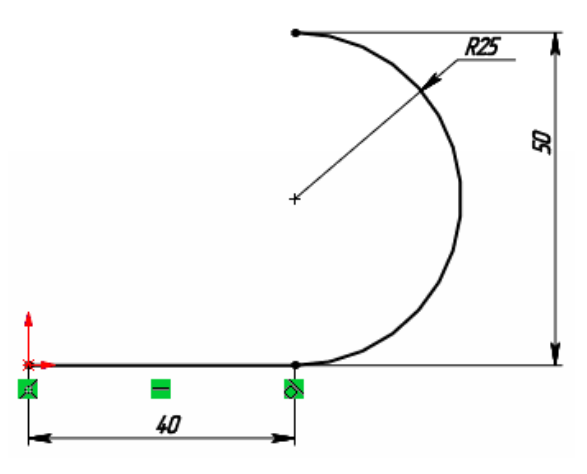

<span id="page-18-3"></span>40 – Касательная дуга с размерами

Теперь построим **«Дугу по трём точкам»**. Ставим первую точку в начале координат и определяем начало дуги, далее второй точкой определяем конец дуги и третей точкой определяется радиус дуги, рисунок [41.](#page-19-0)

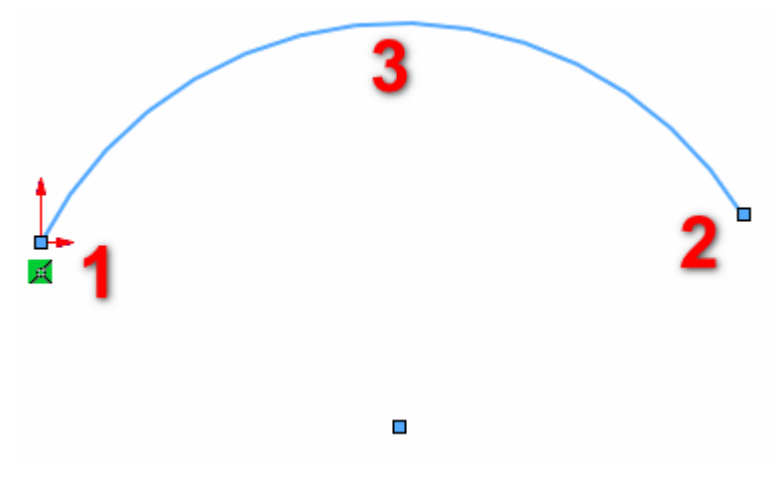

<span id="page-19-0"></span>Рисунок 41 – Дуга по трём точкам

# **7 Многоугольник в эскизе SolidWorks**

Чтобы построить многоугольник нажимаем на соответствующие кнопку в панели инструментов эскиза, рисунок [42.](#page-19-1)

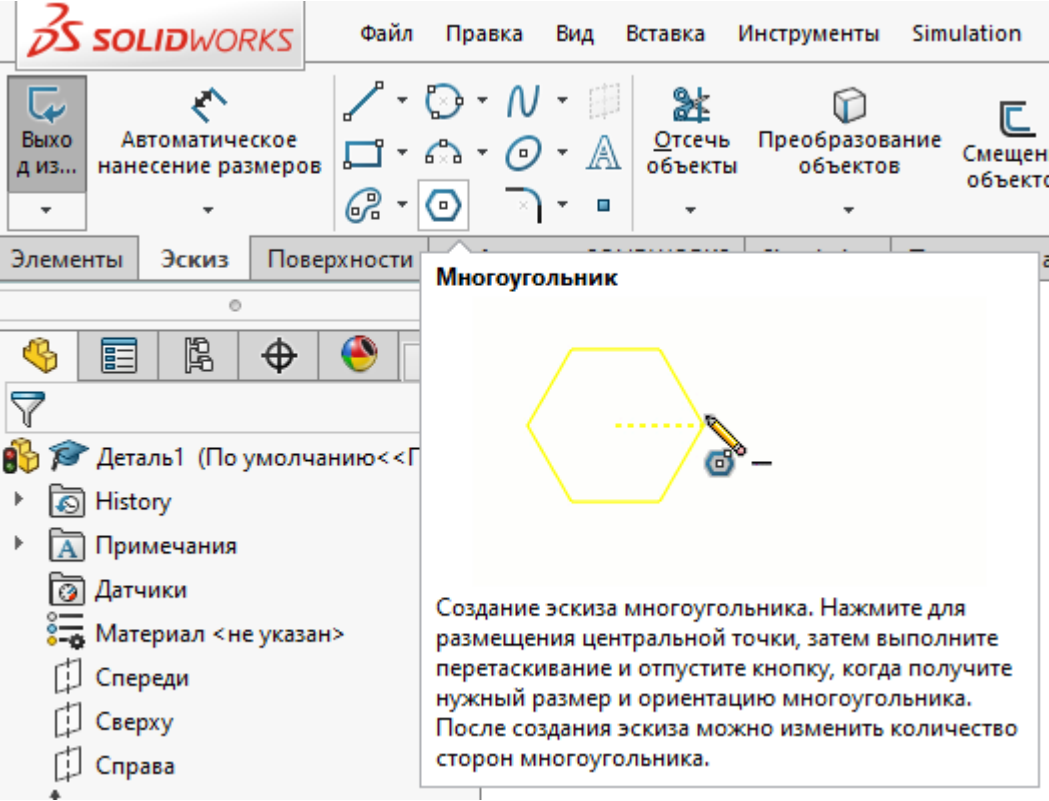

<span id="page-19-1"></span>Рисунок 42 – Кнопка построения многоугольника

В меню слева можно выбрать количество отрезков, из которых будет состоять многоугольник, и с помощью какого варианта он будет построен (Вписанной или описанной окружностью), рисунок [43.](#page-20-0)

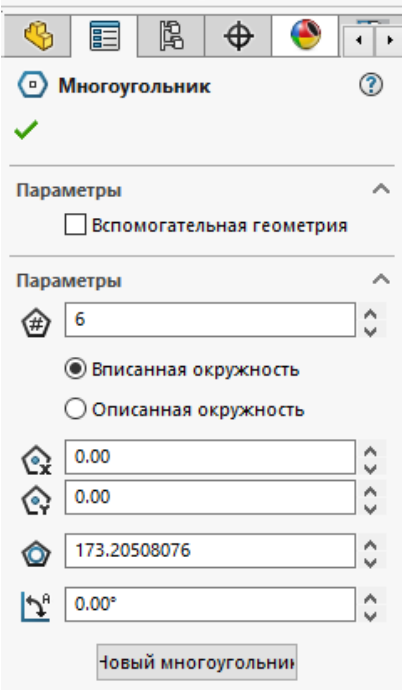

<span id="page-20-0"></span>Рисунок 43 – Параметры многоугольника

Нажимаем левой кнопкой мыши на начало координат – это будет центр многоугольника. Второй точкой определяем радиус окружности, в которой будет находиться многоугольник, рисунок [44.](#page-20-1)

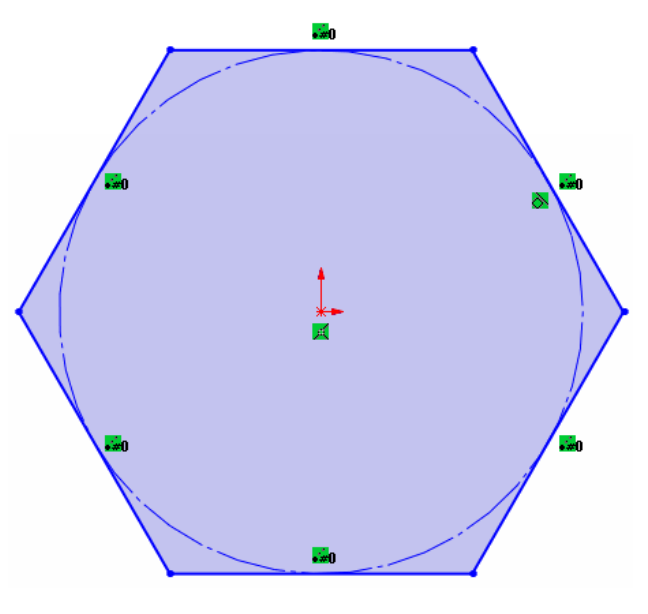

<span id="page-20-1"></span>44 – Многоугольник

# **8 Сплайн в эскизе SolidWorks**

Сплайн – это инструмент для создания сложных геометрических фигур поверхностей в SolidWorks. Сплайны в SolidWorks бывают трех видов, рисунок [45:](#page-21-0)

- Просто «Сплайн».
- «Сплайн стиля».
- «Кривая управляемая уравнением».

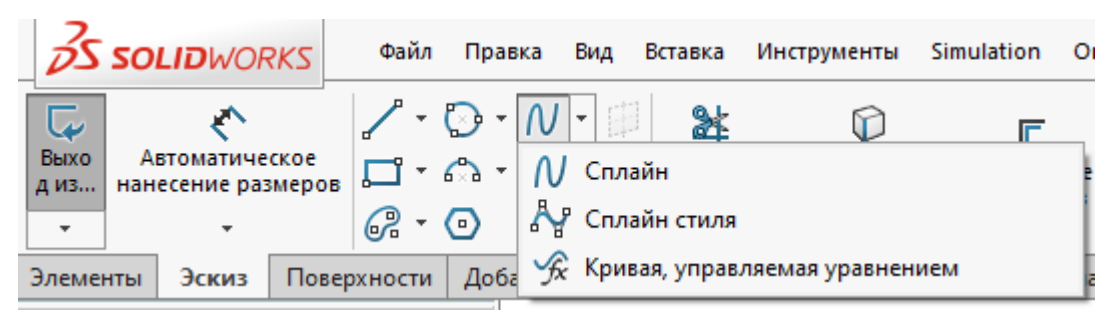

Рисунок 45 – Виды сплайнов

Рассмотрим только построение сплайна в первом режиме. Для этого нажимаем на значок **«Сплайн»** в панели создания эскиза в SolidWorks, рисунок [46.](#page-21-1)

<span id="page-21-0"></span>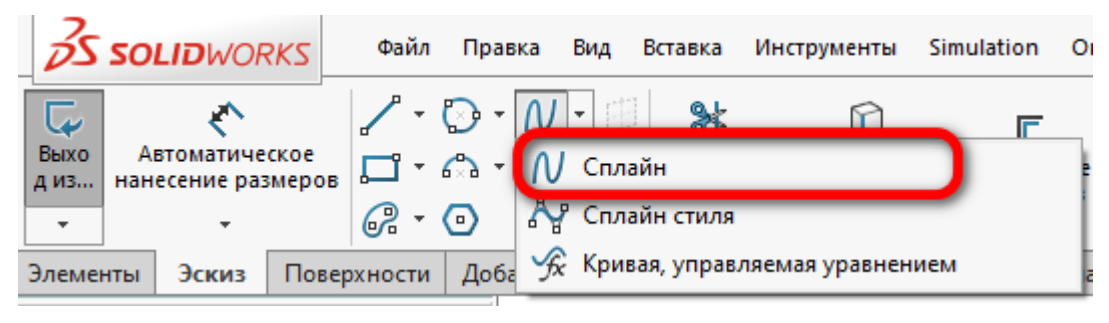

Рисунок 46 – Выбор значка «Сплайн»

Суть построения сплайна заключается в последовательном проставление точек на эскизе, которые соединяются кривой линией. Первую точку поставьте в начале координат и постройте сплайн примерно как на рисунке [47.](#page-21-2)

<span id="page-21-1"></span>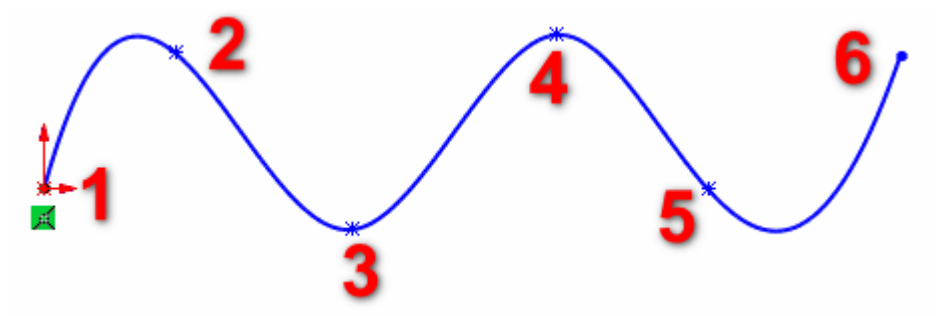

<span id="page-21-2"></span>Рисунок 47 – Построение сплайна

Теперь проставьте его размеры как на рисунке [48.](#page-22-0)

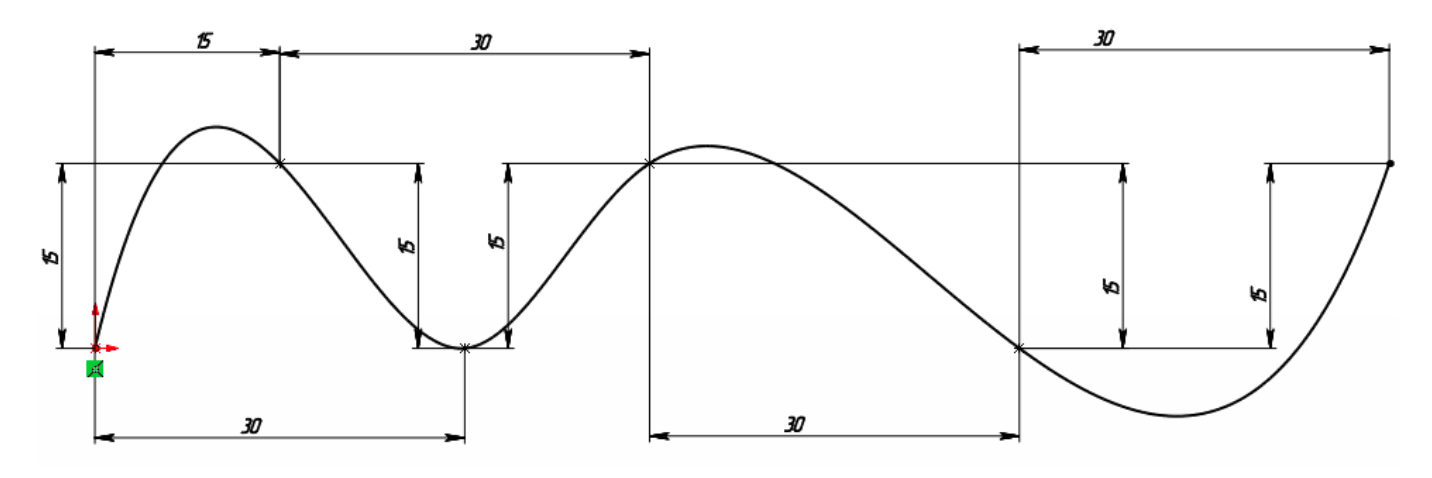

<span id="page-22-0"></span>Рисунок 48 – Сплайн с размерами

# **9 Эллипс в эскизе SolidWorks**

Нажмите на стрелочку рядом со значком эллипса и как видно на рисунке [49,](#page-22-1) в SolidWorks можно построить как полный эллипс, так и часть его.

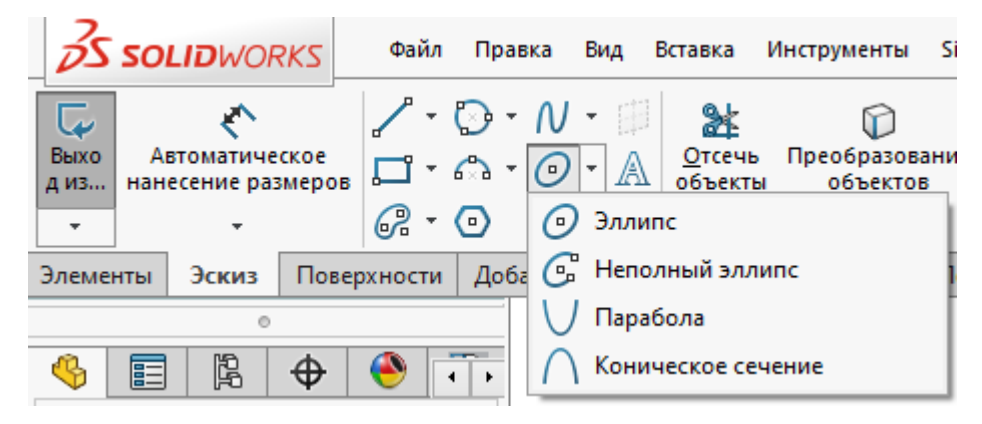

Рисунок 49 – Режимы построения эллипса

Начнем построение эллипса. Нажимаем на соответствующий значок в панели создания эскиза SolidWorks. Эллипс строиться с помощью двух точек, первой точкой задаётся длина эллипса, а второй его ширина. Начните строить эллипс относительно начальной точки эскиза, рисунок [50.](#page-22-2)

<span id="page-22-1"></span>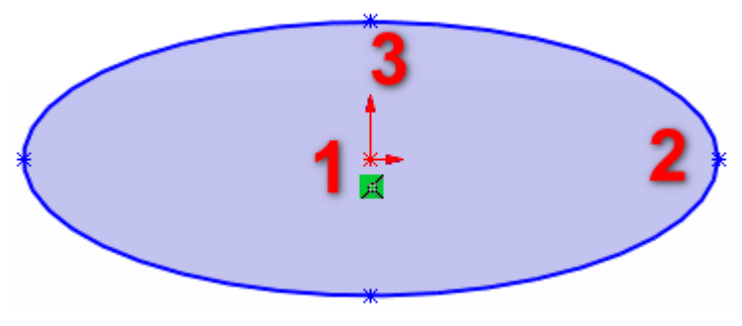

<span id="page-22-2"></span>Рисунок 50 – Построение эллипса

Теперь построим неполный эллипс, для этого нажимаем на соответствующей кнопки в панели создания эскиза SolidWorks, рисунок [51.](#page-23-0)

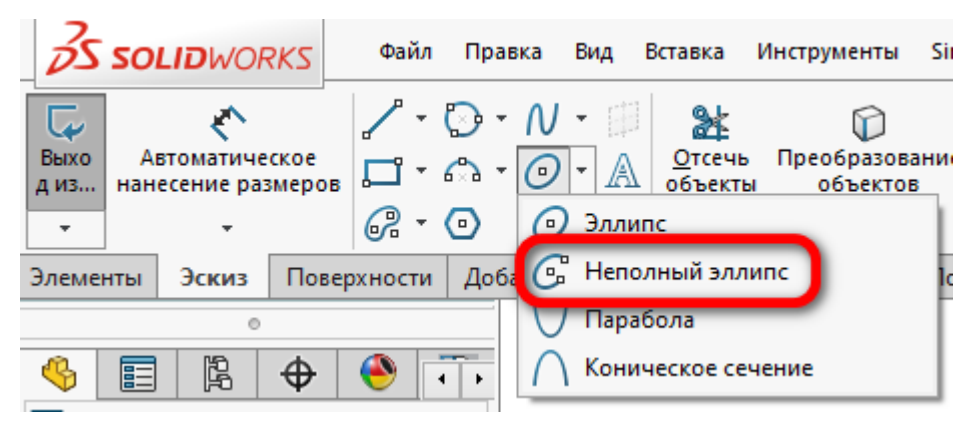

Рисунок 51 – Кнопка неполный эллипс

<span id="page-23-0"></span>Начало построения неполного эллипса точно такое, как и у обычного эллипса, т. е. выбираем центральную точку эллипса. Затем определяем его длину, а следующей точкой определяем ширину эллипса и начало неполного эллипса, затем перемещаем курсор по контуру нашего эллипса с ставим точку конца неполного эллипса, рисунок [52.](#page-23-1)

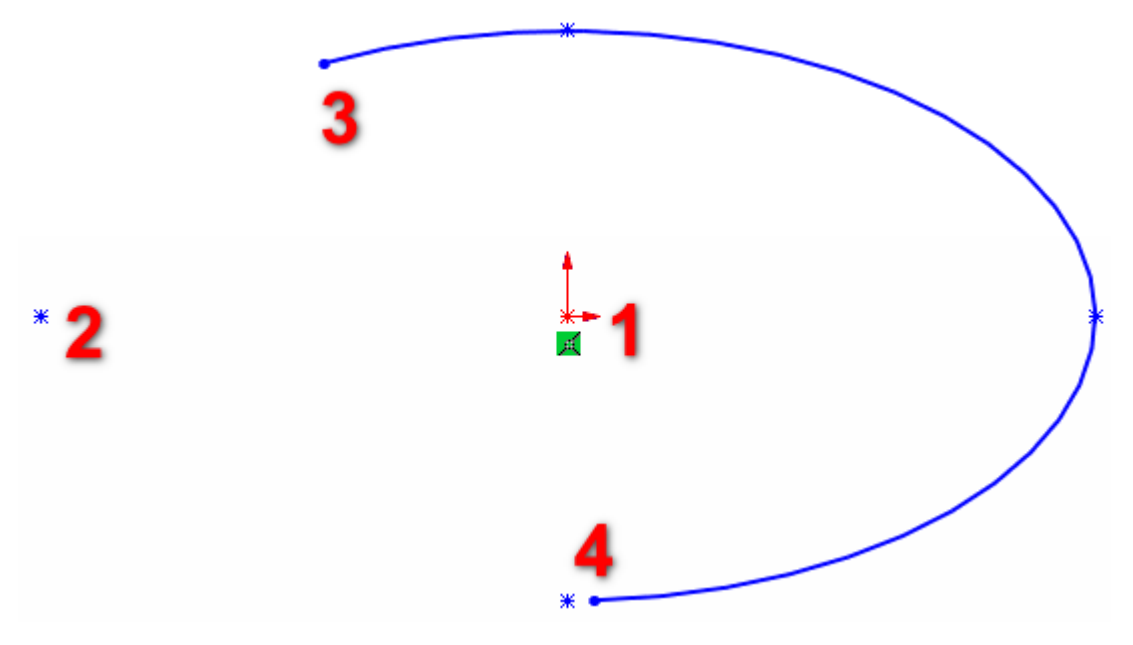

<span id="page-23-1"></span>Рисунок 52 – Построение неполного эллипса

## **10 Фаска и скругление в эскизе SolidWorks**

Начнем с построение фаски, для этого нужно выбрать кнопку фаска в панели создания эскиза SolidWorks, рисунок [53.](#page-24-0)

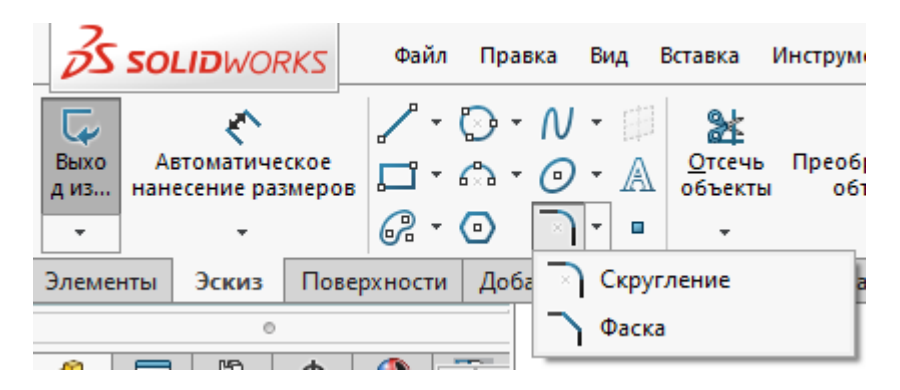

Рисунок 53 – Кнопка фаска в панели создания эскиза SolidWorks Фаска и скругление не создаются просто так, они изменяют углы уже созданной

геометрии. Построим для примера прямоугольник, как на рисунке [54.](#page-24-1)

<span id="page-24-0"></span>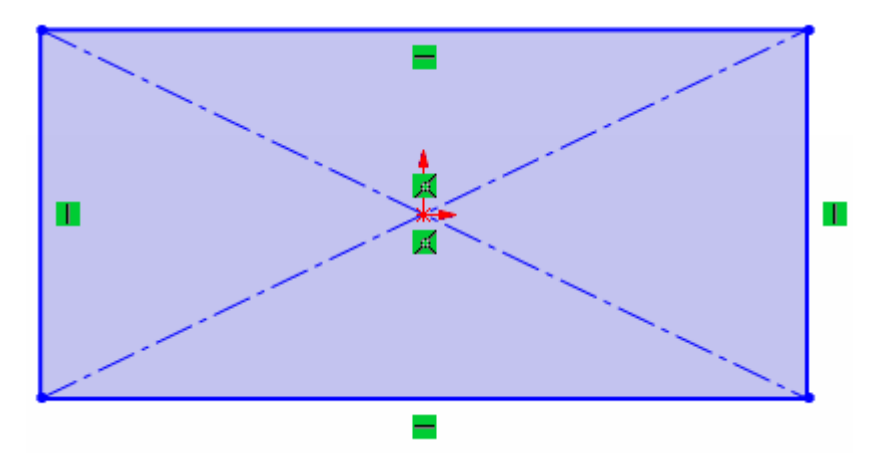

<span id="page-24-1"></span>Рисунок 54 – Построенный прямоугольник

После того как мы нажали на кнопку построения фаски в SolidWorks, слева открывается меню, в котором можно выбрать способ построение фаски. Первый способ через «Угол», второй через «Расстояние», рисунок [55.](#page-24-2)

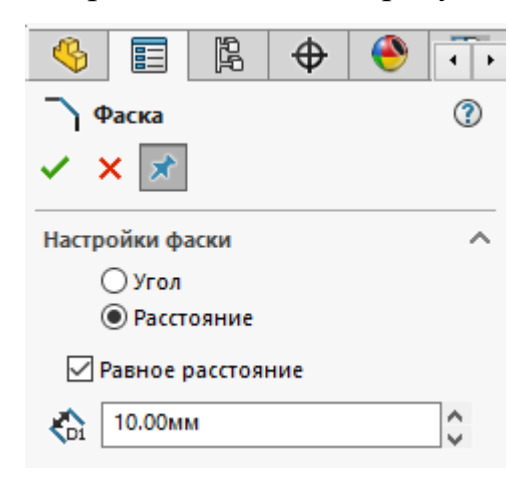

55 – Способы построения фаски

<span id="page-24-2"></span>Начнем с построение фаски через угол. Введите параметры как на рисунке [56.](#page-25-0)

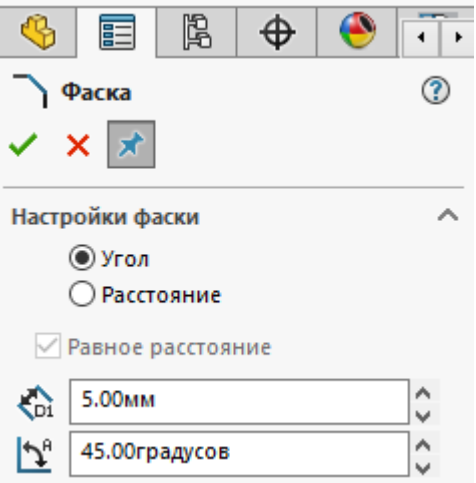

<span id="page-25-0"></span>Рисунок 56 – Построение фаски через угол

Для ее построения требуется выбрать две прямые, которые создают между собой угол, рисунок [57.](#page-25-1)

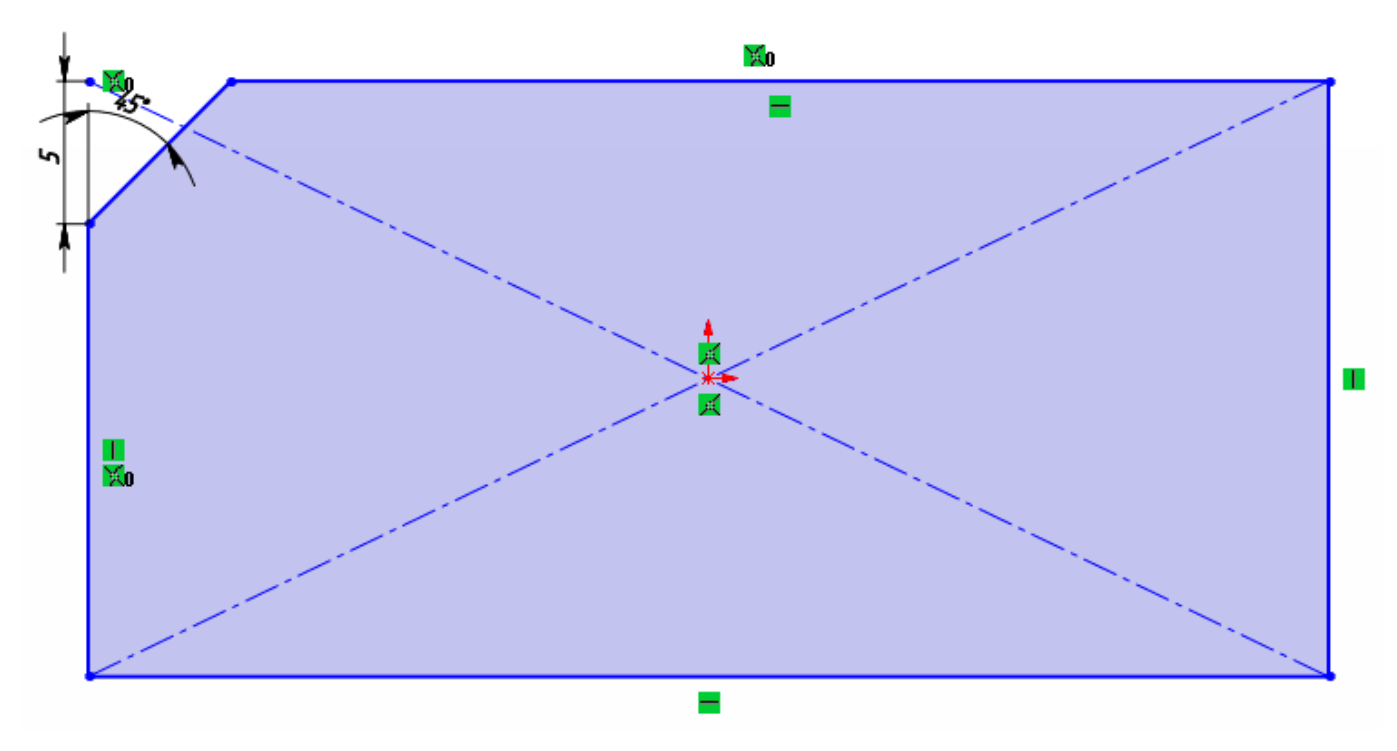

<span id="page-25-1"></span>Рисунок 57 – Построение фаски

Теперь постройте фаску способом расстояние. Для этого, укажите параметры, как на рисунке [58.](#page-26-0)

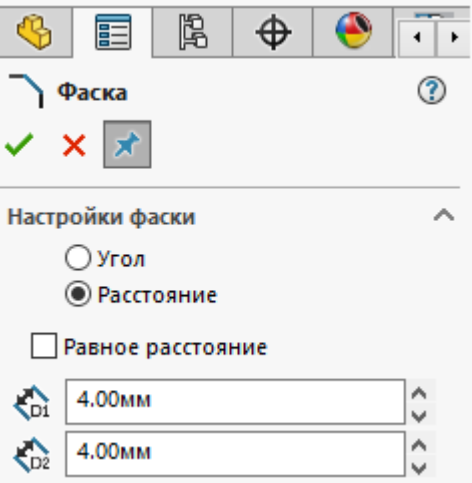

<span id="page-26-0"></span>Рисунок 58 – Параметры построения фаски через расстояние

И точно также, как и в варианте построения фаски через угол выбираем две стороны угла, рисунок [59.](#page-26-1)

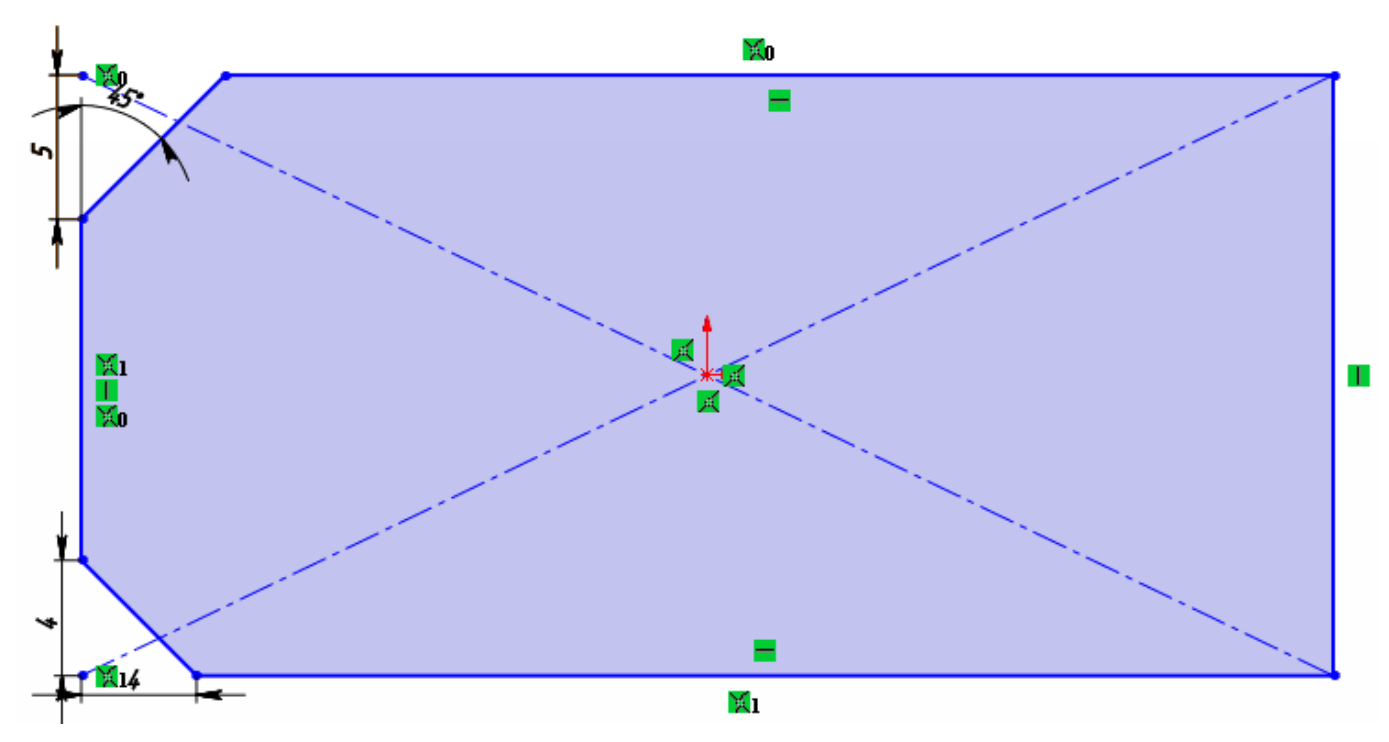

<span id="page-26-1"></span>Рисунок 59 – Фаска построенная через расстояние

# **Скругления в эскизе SolidWorks**

Для этого нажимаем на кнопку скругление в панели создания эскиза SolidWorks. В меню слева выбираем размер скругления, рисунок [60.](#page-27-0)

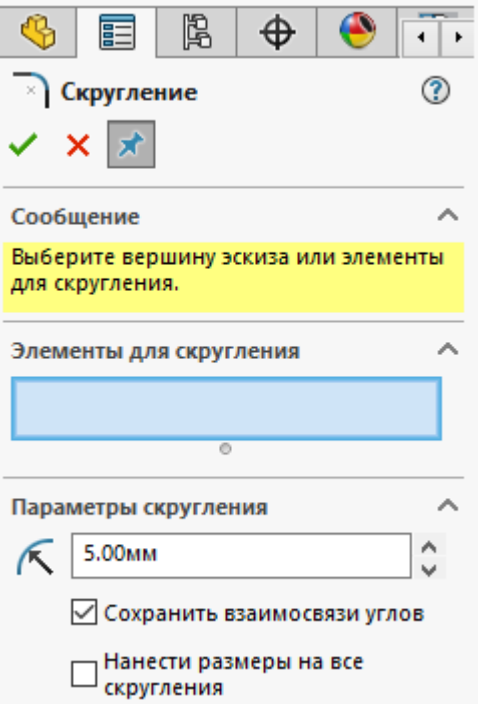

<span id="page-27-0"></span>Рисунок 60 – Параметры скругления

Также, как и для фаски выбираются две линии прямоугольника, рисунок [61.](#page-27-1)

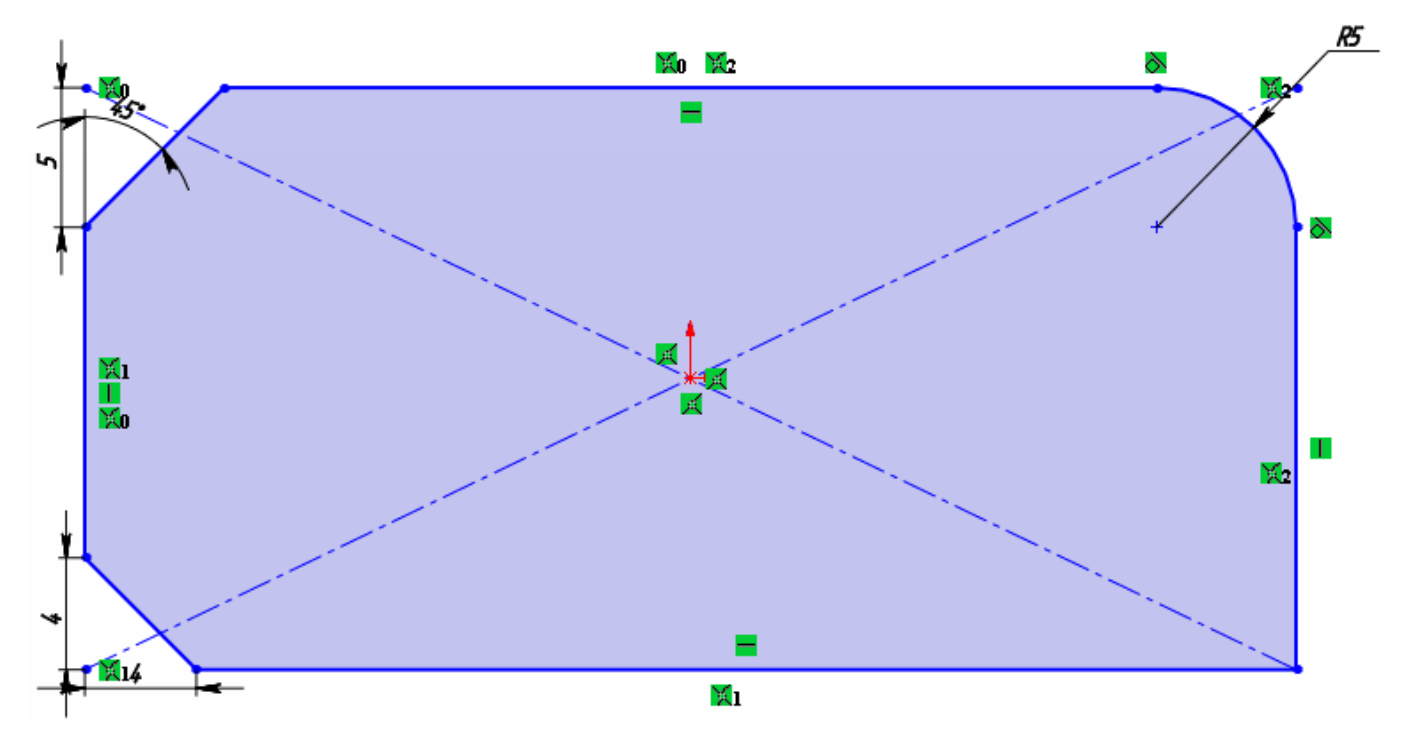

<span id="page-27-1"></span>Рисунок 61 – Скругление 4 мм

Оставшийся прямой угол прямоугольника скруглите радиусом 7 мм, рисунок [62.](#page-28-0)

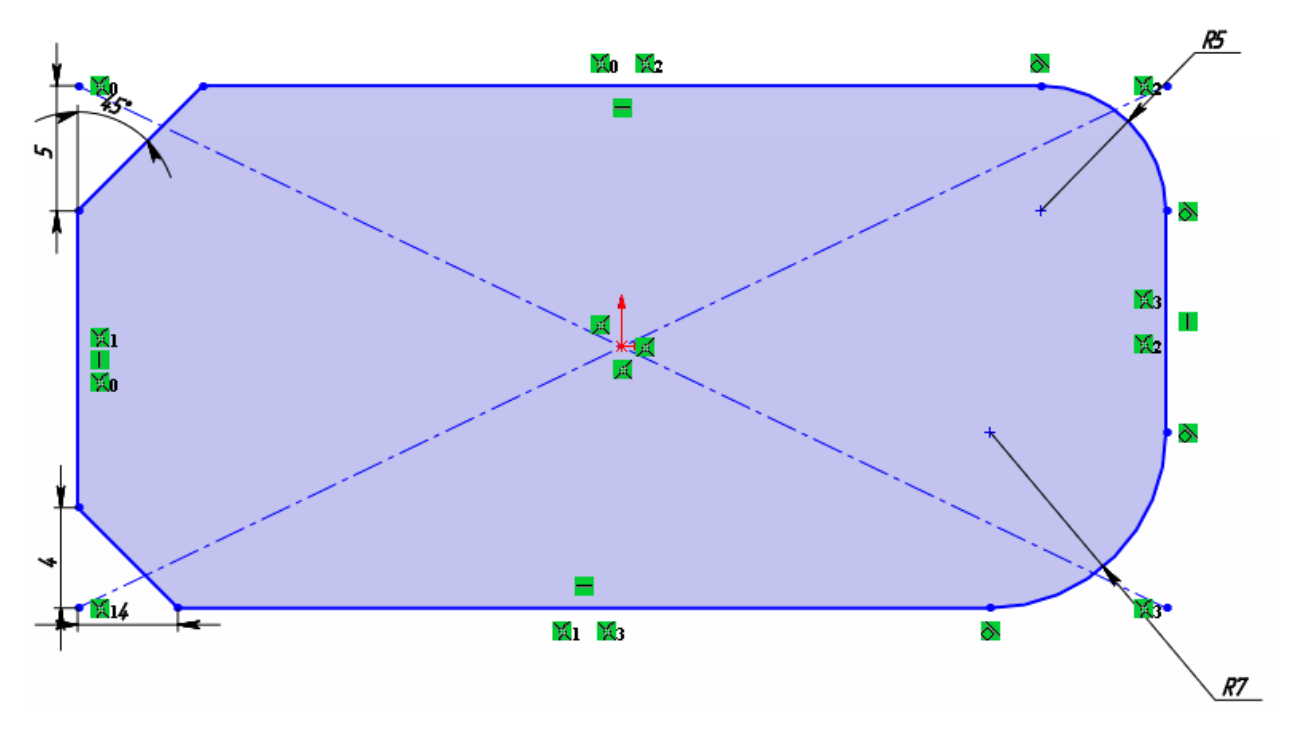

<span id="page-28-0"></span>Рисунок 62 – Прямоугольник с фасками и скруглениями

Далее рассмотрим возможности редактирования эскизов и простановки размеров. Первый инструмент редактирования эскизов SolidWorks, который мы рассмотрим – это отсечение объектов.

Отсечь объекты эскиза в SolidWorks Кнопка «Отсечь объекты» находится в панели создания эскиза, рисунок [63](#page-28-1). Нажимаем на нее.

| S SOLIDWORKS                                                                          | Файл                               | Правка<br>Вид                                       | Вставка                                                                                                    | Инструменты                                                  | Simulation OKHO      | Справка                                                                                              |  |
|---------------------------------------------------------------------------------------|------------------------------------|-----------------------------------------------------|----------------------------------------------------------------------------------------------------|--------------------------------------------------------------|----------------------|----------------------------------------------------------------------------------------------------|--|
| پ<br>Выхо<br>Автоматическое<br>нанесение размеров<br>д из<br>$\overline{\phantom{a}}$ | Z + ⊙ + N + ⊞ <br>$C \cdot \Theta$ | $\mathbb{R}$ $\mathbb{R}$ $\mathbb{R}$ $\mathbb{R}$ | 8≴<br>$\boxed{2}$ $\cdot$ 6.3 $\cdot$ $\odot$ $\cdot$ $\boxed{\triangle}$ $\boxed{\frac{Q}{\text{of}}$ DECRYIN | Преобразование<br>объектов                                   | Смещение<br>объектов | 旳<br>엶<br>Смешение<br>$\Pi$ <sup>O</sup><br>ᅎ<br>поверхности                                         |  |
| Поверхности   Добавления SOLIDW<br>Элементы<br>Эскиз<br>Отсечь объекты                |                                    |                                                     |                                                                                                    |                                                              |                      |                                                                                                    |  |
| $\circ$<br>鴎<br>⊕<br>匪                                                                |                                    |                                                     |                                                                                                    |                                                              |                      |                                                                                                    |  |
|                                                                                       |                                    |                                                     |                                                                                                    |                                                              |                      |                                                                                                    |  |
| • Деталь1 (По умолчанию<<По ум                                                        |                                    |                                                     |                                                                                                    |                                                              |                      |                                                                                                    |  |
| ା History                                                                             |                                    |                                                     |                                                                                                    |                                                              |                      |                                                                                                    |  |
| <b>А</b> Примечания                                                                   |                                    |                                                     |                                                                                                    |                                                              |                      |                                                                                                    |  |
| <b>• Датчики</b>                                                                      |                                    |                                                     |                                                                                                    |                                                              |                      |                                                                                                    |  |
|                                                                                       |                                    |                                                     |                                                                                                    |                                                              |                      | Отсечение или удлинение объекта эскиза, чтобы он<br>совпадал с другим объектом, или удаление объекта |  |
| Спереди                                                                               |                                    |                                                     |                                                                                                    | эскиза. Используя параметр "Автообрезка", можно              |                      |                                                                                                    |  |
| Сверху                                                                                |                                    |                                                     |                                                                                                    | отсекать смежные объекты с помощью<br>перетаскивания по ним. |                      |                                                                                                    |  |
| $\mathbb{C}$ compared                                                                 |                                    |                                                     |                                                                                                    |                                                              |                      |                                                                                                    |  |

<span id="page-28-1"></span>Рисунок 63 – Кнопка отсечь объекты в эскизе

У данного инструмента есть 5 вариантов отсечения, рисунок:

- Автообрезка.
- $\bullet$  Угол.
- Отсечь внутри.
- Отсечь снаружи.
- Отсечь до ближайшего.

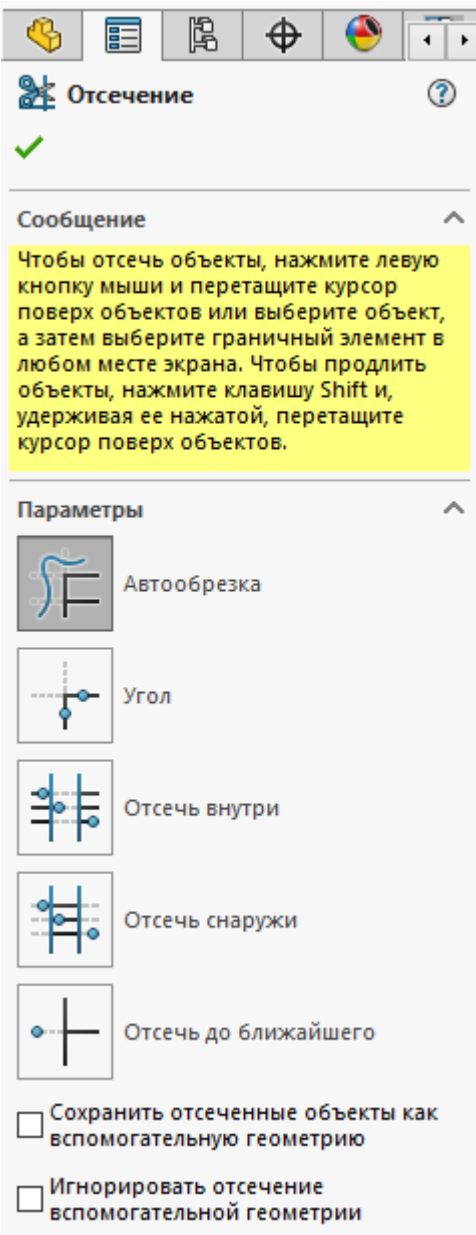

64 – Варианты отсечения

Рассмотрим **«Автообрезку»**, для этого данный режим должен быть активен в меню слева. Нарисуем небольшой эскиз для примера автообрезки, рисунок [65.](#page-30-0)

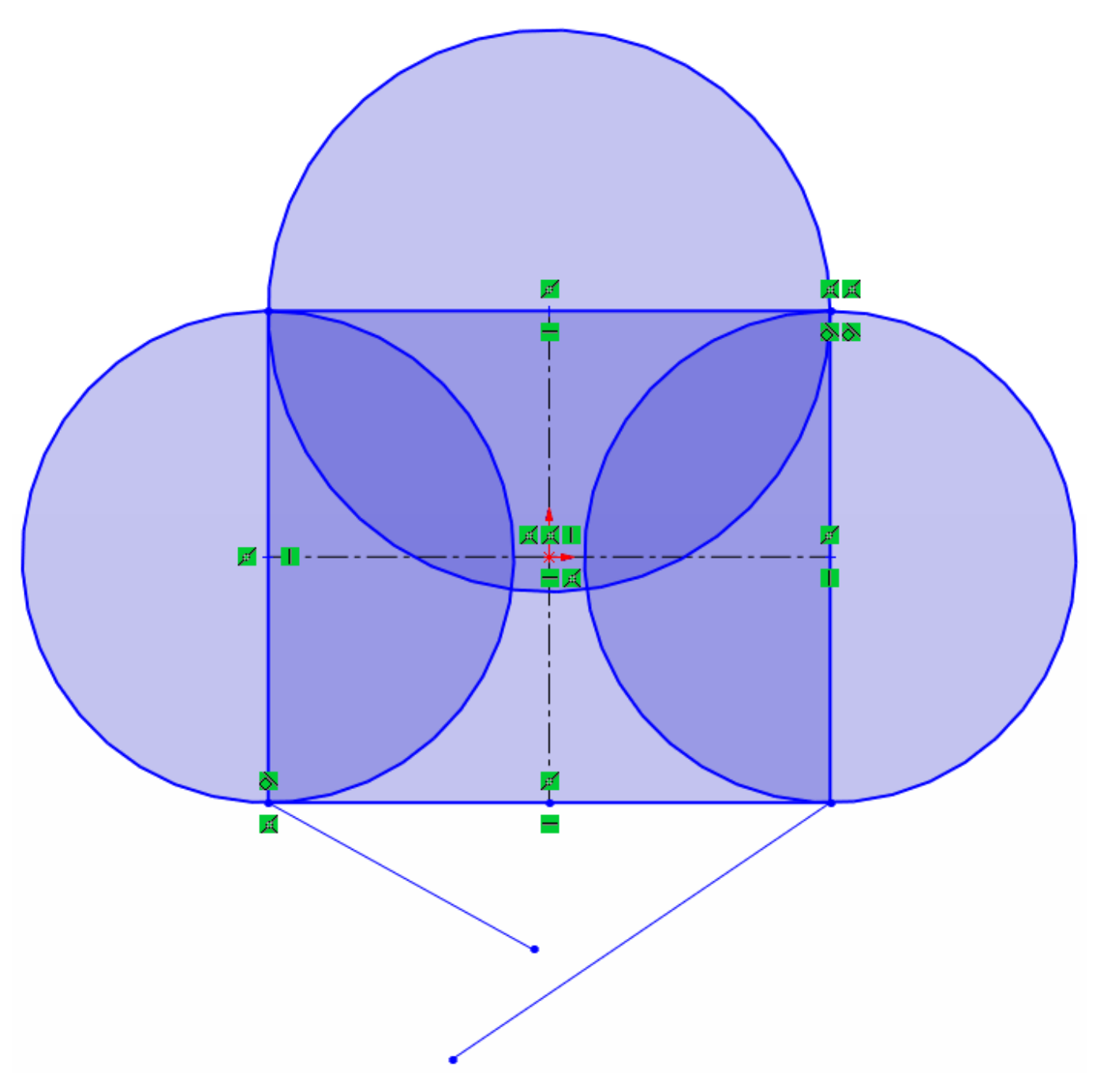

<span id="page-30-0"></span>Рисунок 65 – Эскиз для автообрезки

Инструмент автообрезка, обрезает смежные объекты эскиза, для этого нужно зажать левую кнопку мыши и провести курсором по тем объектам, которые требуется обрезать, рисунок [66.](#page-31-0)

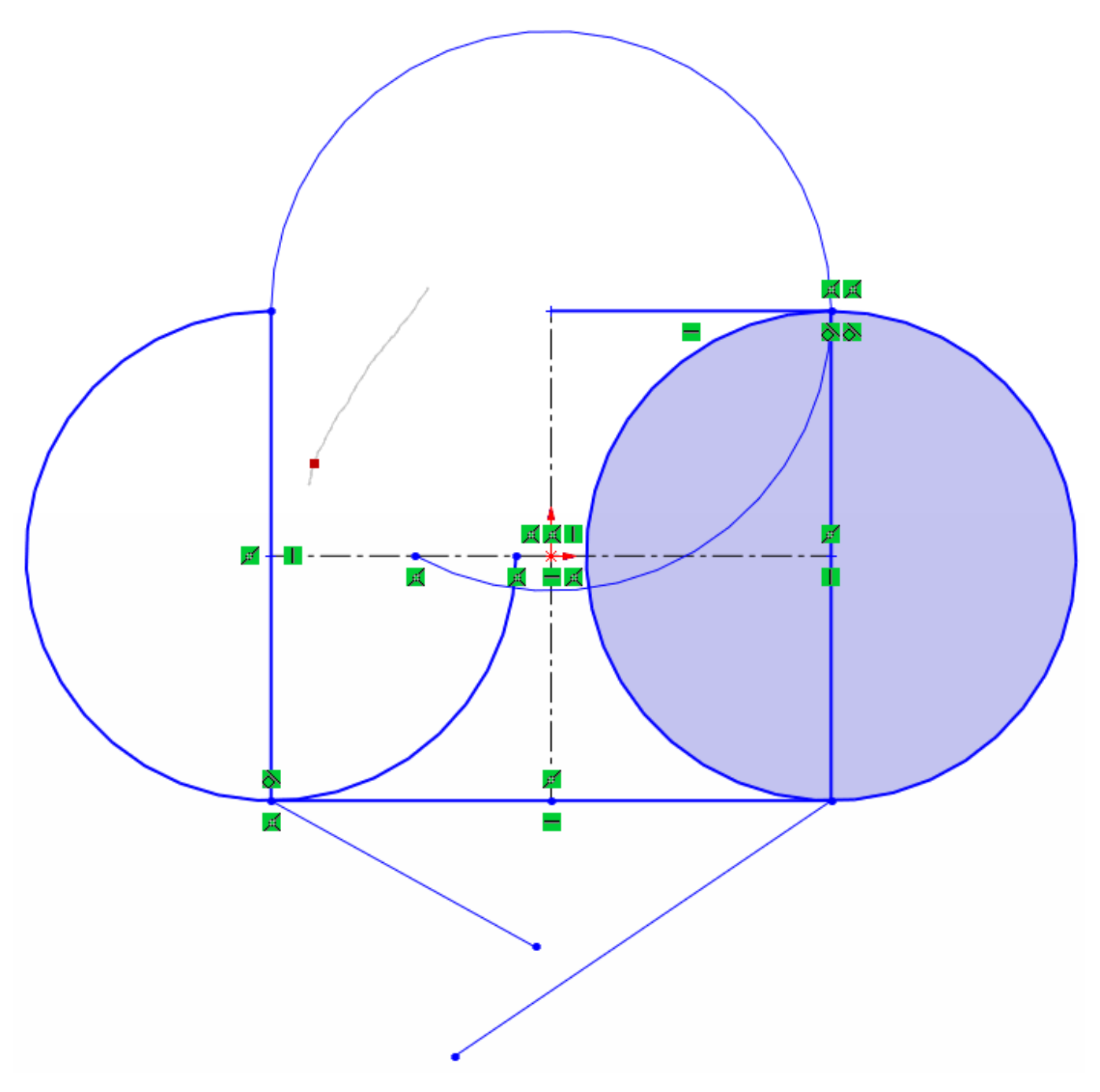

<span id="page-31-0"></span>Рисунок 66 – Пример работы автообрезки

Также с помощью автообрезки можно удлинять и уменьшать объекты. Для этого нужно на требуемом для увеличения или уменьшения объекте нажать левой кнопкой мыши и удерживая ее перемещать курсор в нужную для увеличения или уменьшения объекта сторону, рисунки [67,](#page-32-0) [68.](#page-32-1)

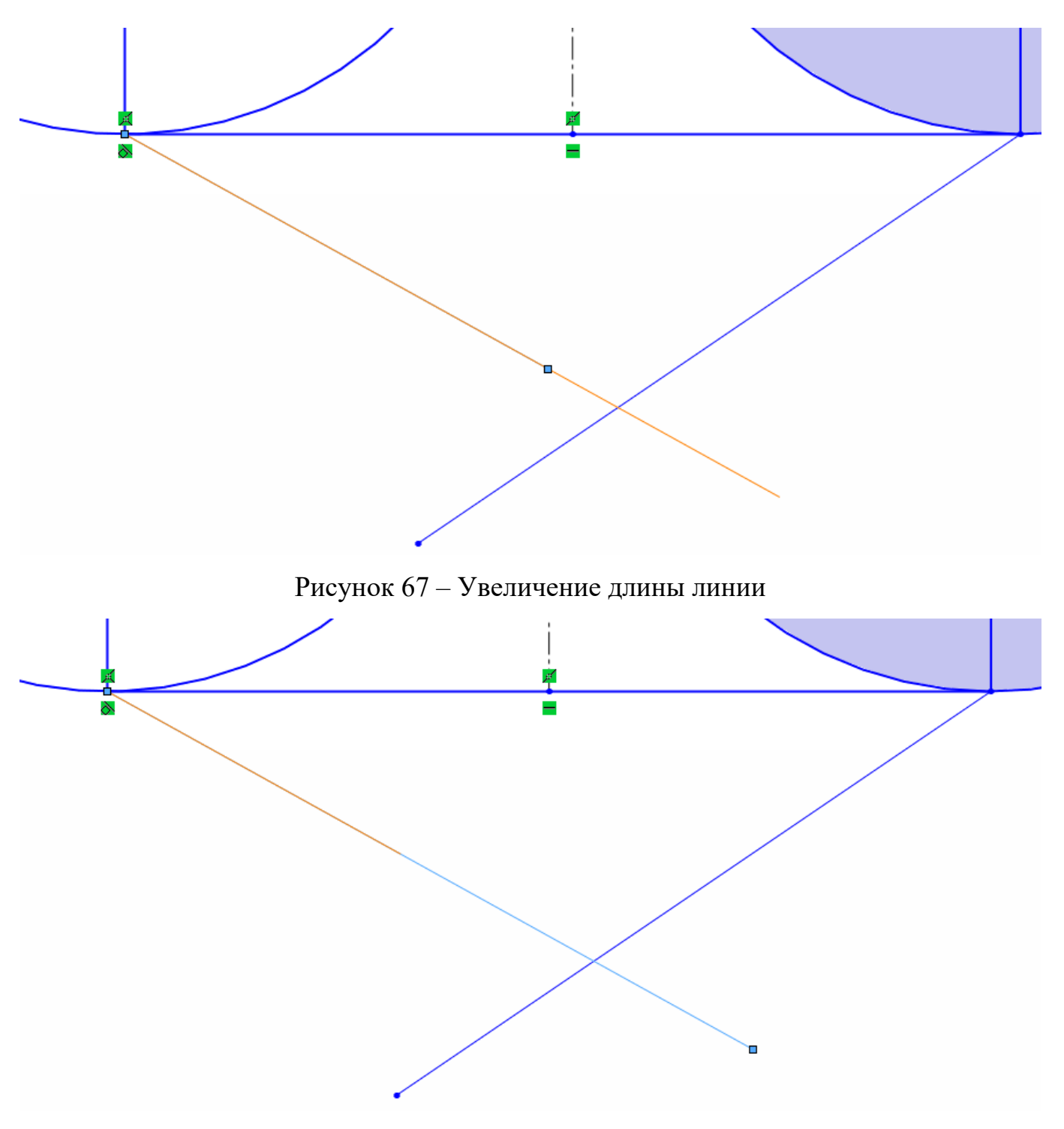

<span id="page-32-1"></span><span id="page-32-0"></span>Рисунок 68 – Уменьшение длины линии

Перейдем к рассмотрению режима отсечения объектов «Угол». Для этого кликаем по соответствующей кнопки в меню слева, рисунок [69.](#page-33-0)

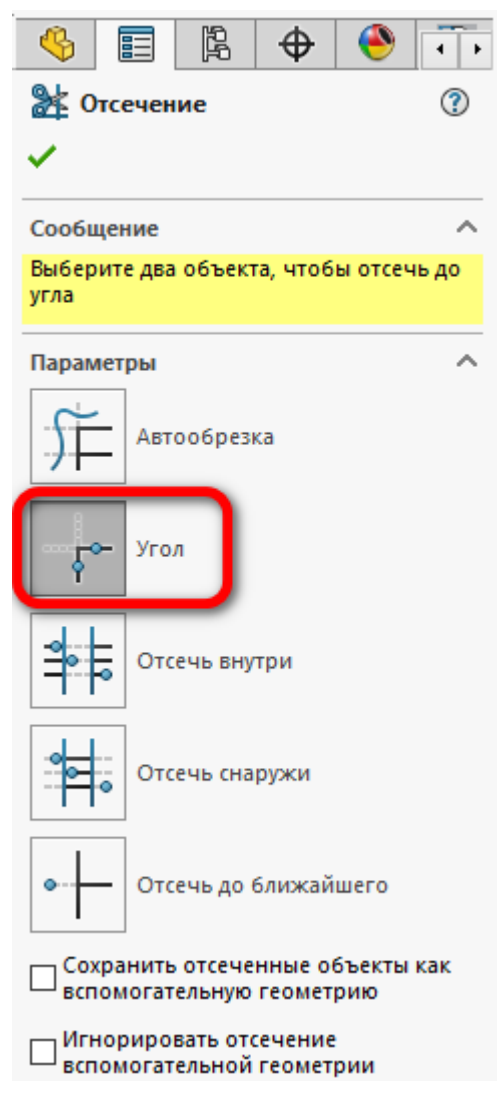

<span id="page-33-0"></span>Рисунок 69 – Кнопка «Угол»

Инструмент «Угол» в режиме отсечения объектов нужен для создания угла между двумя объектами отсекая или удлиняя их. Рассмотрим на примере, продлим две прямых линии до их пересечения и создания угла между ними. Для этого нужно поочередно выбрать их, рисунок [70.](#page-34-0)

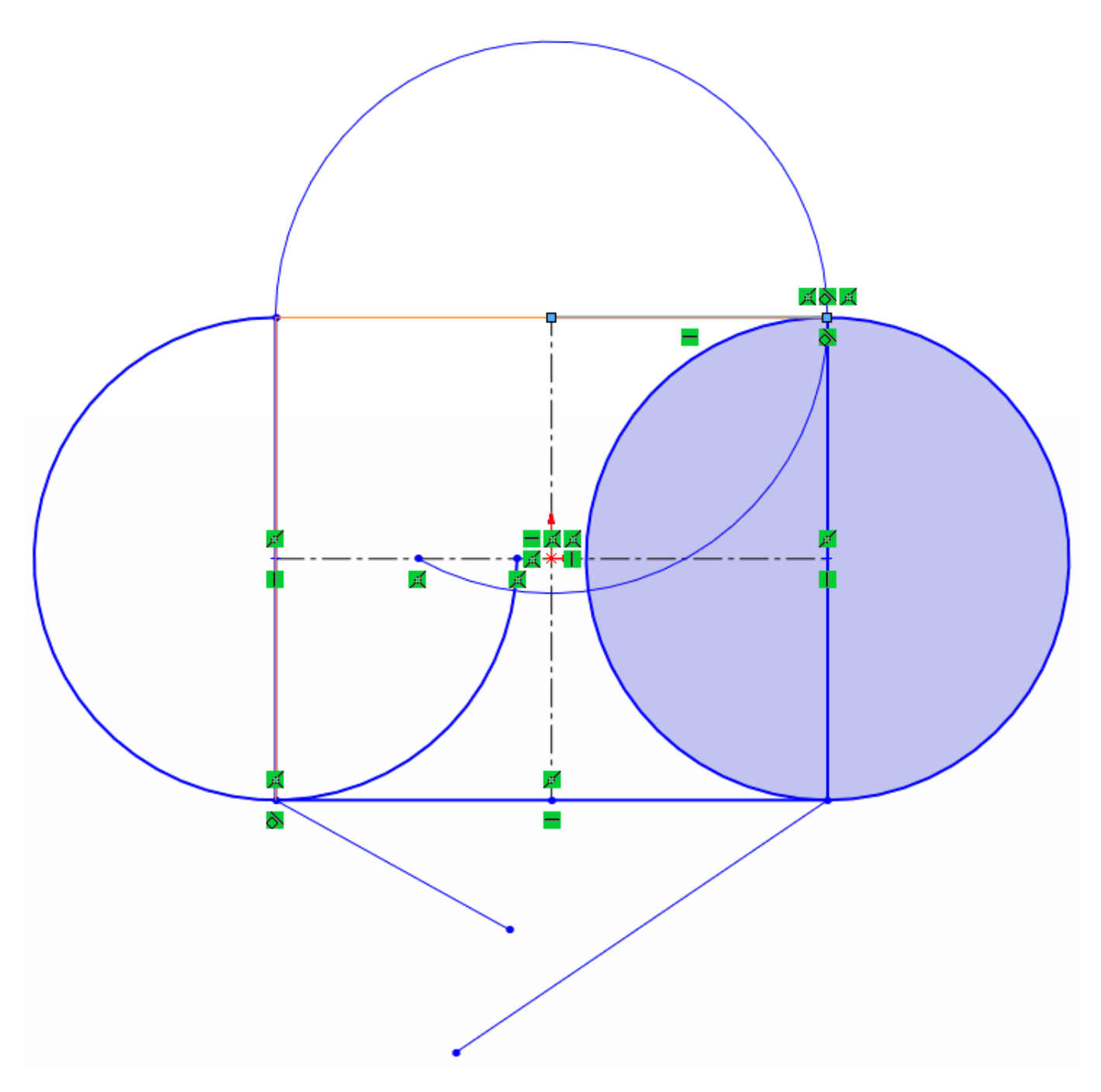

<span id="page-34-0"></span>Рисунок 70 – Соединение прямых линий с помощью инструмента «Угол»

Сейчас отсечем часть прямых линий и между ними создадим угол. Также выбираем две прямые между которыми нужно создать угол. Часть прямых после пересечения отсекается, рисунок [71.](#page-35-0)

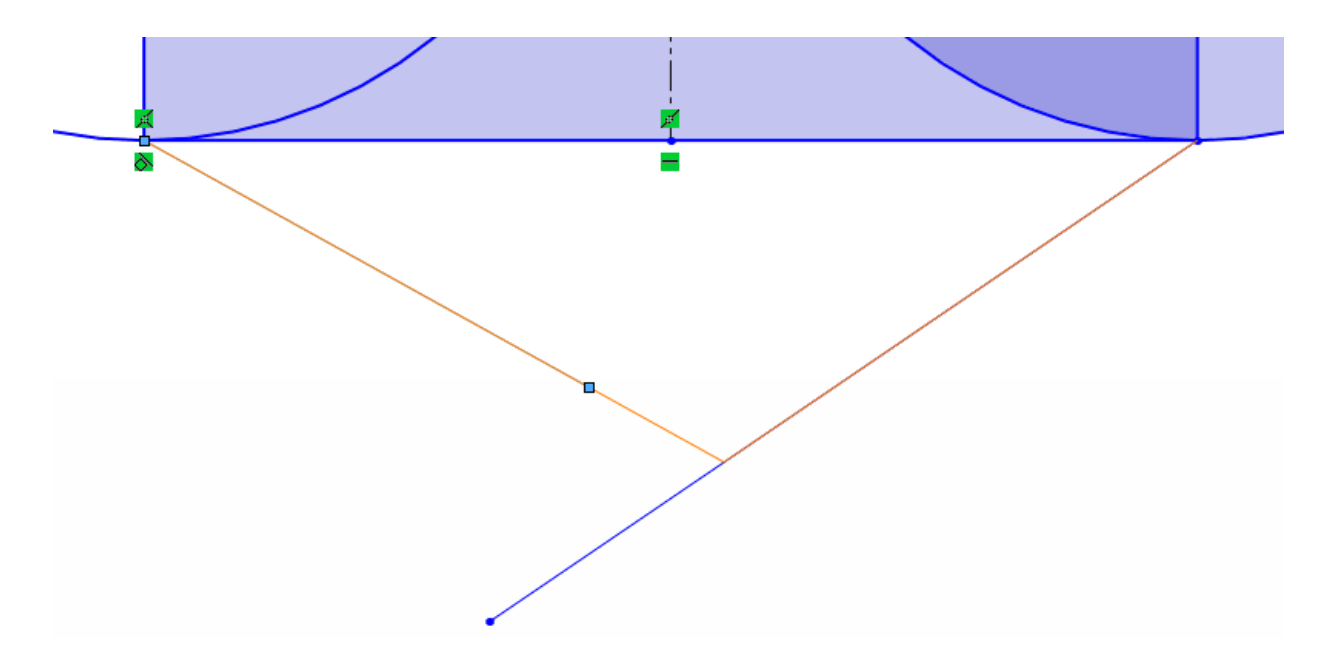

Рисунок 71 – Отсечение прямых линий с помощью инструмента «Угол» Далее переходим к рассмотрению инструмента «Отсечь внутри» для этого нажимаем на нужную кнопку, рисунок [72.](#page-35-1)

<span id="page-35-1"></span><span id="page-35-0"></span>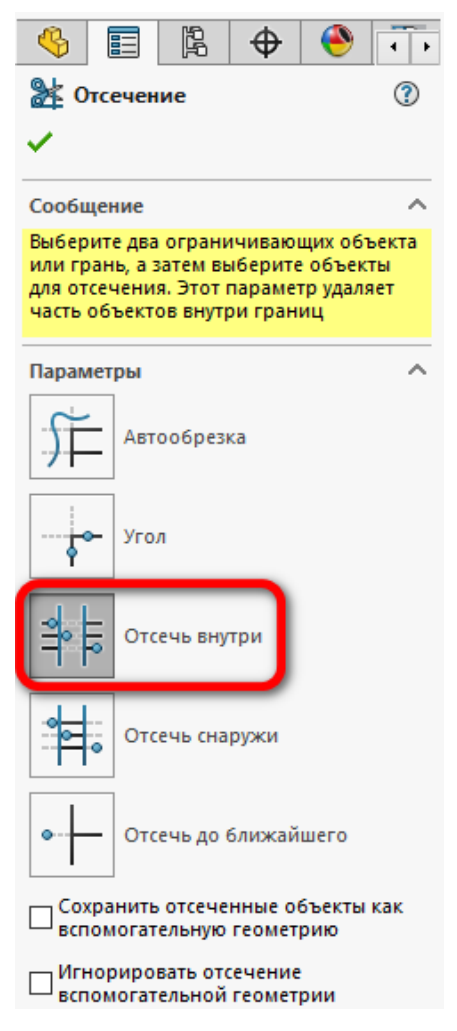

Рисунок 72 – Кнопка «Отсечь внутри»

Инструмент «Отсечь внутри» отсекает часть геометрии, находящейся внутри определенных границ. Работу данного инструмента рассмотрим на примере окружности и прямоугольника на эскизе, рисунок [73.](#page-36-0)

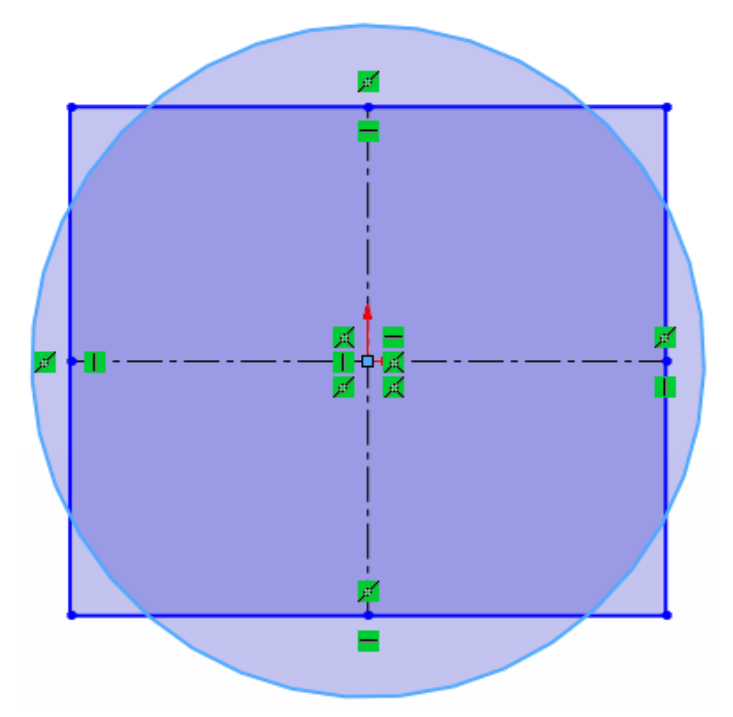

<span id="page-36-0"></span>Рисунок 73 – Эскиз для примера инструмента «Отсечь внутри»

Сначала выбираем окружность как ограничивающий объект, затем с помощью рамки выбираем часть прямоугольника, который входит в окружность, рисунок [74.](#page-36-1)

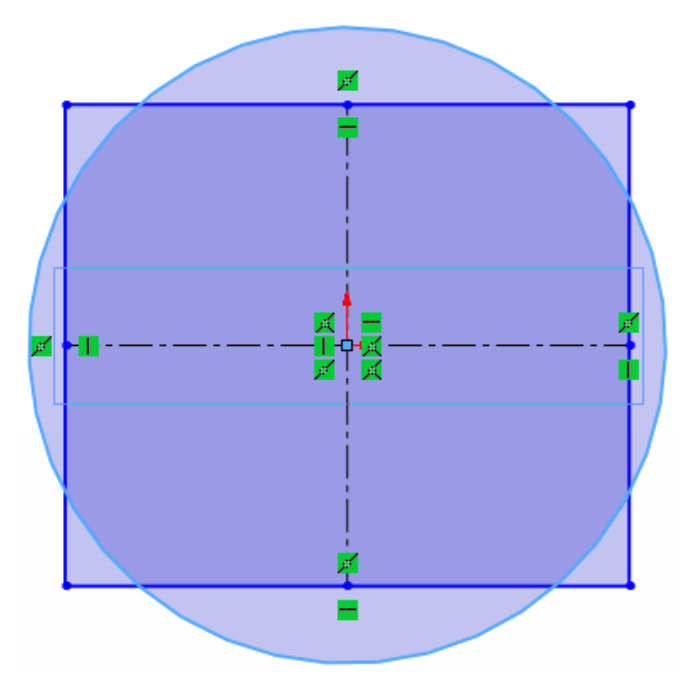

<span id="page-36-1"></span>Рисунок 74 – Выбор границ прямоуголника, находящихся внутри окружности В итоге должно получиться как на рисунке [75.](#page-37-0)

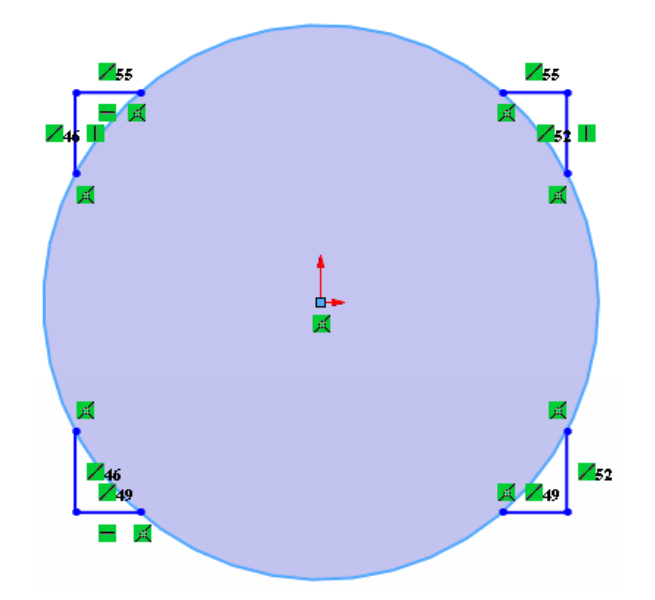

<span id="page-37-0"></span>Рисунок 75 – Эскиз после применения инструмента «Отсечь внутри»

С помощью данного инструмента часть прямоугольника, которая находилась в окружности удалилась.

Теперь рассмотрим следующий инструмент отсечения – **«Отсечь снаружи»**. Для этого активируем его нажатием на соответствующие кнопки в меню слева, рисунок [76.](#page-37-1)

<span id="page-37-1"></span>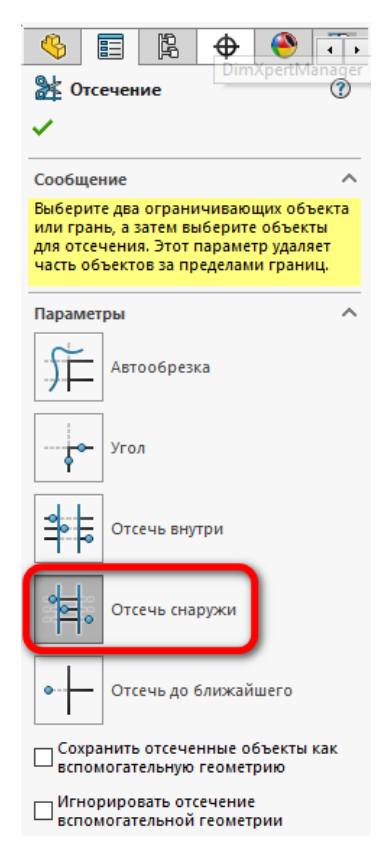

Рисунок 76 – Кнопка инструмента «Отсечь снаружи»

Этот инструмент похож на предыдущий только он удаляет объекты снаружи от выбранного контура. Для примера построим такой же эскиз, рисунок [77.](#page-38-0)

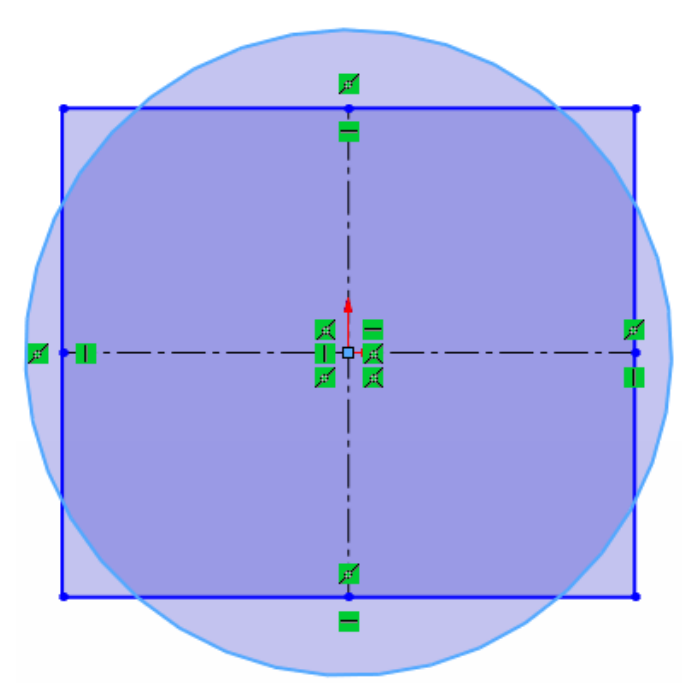

<span id="page-38-0"></span>Рисунок 77 – Эскиз для примера инструмента «Отсечь снаружи»

Теперь выбираем окружность как ограничивающий объект, затем с помощью рамки выделяем полностью прямоугольник и части прямоугольника выходящие за приделы окружности удаляются, рисунок [78.](#page-38-1)

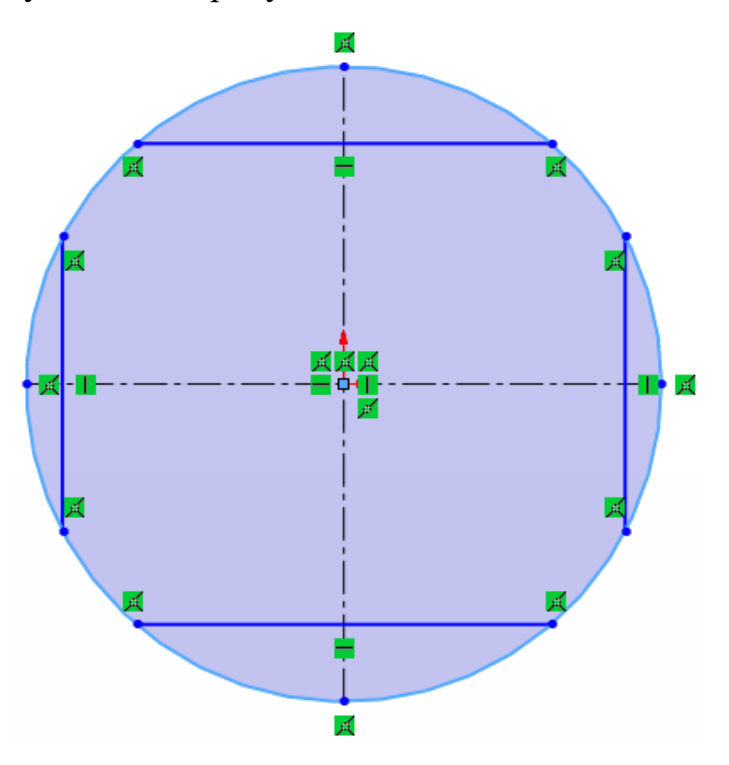

<span id="page-38-1"></span>Рисунок 78 – Эскиз после применения инструмента «Отсечь снаружи»

Переходим к рассмотрению инструмента **«Отсечь до ближайшего»**. Для этого нажимаем на соответствующею кнопку, рисунок [79.](#page-39-0)

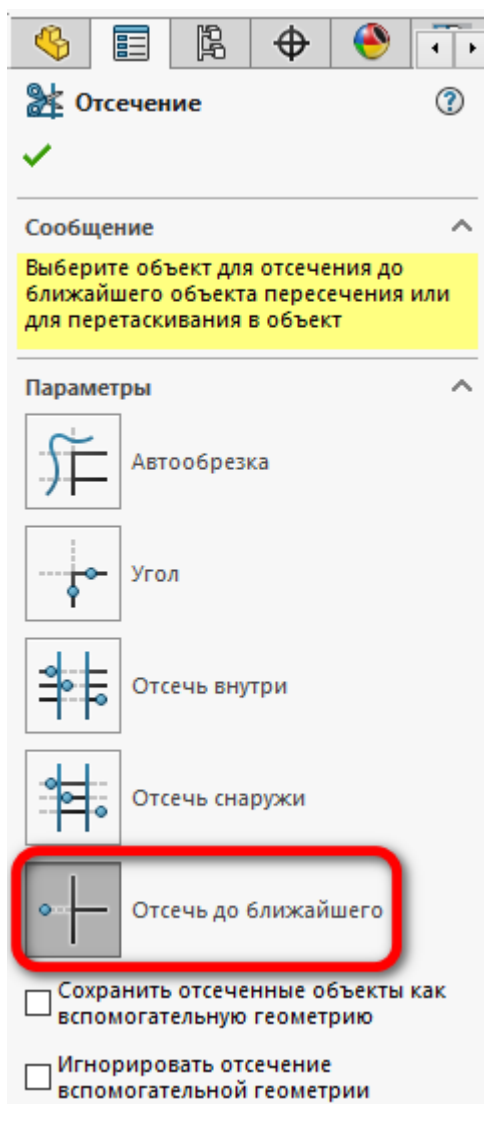

<span id="page-39-0"></span>Рисунок 79 – Кнопка инструмента «Отсечь до ближайшего» Этот инструмент отсекает часть объекта до ближайшего его пересечения с

другим объектом. Для примера построим эскиз, два пересекающихся прямоугольника, рисунок [80.](#page-40-0)

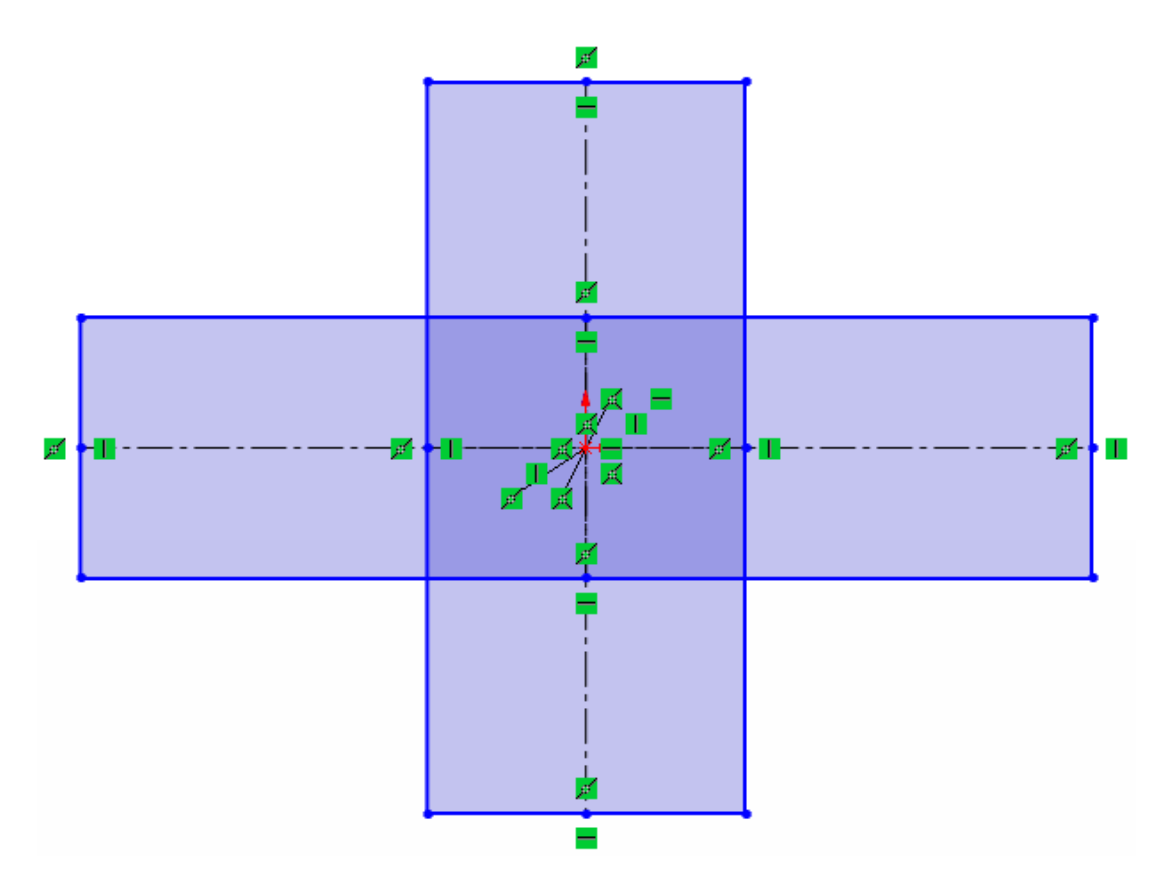

<span id="page-40-0"></span>Рисунок 80 – Эскиз для примера инструмента «Отсечь до ближайшего»

Выбираем инструмент «Отсечь до ближайшего» и нажимаем по тем граням прямоугольника, которые находятся внутри друг друга, рисунок [81.](#page-40-1)

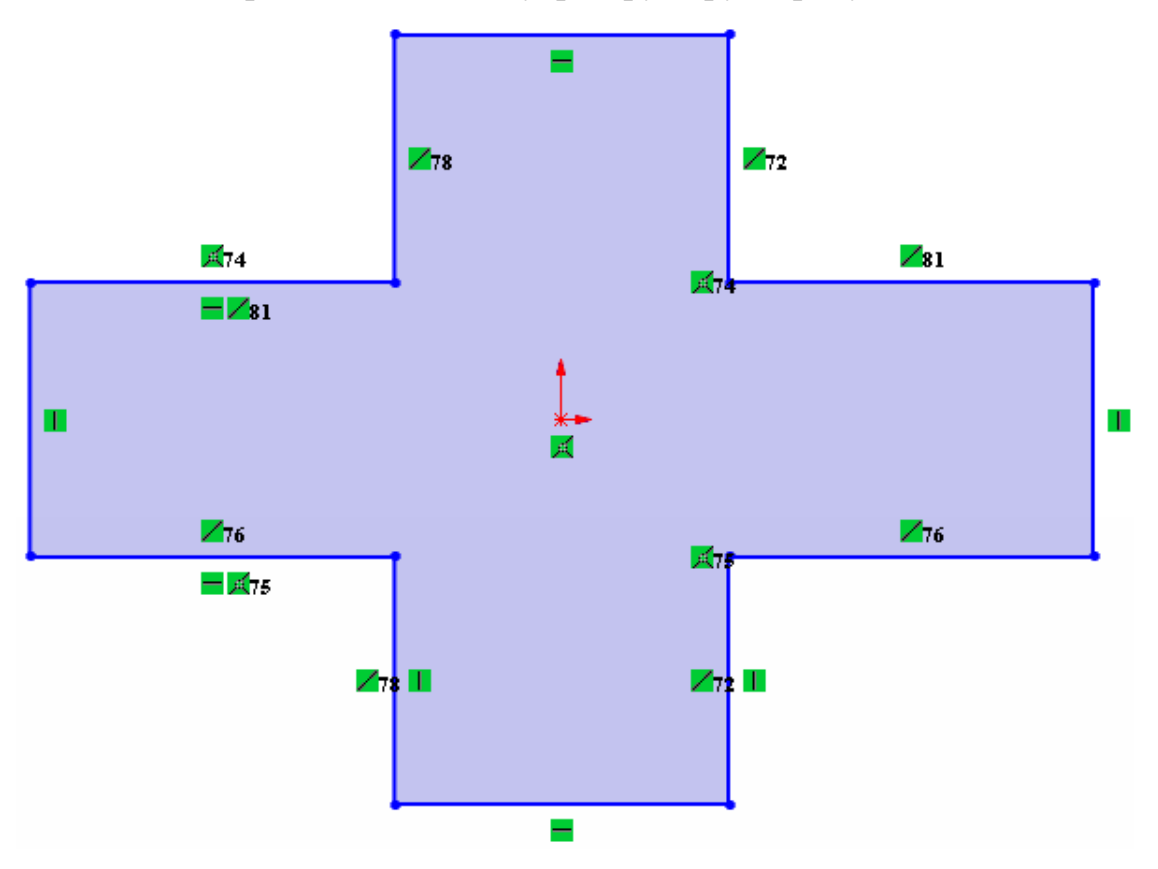

<span id="page-40-1"></span>Рисунок 81 – Эскиз после применения инструмента отсечь до ближайшего

# **11 Удлинить объекты в эскизе SolidWorks**

Для перехода в режим удлинения объектов нажимаем на кнопку **«Удлинить объекты»**, для этого нажимаем на стрелочку рядом с кнопкой «Отсечь объекты» и в открывшемся меню выбираем нужную кнопку, рисунок [82.](#page-41-0)

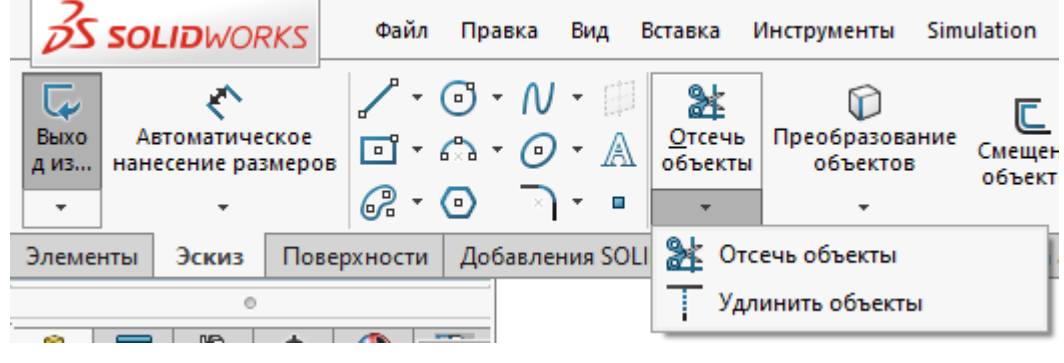

Рисунок 82 – Кнопка «Удлинить объекты»

<span id="page-41-0"></span>Воспользуемся эскизом созданном при изучения предыдущего инструмента.

Чтобы удлинить прямую линию просто наводим на нее курсор и SolidWorks подсвечивать возможный вариант удлинения до ближайшего объекта, рисунок [83.](#page-41-1)

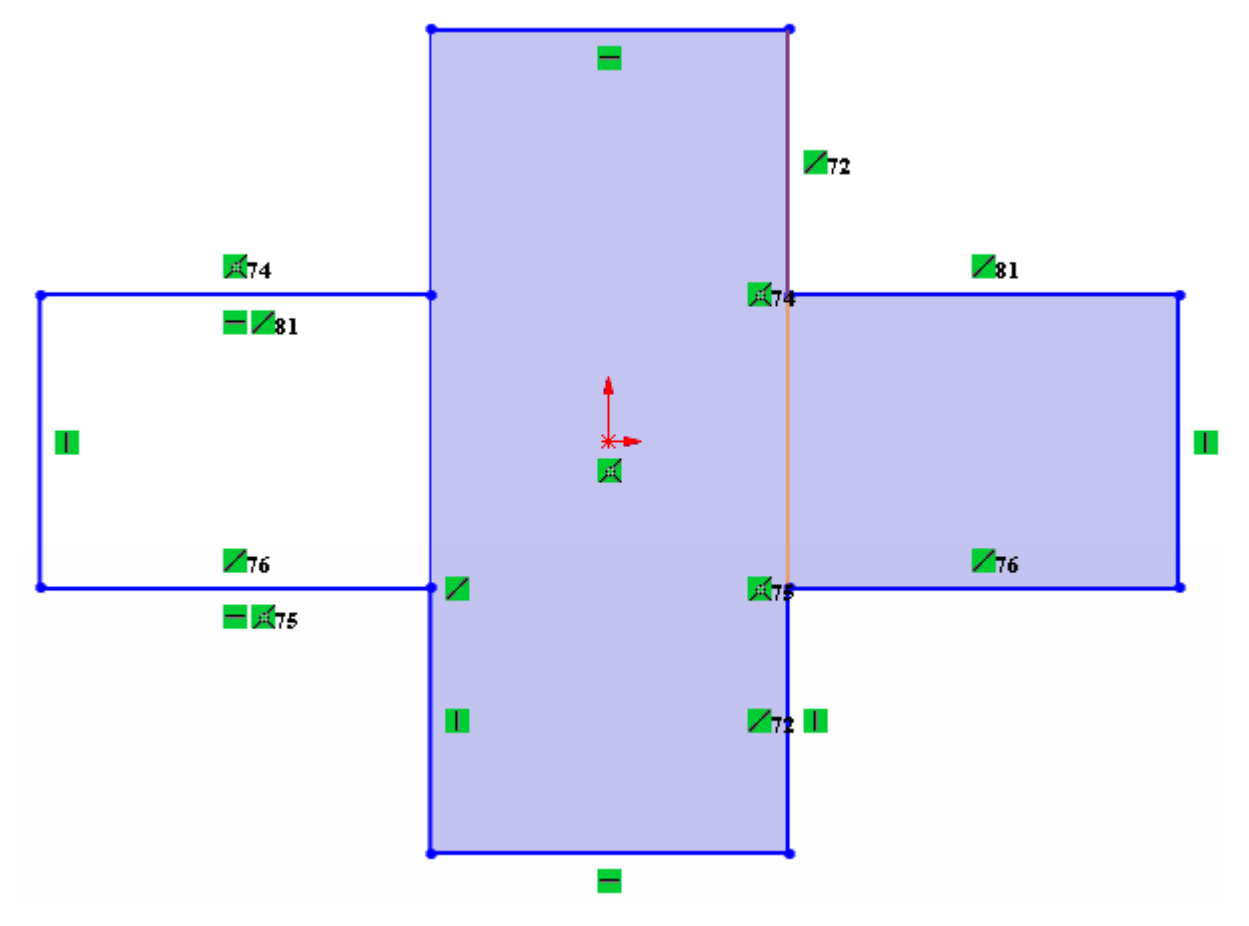

<span id="page-41-1"></span>Рисунок 83 – Возможный вариант удлинения в эскизе

Для подтверждения нажимаем левую кнопку мыши и прямая удлиняется.

# **12 Смещение объектов в эскизе SolidWorks**

Для рассмотрения данного инструмента нужно сначала создать, то что мы будем смещать. Создайте простой эскиз с помощью инструмента прорезь, рисунок [84.](#page-42-0)

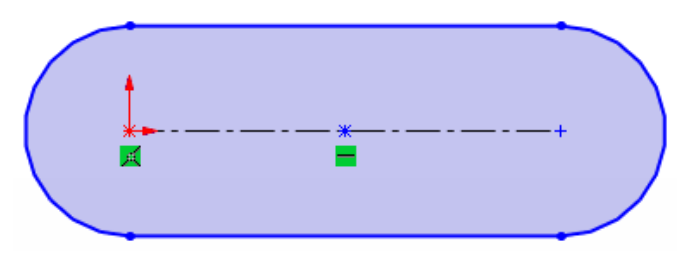

<span id="page-42-0"></span>Рисунок 84 – Эскиз прорези

Нажимаем на кнопку **«Смещение объектов»** в панели эскиза SolidWorks, рисунок [85.](#page-42-1)

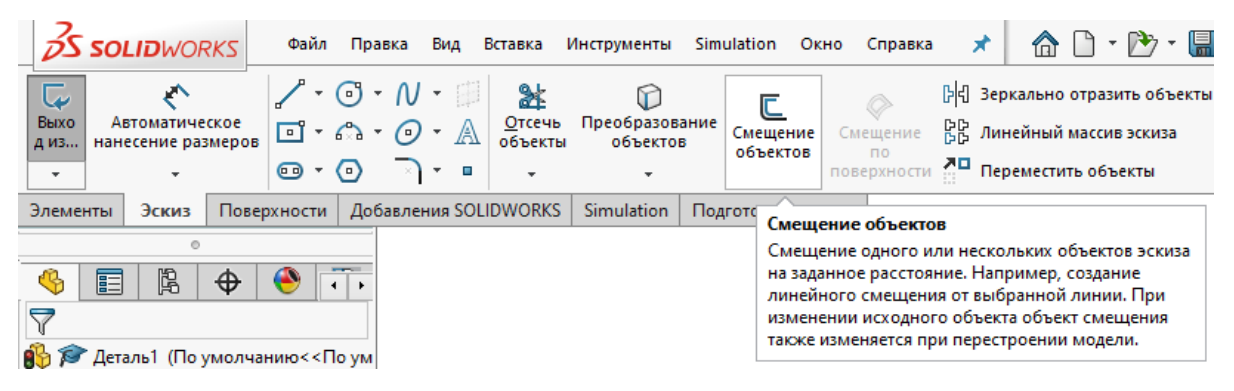

<span id="page-42-1"></span>Рисунок 85 – Кнопка «Смещение объектов» в панели эскиза SolidWorks

Открывается режим смещения и слева в меню сразу открываются настройки данного режима, рисунок [86.](#page-42-2)

<span id="page-42-2"></span>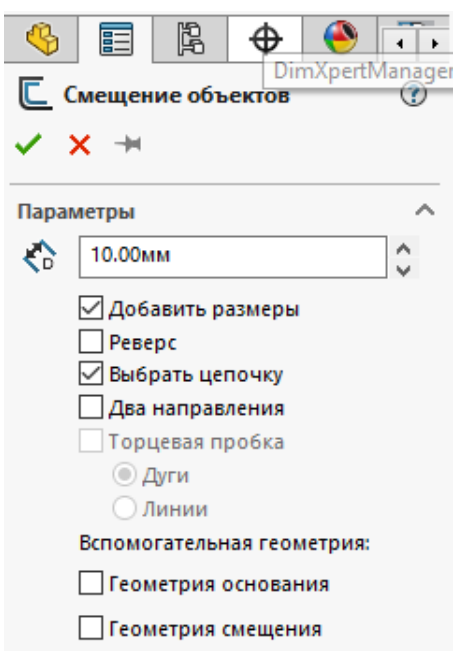

Рисунок 86 – Настройки режима смещения объектов

Первая настройка – это **«Добавить размеры»**, если активировать ее, то на эскизе будет проставлен размер смещения, это очень удобно тем, что если вам вдруг понадобиться изменить расстояние смещения уже не придётся прибегать к команде **«Смещение объектов»**, можно просто щелкнуть по данному размеру и ввести новое значение смещения, рисунок [87.](#page-43-0)

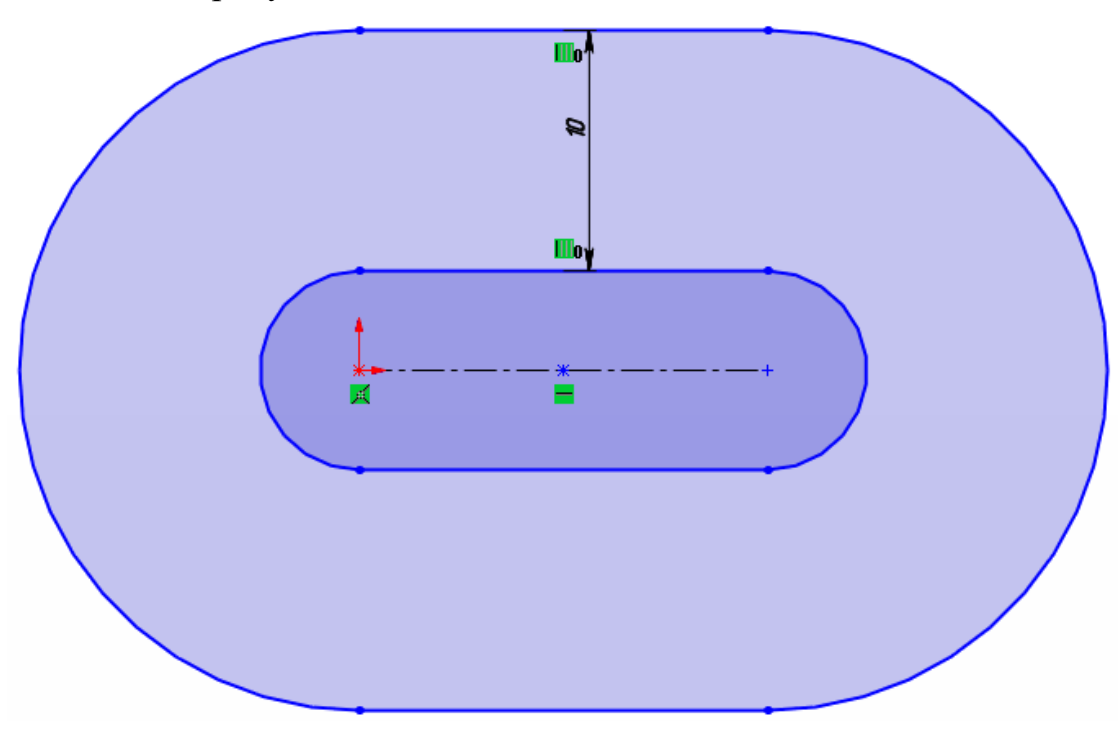

<span id="page-43-0"></span>Рисунок 87 – Смещение объектов в SolidWorks с активированным режимом «Добавить размеры»

Следующая настройка **«Реверс»** – она служит для изменения направления смещения.

Далее идет параметр **«Выбрать цепочку»**, если он активен, то будет проводится смещение всего эскиза, если нет, то смещаться будет лишь один выбранный элемент, рисунок [88.](#page-43-1)

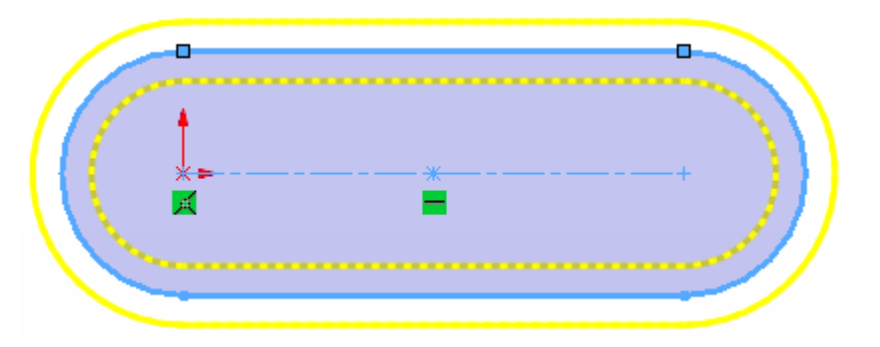

<span id="page-43-1"></span>Рисунок 88 – Смещение объектов в двух направлениях

Следующий параметр доступен только при активном параметре **«Два направления»**. Это параметр **«Торцевая пробка»**, он может быть двух видов: радиус и прямая. С помощью него замыкаются смещенные элементы, рисунок [89.](#page-44-0)

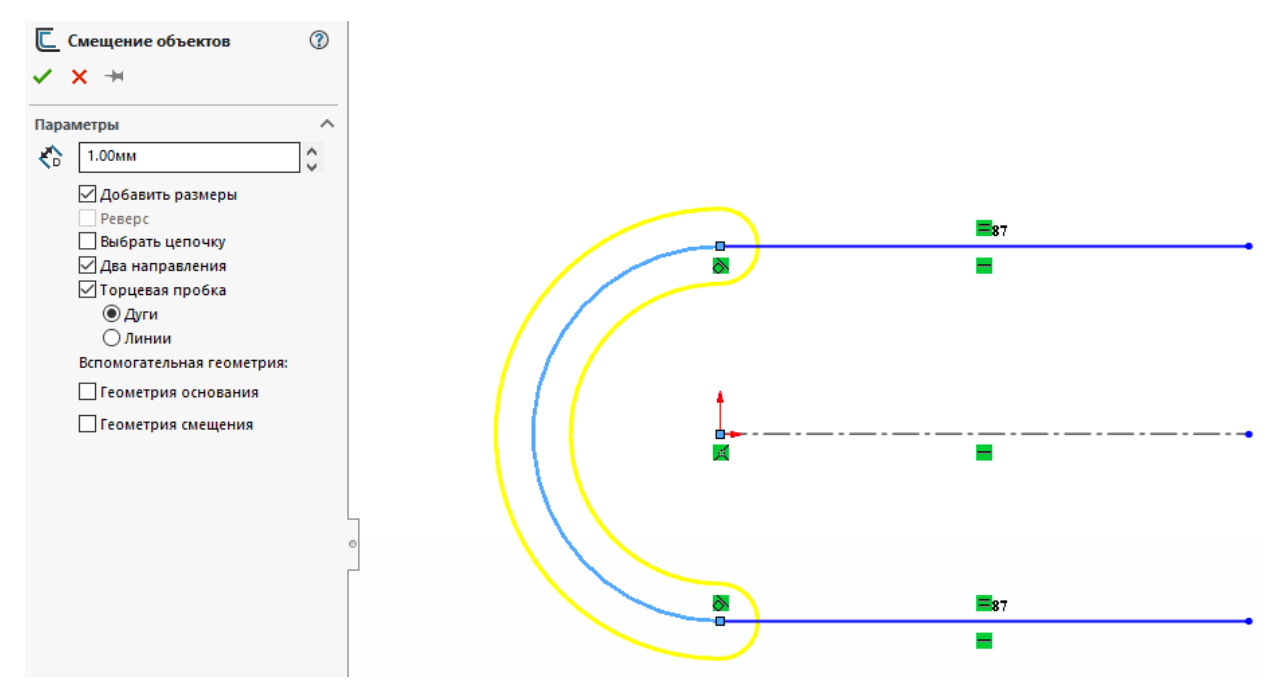

<span id="page-44-0"></span>Рисунок 89 – Смещение объектов в два направления с торцевой пробкой

#### **13 Зеркально отобразить объекты в эскизе SolidWorks**

Для начала рассмотрения инструмента **«Зеркальное отображения объектов»** нужно также построить эскиз для примера. Забегая вперед, скажу, что отражать мы будет от осевой линии, поэтому и эскиз мы будем строить с одной стороны от осевой линии, рисунок [90.](#page-44-1)

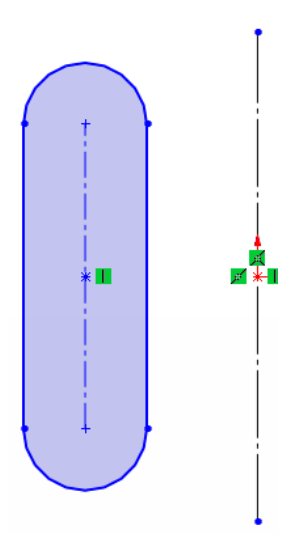

<span id="page-44-1"></span>Рисунок 90 – Эскиз для зеркального отображения

Теперь переходим к инструменту **«Зеркальное отображение»** с помощью соответствующей кнопки, рисунок [91.](#page-45-0)

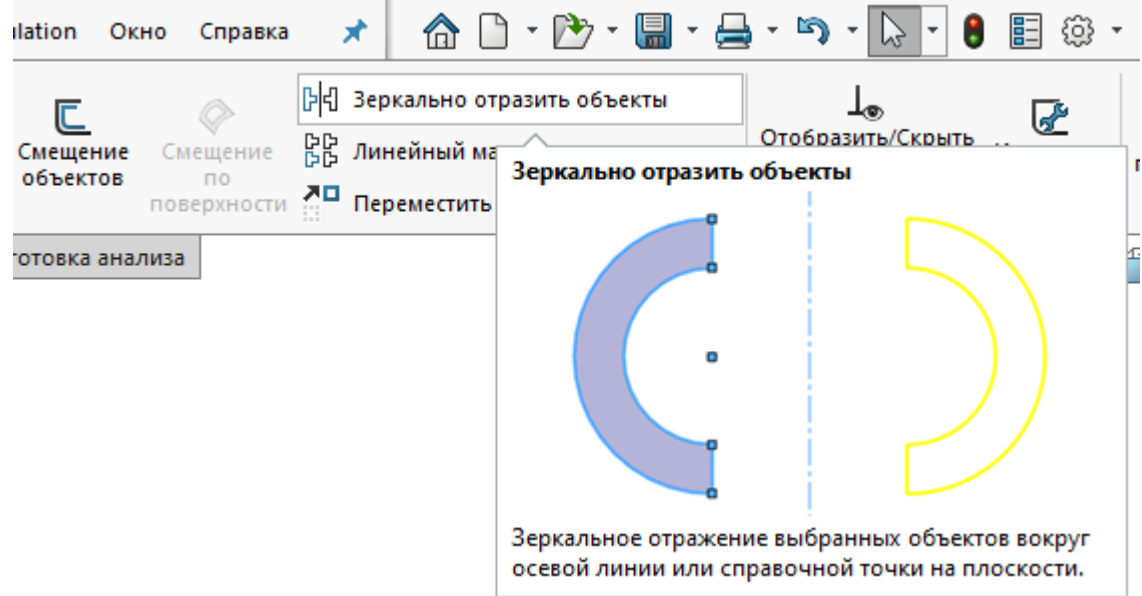

<span id="page-45-0"></span>Рисунок 91 – Кнопка инструмента «Зеркальное отображение»

Нажимаем в поле **«Объекты для зеркального отображения»** и выбираем все элементы слева от осевой линии. Далее в поле зеркально относительно выбираем нашу осевую линию и нажимаем на зеленую галочку подтверждая выбор, рисунок [92.](#page-45-1)

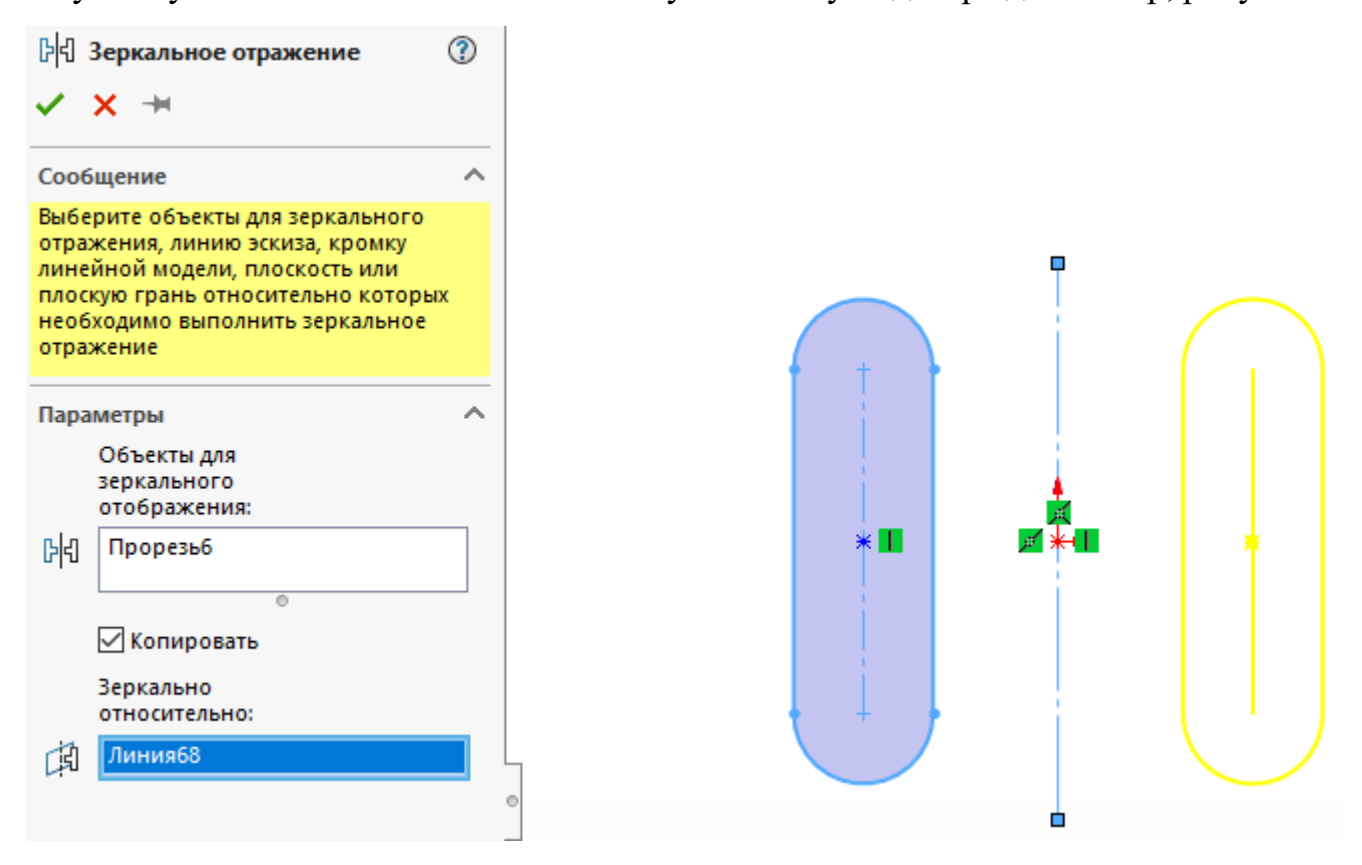

<span id="page-45-1"></span>Рисунок 92 – Эскиз после применения инструмента «Зеркальное отображение»

После применения данного инструмента видно, что эскиз стал состоять из двух абсолютно одинаковых частей, зеркально расположенных относительно осевой линии, рисунок [93.](#page-46-0)

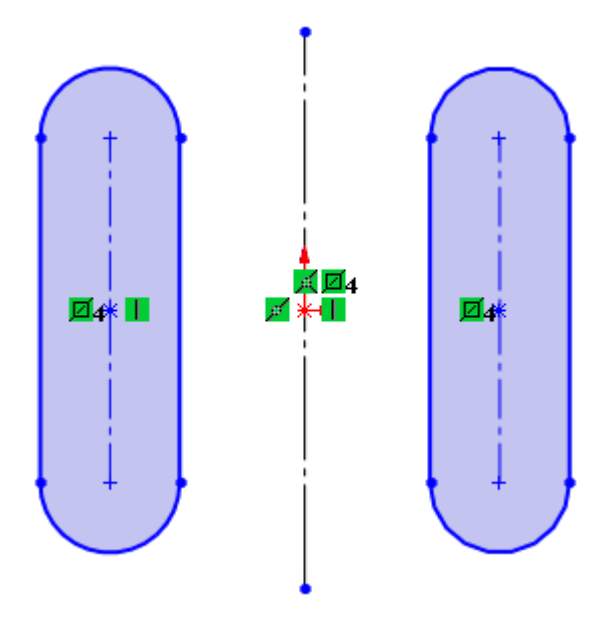

<span id="page-46-0"></span>Рисунок 93 – Готовый эскиз

#### **14 Линейный массив в эскизе SolidWorks**

Массивы в SolidWorks бывают двух типов: Линейные и Круговой массивы эскиза. Начнем рассмотрение с **«Линейного массива эскиза»**. Для примера его работы нарисуем простой эскиз в виде одной окружности диаметром 10 мм, рисунок [94.](#page-46-1)

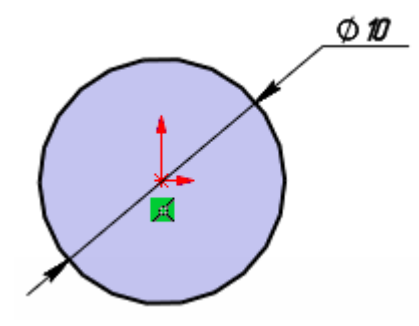

<span id="page-46-1"></span>Рисунок 94 – Эскиз окружности до применения инструмента «Линейный массив» Далее нажимаем на кнопку **«Линейный массив эскиза»**, рисунок [95.](#page-47-0)

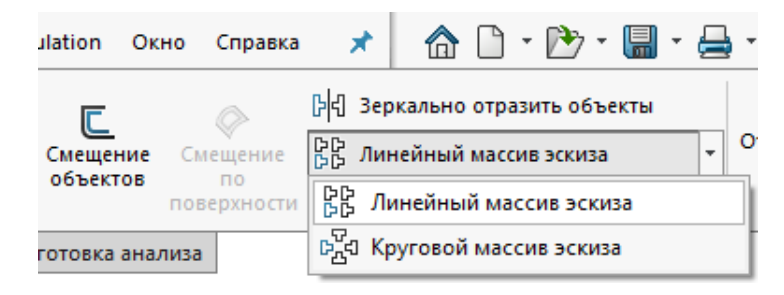

Рисунок 95 – Кнопка «Линейный массив эскиза»

С левой стороны рабочей области открывается настройки этого инструмента, рисунок [96.](#page-47-1)

<span id="page-47-0"></span>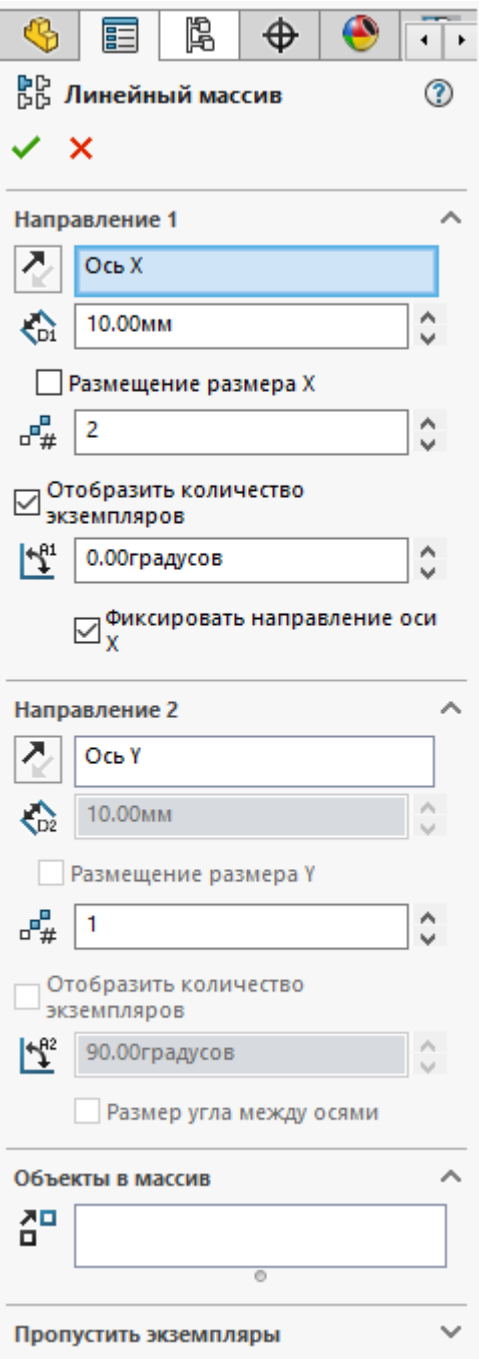

<span id="page-47-1"></span>Рисунок 96 – Параметры инструмента «Линейный массив»

Нажимаем левой кнопкой мыши в поле «Объекты в массив» и выбираем нашу окружность. В настройках «Направление 1» у нас должна быть выбрана ось Х, в следующей графе можно менять расстояние между объектами в данном направлении, а в графе расположенной далее количество объектов в массиве. Заполните параметры, как на рисунке [97.](#page-48-0)

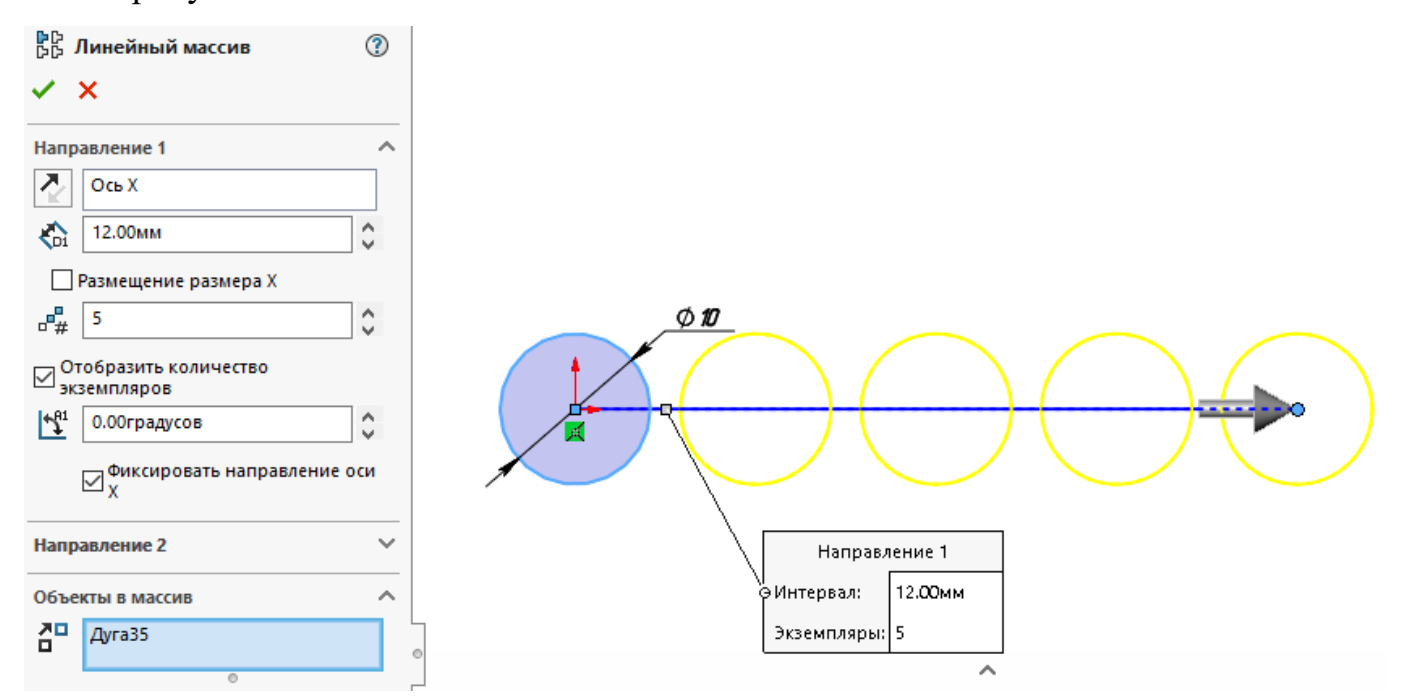

<span id="page-48-0"></span>Рисунок 97 – Применение инструмента «Линейный массив» в одном направлении Далее переходим к параметрам направления 2 и вводим точно такие же настройки, как и для направления 1, рисунок [98.](#page-48-1)

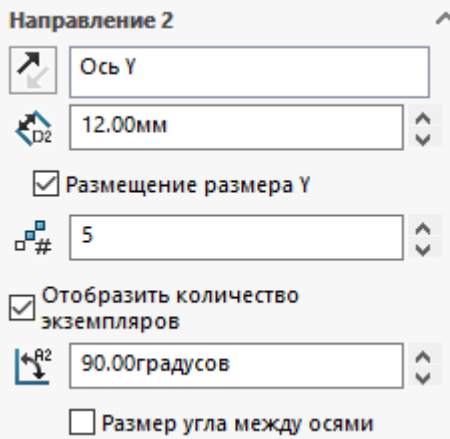

<span id="page-48-1"></span>Рисунок 98 – Параметры линейного массива для Направления 2 В итоге мы получаем еще 4 ряда окружностей в направлении Y, рисунок [99.](#page-49-0)

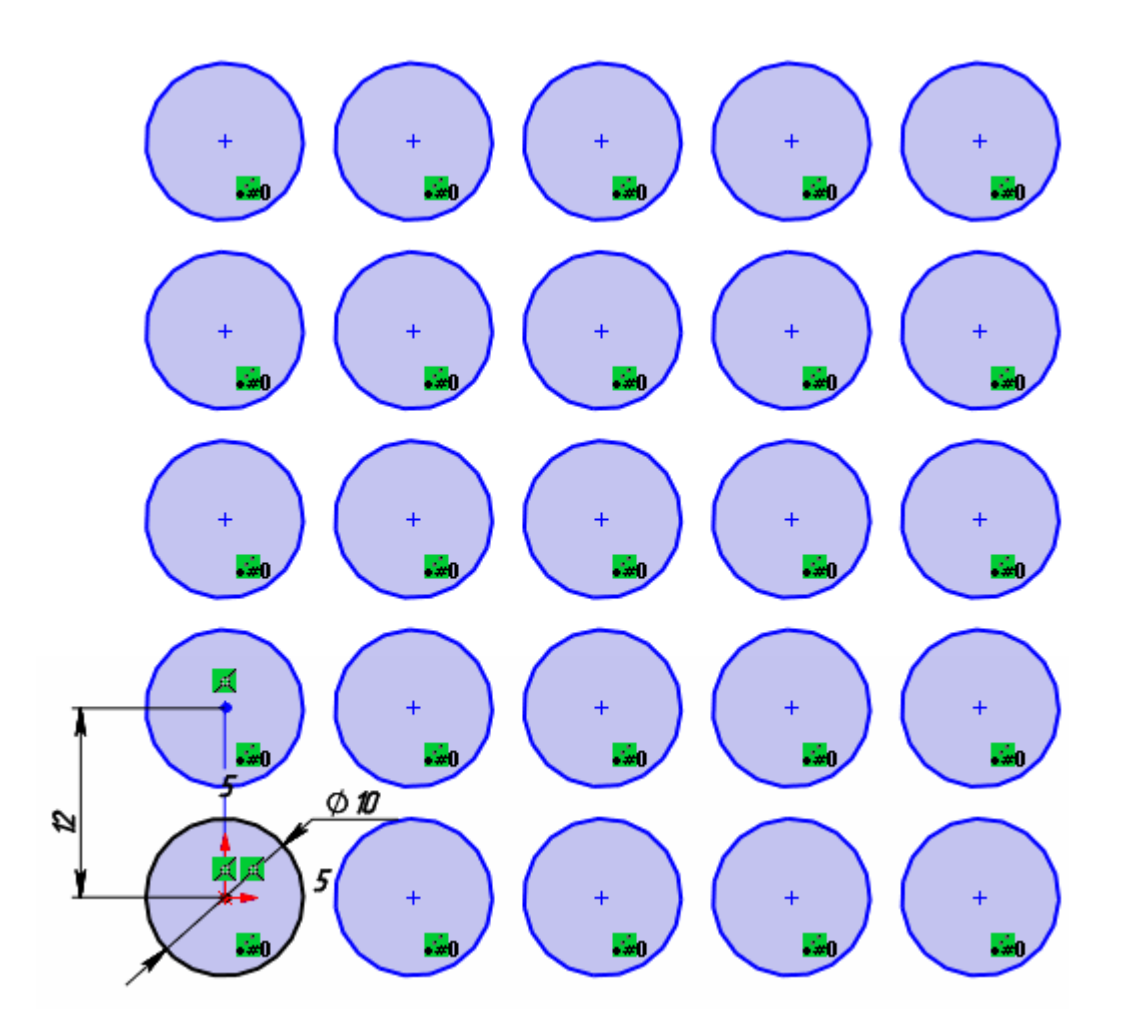

<span id="page-49-0"></span>Рисунок 99 – Применение инструмента «Линейный массив» в двух направлениях

На картинке видно, что рядом с первой нашей окружностью отображается размер ее диаметра, а также количество этих окружностей в массиве.

Эти числа позволяют быстро изменить наш массив и сделать в нем, например, по 3 окружности в каждом направлении. Для этого нажимаем на цифру в «5» в каждом из направлений и вводим вместо нее цифру «3».

Теперь на эскизе по 3 окружности в каждом направлении, рисунок [100.](#page-50-0)

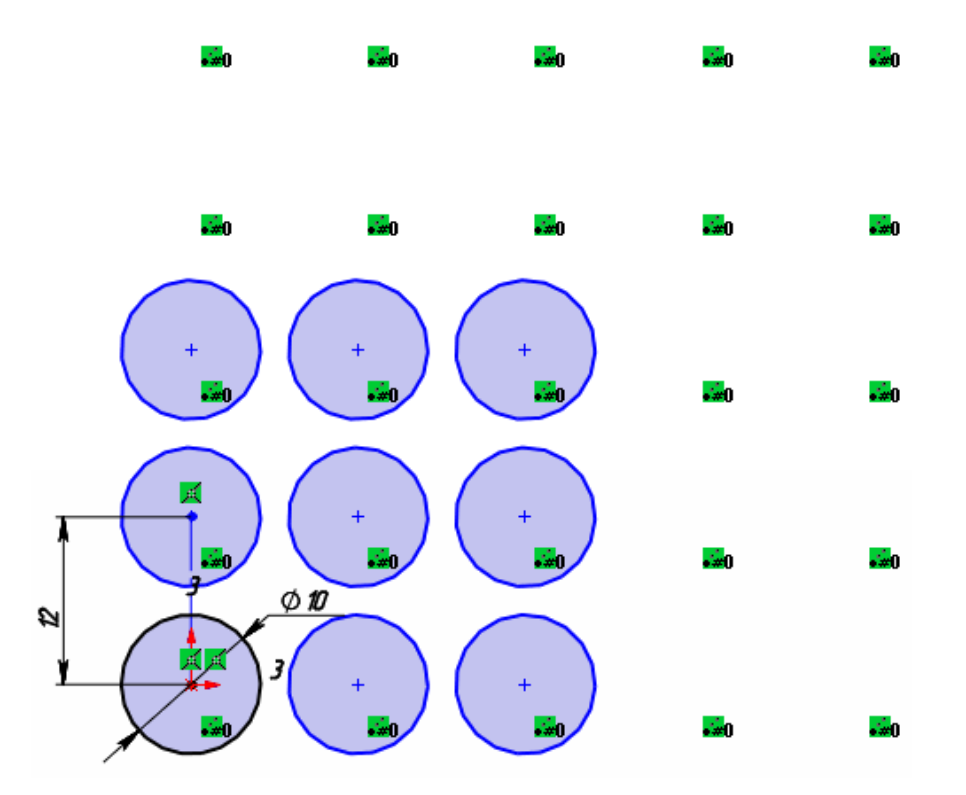

<span id="page-50-0"></span>Рисунок 100 – Изменение линейного массива

# **15 Круговой массив в эскизе SolidWorks**

Создайте новый эскиз, который будет состоять из двух окружностей, рисунок [101.](#page-50-1)

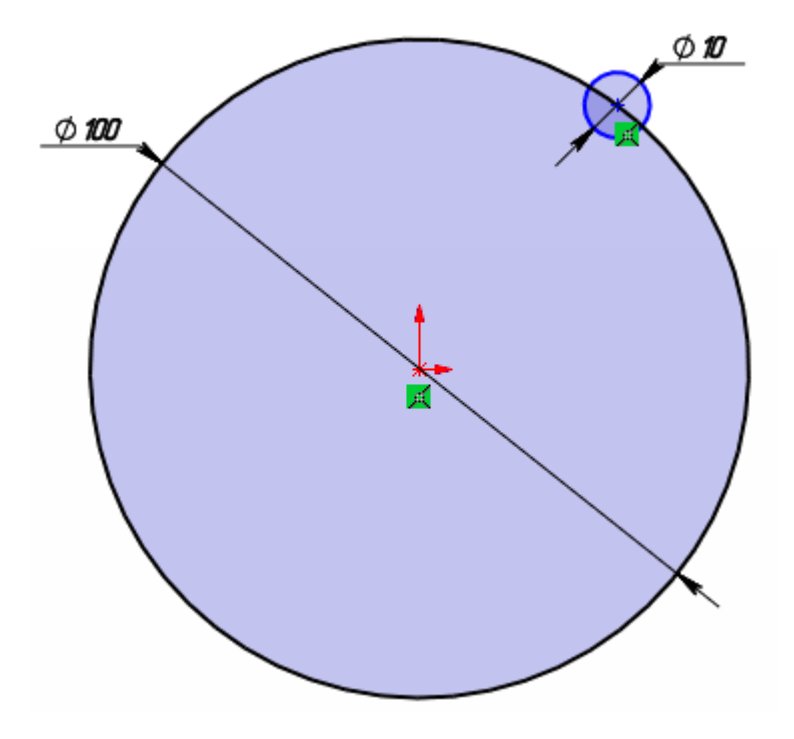

<span id="page-50-1"></span>Рисунок 101 – Эскиз для примера работы кругового массива

Переходим в режим «Круговой массив» с помощью соответствующей кнопки, рисунок [102.](#page-51-0)

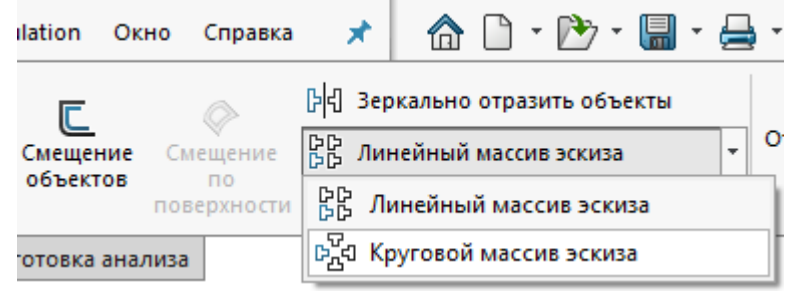

<span id="page-51-0"></span>Рисунок 102 – Кнопка кругового массива

Слева также открываются параметры кругового массива, рисунок [103.](#page-51-1)

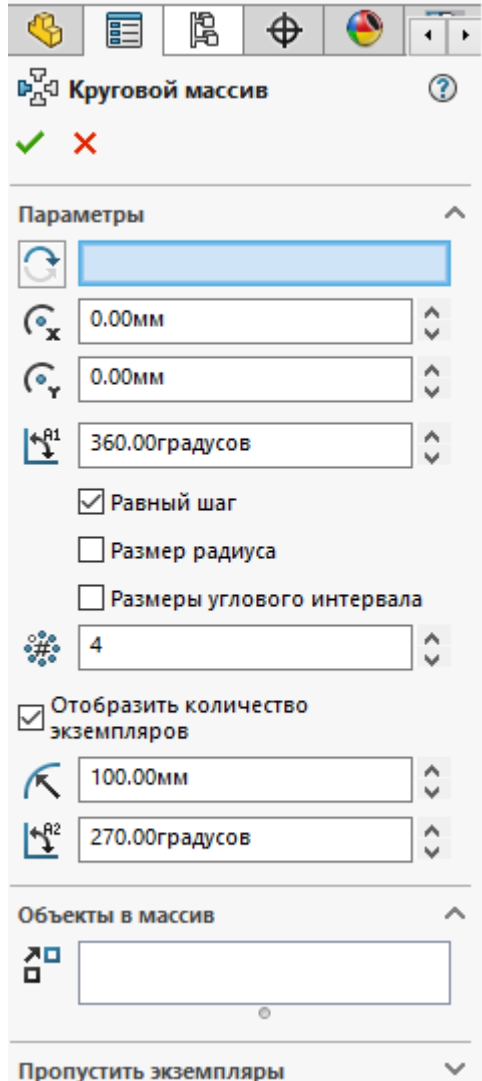

<span id="page-51-1"></span>Рисунок 103 – Параметры кругового массива

В первой строке параметров нужно выбрать ось или окружность вокруг оси которой будут располагаться наши новые окружности. Выбираем большую окружность на эскизе.

Следующие две графы – это смещение центральной точки, оставляем в них значения по нулям.

Далее идет графа углового интервала в градусах, по-простому это угол между создаваемыми массивом объектами или общее значение градуса в которое требуется вписать наши новые объекты при активной настройке равный шаг.

Следом идет графа в которой указываются количество отверстий. Поставьте параметр «6».

В графе «Объекты в массив» выберите окружность диаметром 10 мм.

В итоге параметры для данного массива должны выглядеть как на рисунке [104.](#page-52-0)

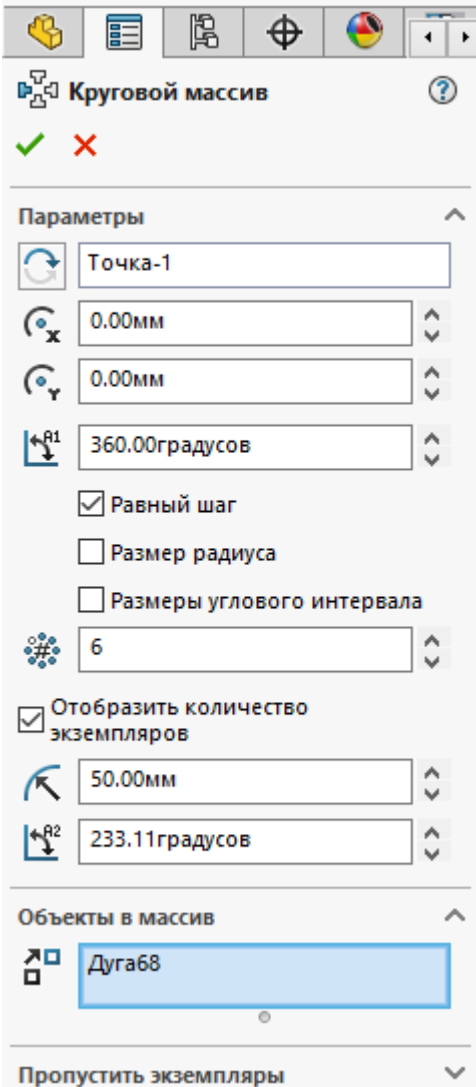

<span id="page-52-0"></span>Рисунок 104 – Установленные параметры кругового массива

Подтверждаем выбранные параметры нажатием на зеленую галочку и получаем эскиз как на рисунке [105.](#page-53-0)

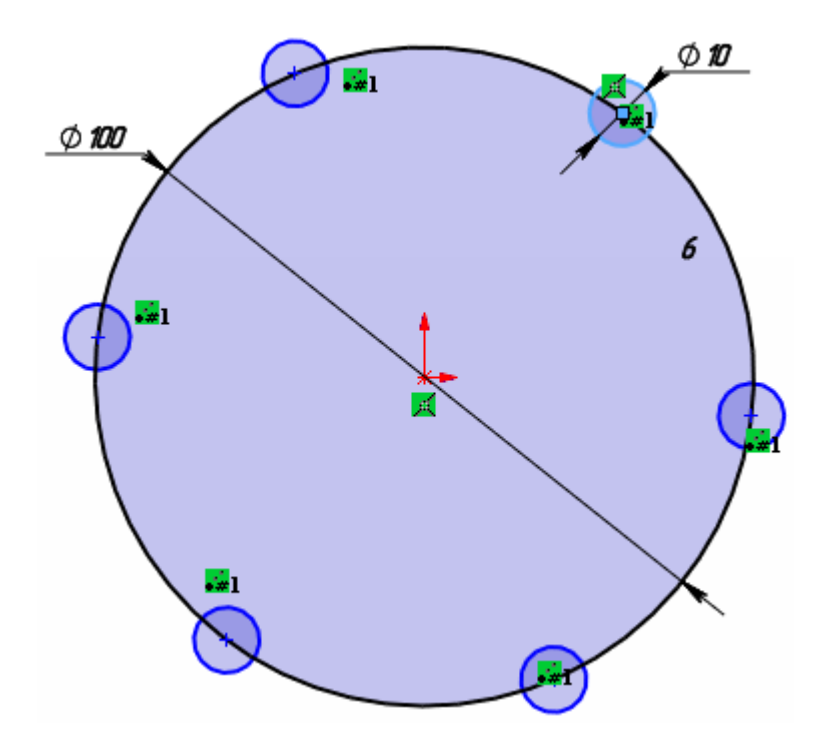

<span id="page-53-0"></span>Рисунок 105 – Круговой эскиз шести окружностей

## **16 Перемещение объектов в эскизе SolidWorks**

Начнем с инструмента **«Переместить объекты»**, чтобы выбрать его нажмем на соответствующею кнопку в панели создания эскиза SolidWorks, рисунок [106.](#page-53-1)

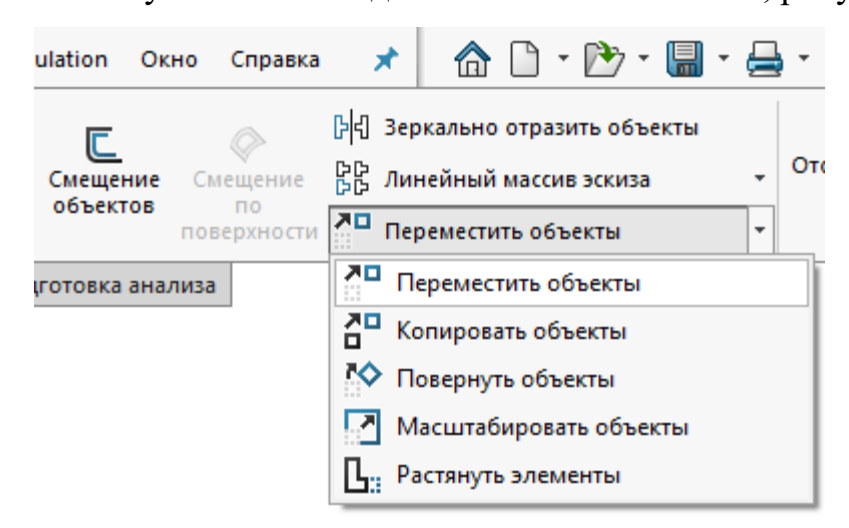

<span id="page-53-1"></span>Рисунок 106 – Кнопка инструмента «Переместить объекты»

Для примера постройте простой эскиз в виде прямоугольника, рисунок [107.](#page-54-0)

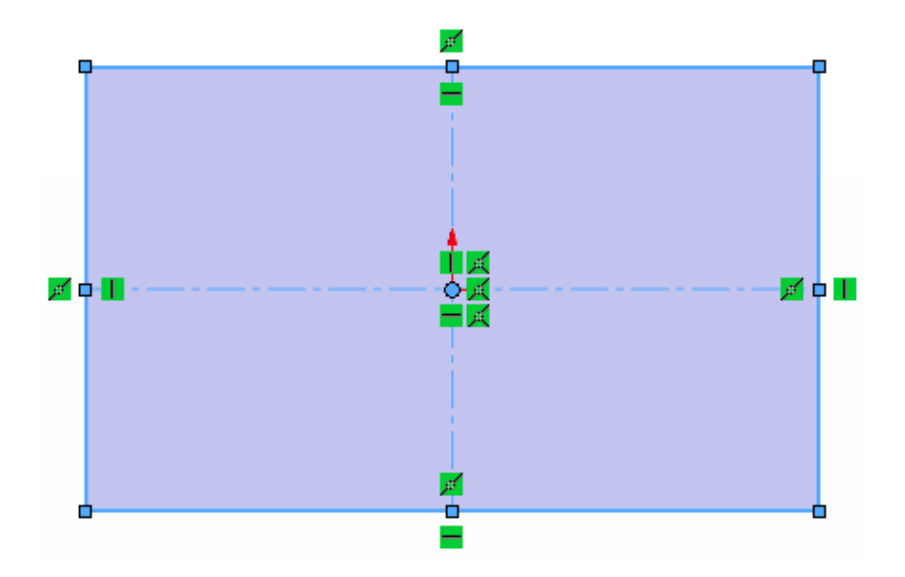

<span id="page-54-0"></span>Рисунок 107 – Эскиз прямоугольника

После нажатия на кнопку инструмента перемещения объектов, слева открывается меню с настройками этого объекта, рисунок [108.](#page-54-1)

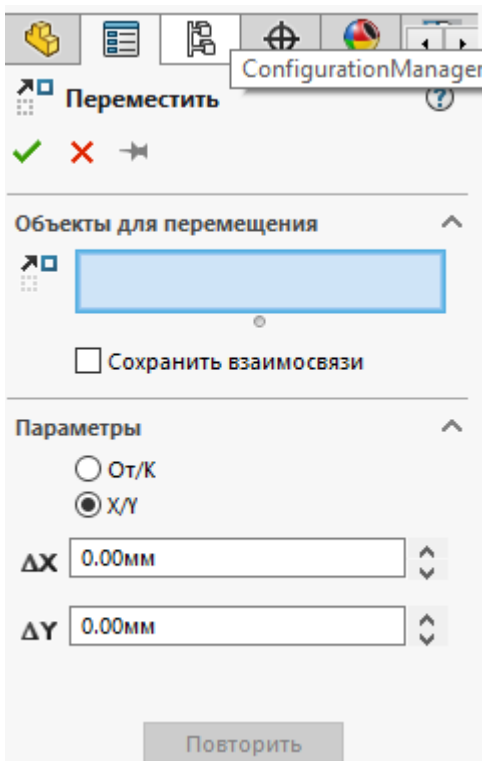

<span id="page-54-1"></span>Рисунок 108 – Меню параметров инструмента перемещения объектов

В окне объекты для перемещения, выбираем прямоугольник из нашего эскиза. Снимаем галочку «Сохранить взаимосвязи». Далее у нас есть на выбор два варианта перемещения:

- С помощью точки.
- С помощью координат Х и Y.

В первом варианте выбираем какую-либо точку, например, выберите левую нижнюю. Эта точка привязывается к курсору мыши со всем выбранным контуром нашего прямоугольника, остается лишь поставить данную точку прямоугольника в нужном месте и эскиз будет перемещен туда, рисунок [109.](#page-55-0)

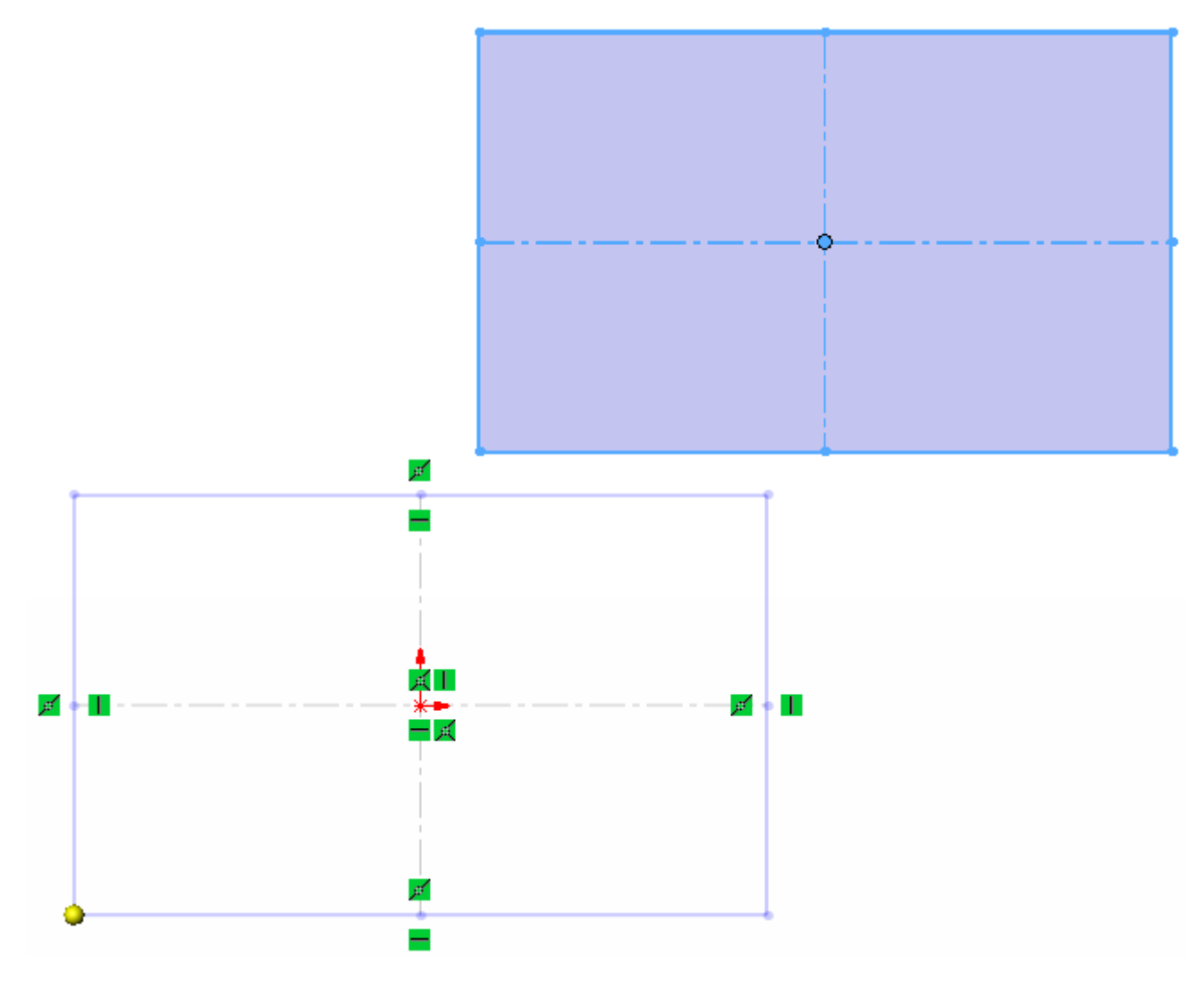

<span id="page-55-0"></span>Рисунок 109 – Перемещение прямоугольника с помощью точки

Для перемещения с помощью второго варианта, требуется также выделить эскиз. В окне параметры выбираем Х/Y, и ставим значения, к примеру 80 и 80 в обе строки, рисунок [110.](#page-56-0)

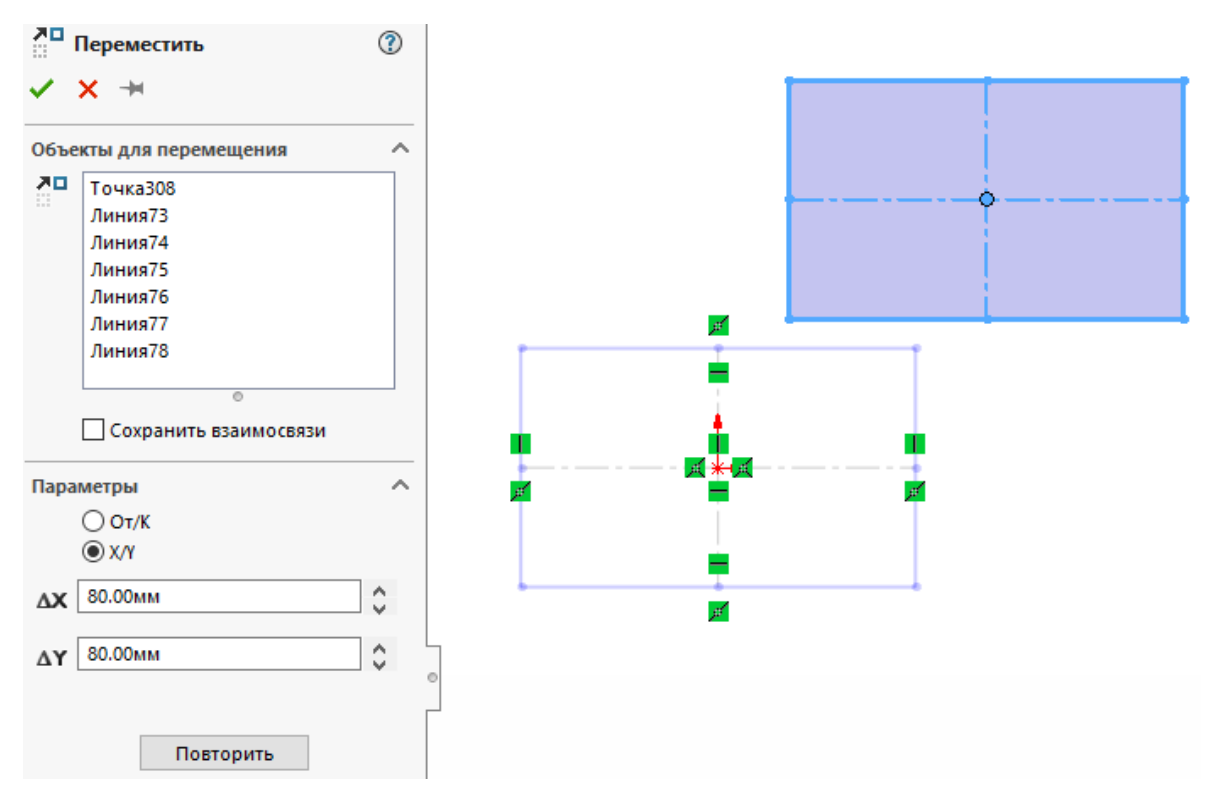

<span id="page-56-0"></span>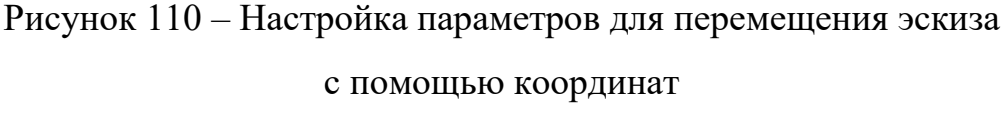

Далее подтверждаем выбор нажатием на зеленую галочку в правом верхнем углу графического окна либо в правом верхнем углу настроек параметра данного инструмента. При этом прямоугольник переместился на новое место. Это видно по начальной точке эскиза.

## **17 Копирование объектов в эскизе SolidWorks**

Далее переходим к инструменту **«Копирование объектов»**. Выбираем его из списка инструментов в панели эскиза SolidWorks, рисунок [111.](#page-56-1)

<span id="page-56-1"></span>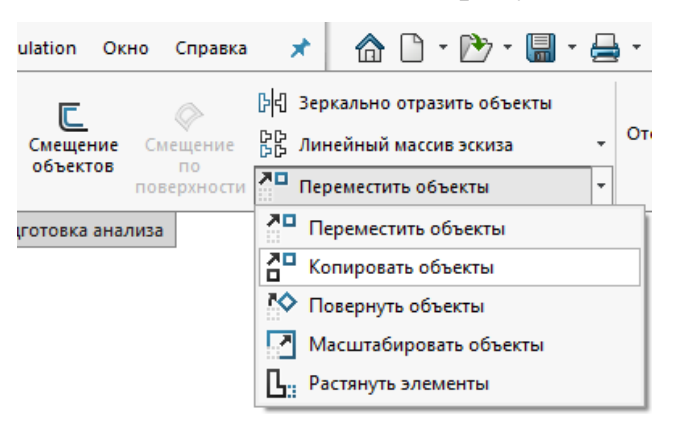

Рисунок 111 – Кнопка инструмента «Копировать объекты»

Стоить отметить, что все параметры в меню слева в этом инструменте полностью идентичны инструменту «Перемещения объектов».

Разница лишь в том, что прямоугольник созданный изначально никуда не перемещается и не исчезает, а просто на новом месте создаться второй такой же прямоугольник.

Копируем прямоугольник через перемещение через X/Y. И получаем два прямоугольника, рисунок [112.](#page-57-0)

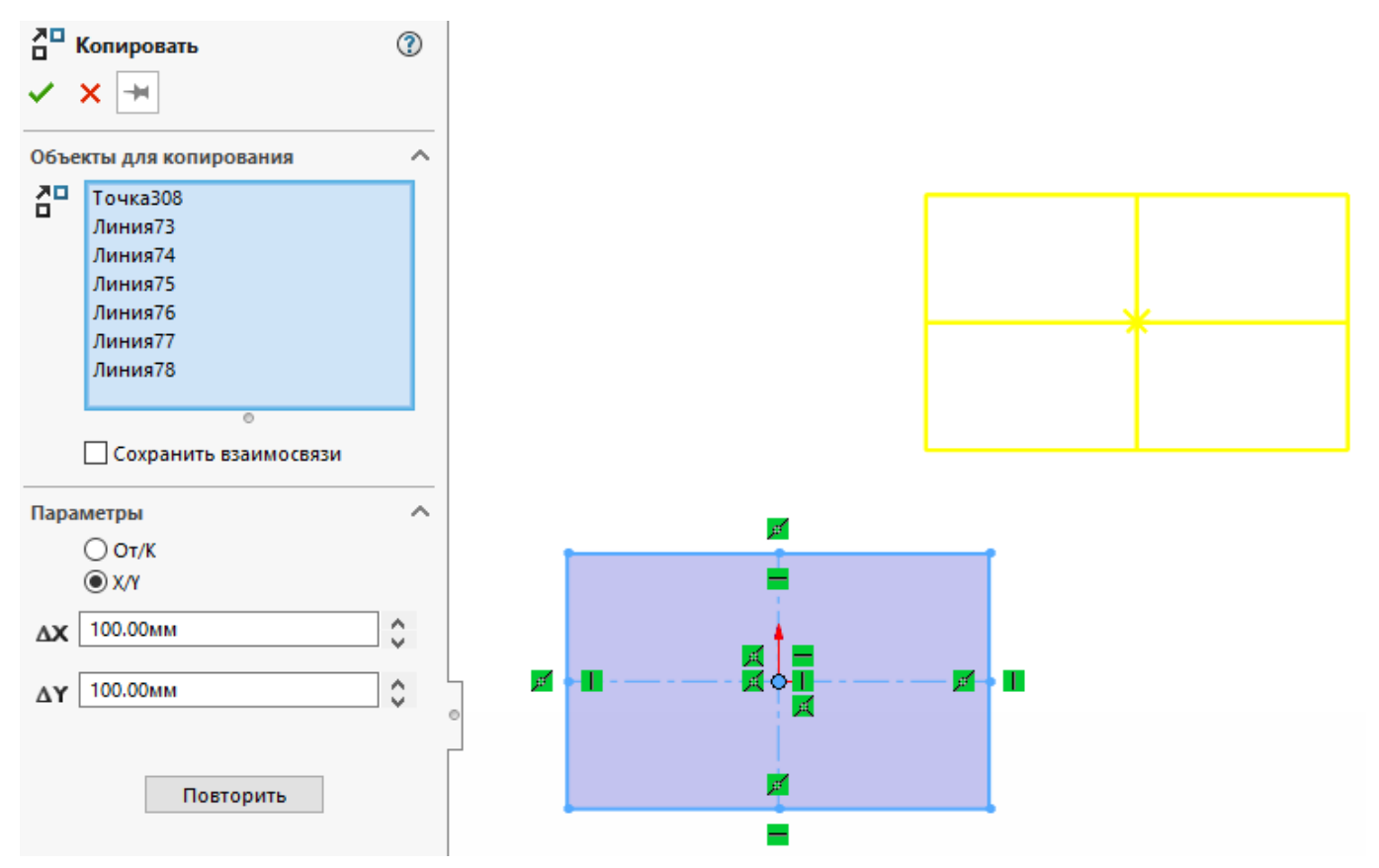

<span id="page-57-0"></span>Рисунок 112 – Пример работы инструмента копирования объектов

#### **18 Поворот объектов в эскизе SolidWorks**

Кнопка инструмента «Поворот объектов» также находится в панели эскиза SolidWorks, рисунок [113.](#page-58-0)

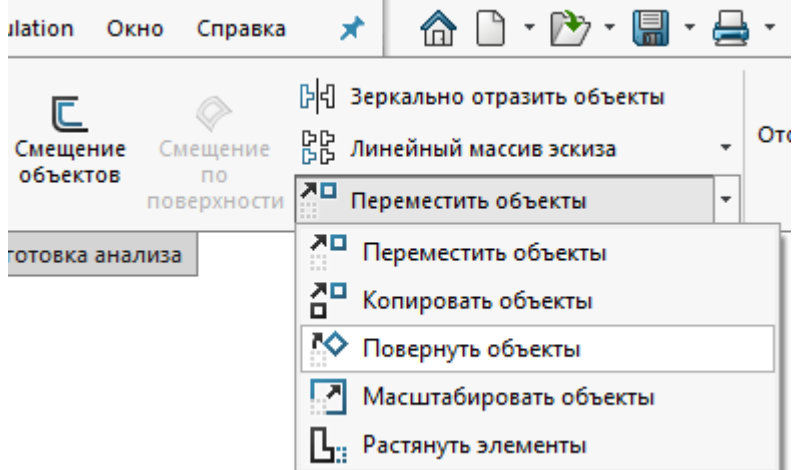

<span id="page-58-0"></span>Рисунок 113 – Кнопка инструмента поворот объектов

Нажимаем на нее и слева открываться настройка данного инструмента, рисунок [114.](#page-58-1)

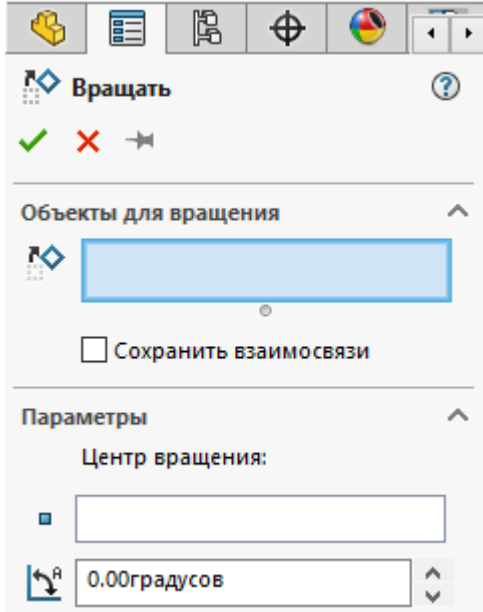

<span id="page-58-1"></span>Рисунок 114 – Настройки инструмента поворот объектов

В поле объект для вращения выберите ранее созданный прямоугольник, также нужно выбрать центр, вокруг которого мы будет вращать. Выберите левую нижнею точку прямоугольника, а также угол поворота, равный 45 градусов, рисунок [115.](#page-59-0)

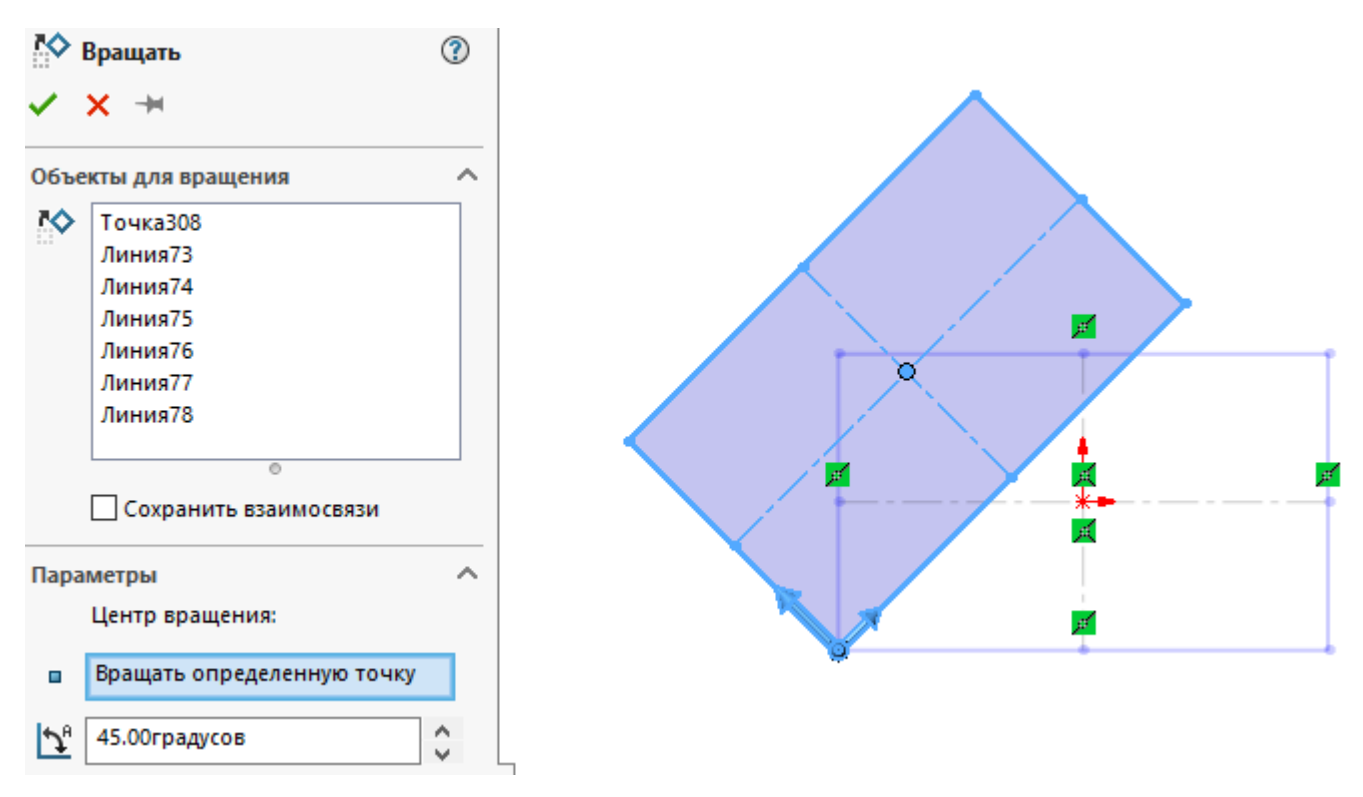

<span id="page-59-0"></span>Рисунок 115 – Повернутый на 50 градусов прямоугольник

Вращать объекты можно и вручную. Достаточно нажать и удерживать левую кнопку мыши на объекте и, не отпускать ее, повернуть наш объект на требуемый угол.

## **19 Масштабирование объектов в эскизе SolidWorks**

Для выбора инструмента **«Масштабирование объектов»** нажимаем на соответствующею кнопку, рисунок [116.](#page-59-1)

<span id="page-59-1"></span>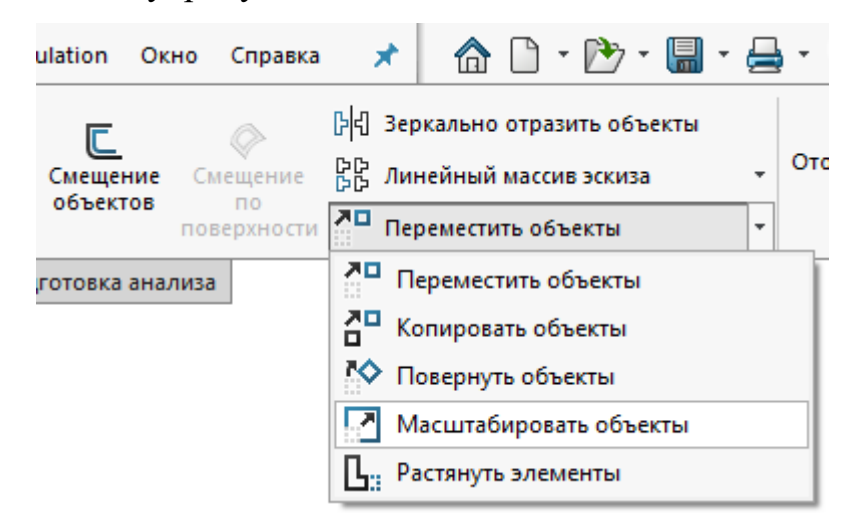

Рисунок 116 – Кнопка инструментов «Масштабирование объектов»

В открывшихся слева настройках нужно выбрать объекты для масштабирования, точку относительно которой будет происходить масштабирование и сам масштаб, рисунок [117.](#page-60-0)

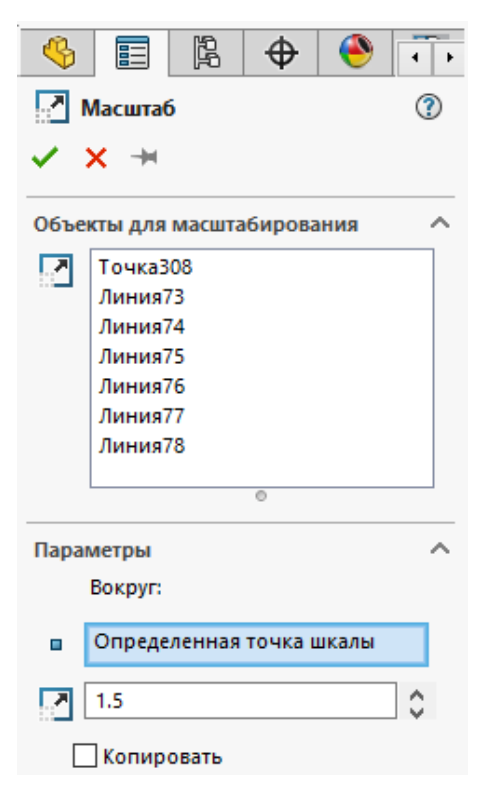

Рисунок 117 – Параметры масштабирования объектов

Выбираем все тот же эскиз прямоугольника в качестве объекта для масштабирования. В графе точка выбираем нижнею левую точку прямоугольника и в графе масштаб введите 1,5. Как видно на рисунке [118](#page-60-1) прямоугольник увеличился в полтора раза.

<span id="page-60-0"></span>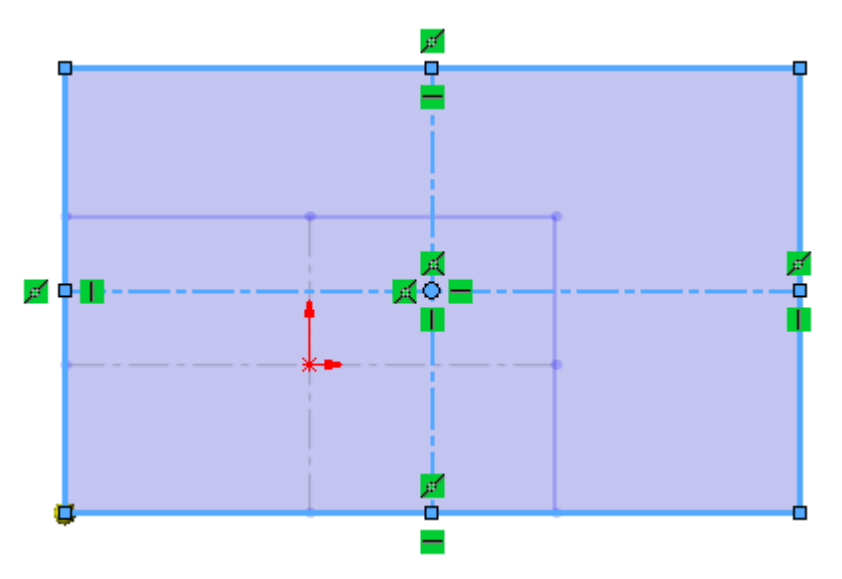

<span id="page-60-1"></span>Рисунок 118 – Отмасштабированный прямоугольник

Также возможно поставить галочку в «Окошке» копировать. После этого откроется дополнительная настройка, в которой нужно будет указать количество копий, рисунок [119.](#page-61-0)

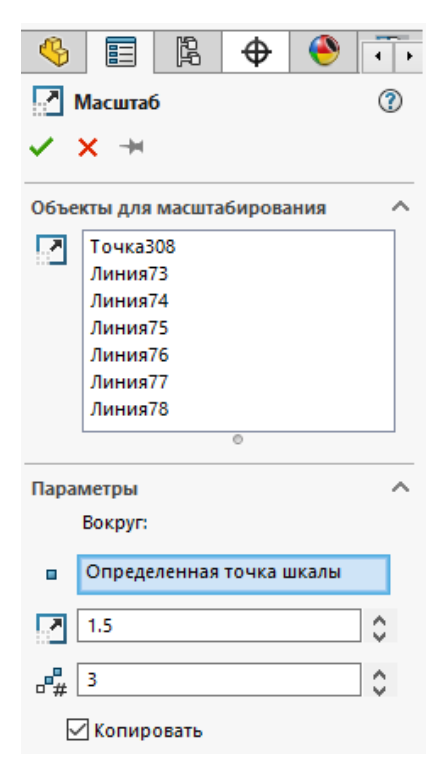

Рисунок 119 – Параметры масштабирования объектов в эскизе SolidWorks

#### <span id="page-61-0"></span>при активации копирования

Каждая последующая копия будет больше предыдущей в полтора раза. Поставьте 3 копии. И получаем эскиз как на рисунке [120.](#page-61-1)

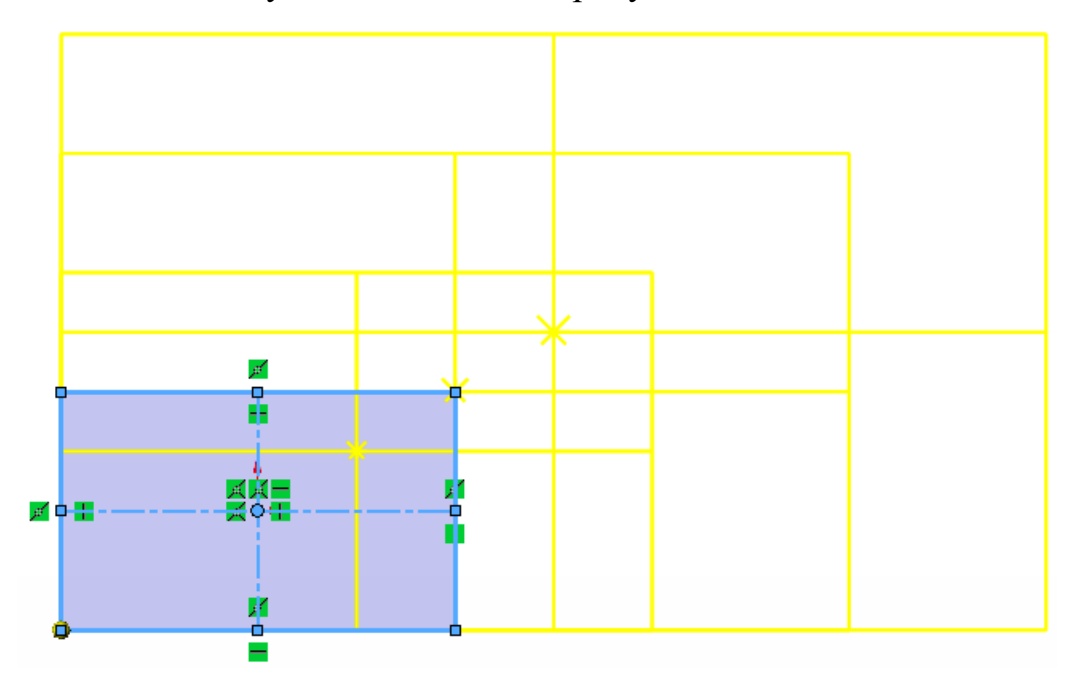

<span id="page-61-1"></span>Рисунок 120 – Отмасштабированные копии прямоугольника